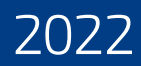

# Mein**Geld**

Alle Finanzen auf einen Blick

:buhl

BEDIENANLEITUNG

WISO Mein**Geld** WISO Mein **Geld**Professional

Bedienanleitung

### Liebe Leserin, lieber Leser,

schön, dass Sie sich für WISO Mein Geld entschieden haben! Wir hoffen, dass die Software Ihre hohen Erwartungen erfüllt. Bevor wir uns damit genauer auseinandersetzen, gibt es ein paar rechtliche Details, über die Sie Bescheid wissen sollten:

Die Bedienanleitung wurde sorgfältig und gewissenhaft erstellt. Druck- und Übertragungsfehler sind trotzdem nicht ganz auszuschließen. Eine Gewähr für die Richtigkeit und Vollständigkeit der Inhalte übernehmen wir daher nicht.

Diese Bedienanleitung und die darin beschriebene Software sind urheberrechtlich geschützt.

Alle Softwarebezeichnungen, die in dieser Anleitung erwähnt werden, sind geschützte Warenzeichen der Hersteller und als solche zu betrachten.

**Entwicklung, Produktion und Vertrieb:**

© Buhl Data Service GmbH 2021 - Alle Rechte vorbehalten -

Stand: 04/2021

# Inhalt

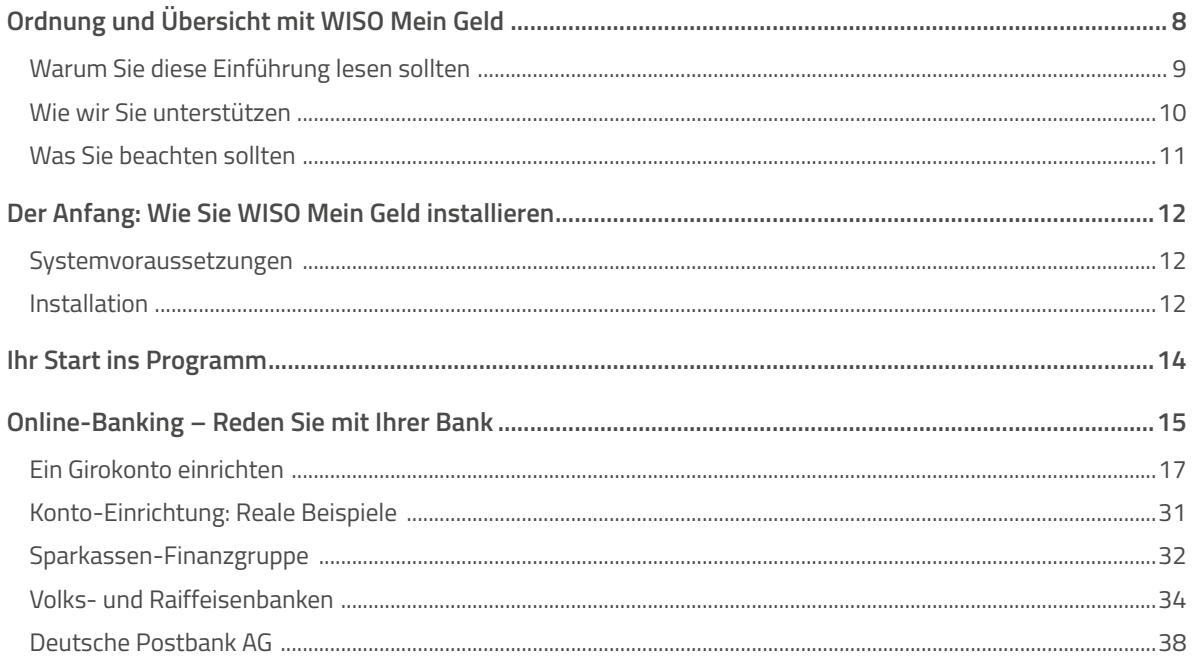

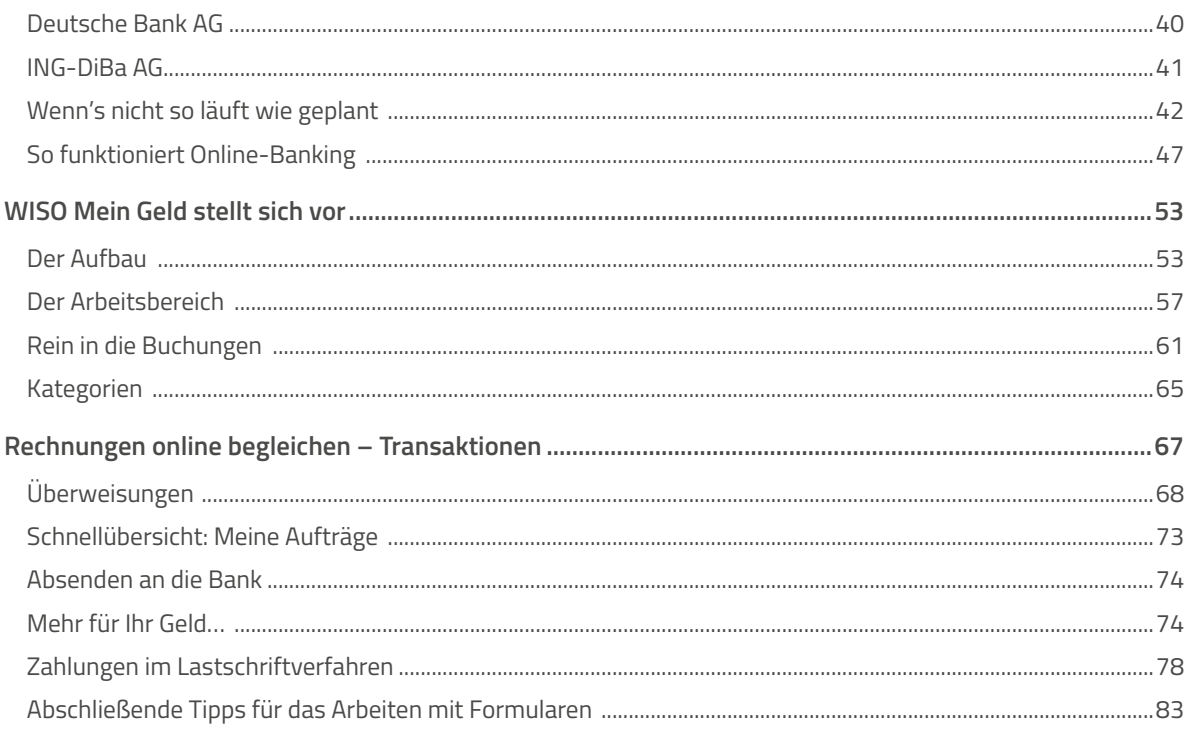

### Bedienanleitung

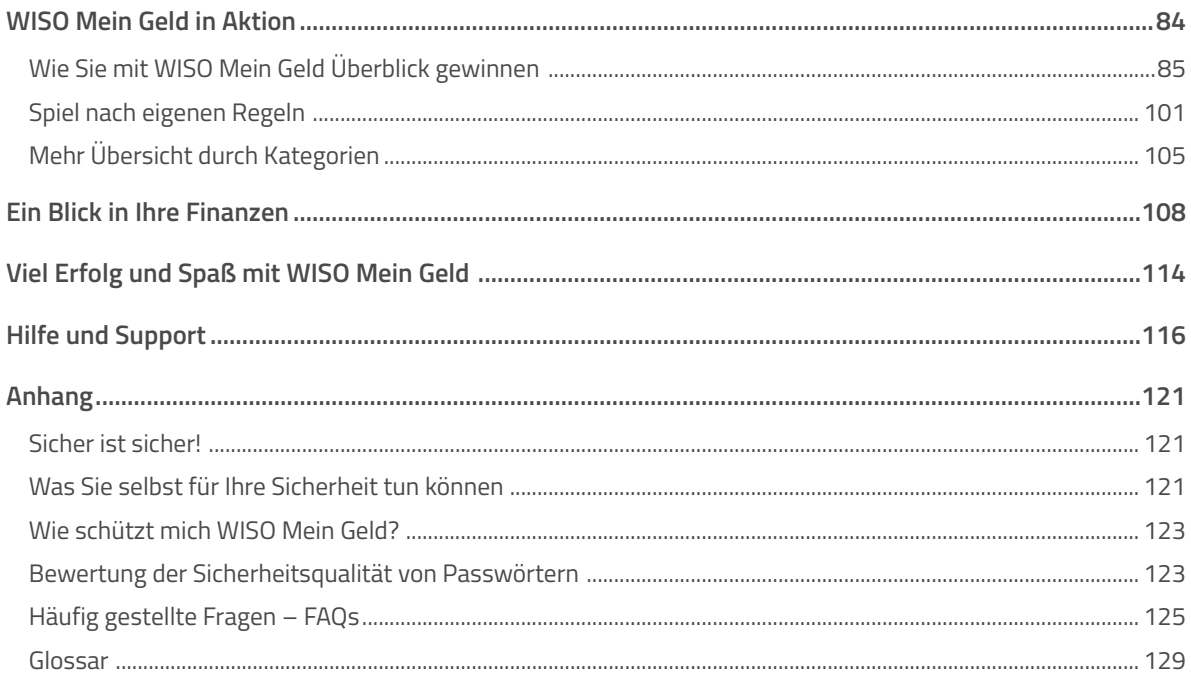

# <span id="page-8-0"></span>Ordnung und Übersicht mit WISO Mein Geld

Nahezu jede Bank bietet mittlerweile Internet-Banking an. Für online geführte Konten belohnt Sie manches Institut gar mit Preisnachlässen bei den Kontoführungsgebühren. Beim Internet-Banking – auch als Online- oder Web-Banking bekannt – arbeiten Sie mit einem Internetbrowser, der die Verbindung mit dem Bankrechner herstellt. So können Sie Ihre Kontostände abrufen, Daueraufträge ändern und Überweisungen erledigen.

Wer aber mit seinem Geld vernünftig umgehen will, der benötigt deutlich mehr als einen Internetzugang für Bankgeschäfte. Dann sind Ordnung und Übersicht und ein klarer Blick auf die finanzielle Lage erforderlich. Schließlich ist Geld ständig in Bewegung: Es kommt aus verschiedenen Quellen und fließt in die unterschiedlichsten Lebensbereiche: Leben und Wohnen, Mobilität, Telekommunikation, Gebrauchs- und Luxusgüter und vieles mehr. Der Umgang mit Geld ist deshalb nicht immer einfach. Könnte man nicht mehr sparen, sich mehr leisten, größere Rücklagen fürs Alter bilden? Das geht sehr wohl, wenn man sich die Mühe macht, die privaten Finanzen gründlich zu analysieren.

WISO Mein Geld ist deshalb mehr als nur eine Home-Banking-Software. WISO Mein Geld unterstützt Sie bei allen Fragen zu Ihren privaten Finanzen. Sie behalten Ihr Geld stets im Blick. Sie erkennen, wohin es verschwindet und wie Sie ohne allzu großen Aufwand und buchhalterische Fähigkeiten mehr von Ihrem sauer verdienten Geld sparen.

Egal, ob Sie Sie nur Ihre Bankgeschäfte online erledigen oder mit dem Haushaltsbuch sparen wollen: lesen Sie zunächst die nächsten Abschnitte. Dann gelingen die ersten Schritte in WISO Mein Geld garantiert.

## <span id="page-9-0"></span>Warum Sie diese Einführung lesen sollten

Anwendersoftware sollte intuitiv und einfach zu bedienen sein, ohne dass man dicke Handbücher wälzen müsste. Keine Sorge:

WISO Mein Geld erfüllt die Ansprüche einer komfortablen, leicht zu bedienenden Software. Hauptziel ist es, Anwendern – also Ihnen – alle wichtigen Informationen zur Verfügung zu stellen, sodass Sie sich schnell in das Programm einarbeiten können.

Diese Anleitung begleitet Sie bei Ihren ersten Schritten mit WISO Mein Geld. Es erklärt in einfachen Worten und mit anschaulichen Beispielen die wichtigsten Funktionen und Arbeitsbereiche, die Sie unbedingt kennen sollten.

Assistenten führen Sie durch das Programm und unterstützen Sie bei Einarbeitung und Konteneinrichtung.

Wenn Sie diese wichtigsten Aspekte erst einmal beherrschen, entdecken Sie nach und nach den gesamten Spielraum, den das neue WISO Mein Geld speziell für Ihre Bedürfnisse bietet. Trauen Sie sich! Probieren Sie einfach aus, was für Sie interessant klingt. Zu jeder Funktion finden Sie ausführliche Hilfen innerhalb im Programm – und zwar genau dann, wenn sie tatsächlich benötigt werden. Mehr dazu finden Sie im Abschnitt "Wie wir Sie unterstützen" und ganz ausführlich im Kapitel "Hilfe und Support" am Ende der Bedienanleitung.

### **Direkt zum Thema**

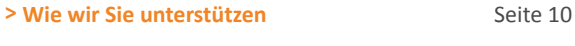

**>** Hilfe und Support Seite 116

Die Ersten Schritte zu lesen, dauert nicht so lange, wie Sie vielleicht denken. Wenn Sie damit fertig sind

- können Sie Ihre Bankgeschäfte am heimischen PC erledigen
- wissen Sie, wie Online-Banking funktioniert und was Sie zu Ihrer eigenen Sicherheit beachten müssen
- können Sie Ihre Einnahmen und Ausgaben analysieren
- kennen Sie die Grundphilosophie von WISO Mein Geld und alle wichtigen Bereiche des Programms.

Wenn Sie die Installation beherrschen und keine weiteren Konten einrichten wollen, lesen Sie am besten gleich den Abschnitt "WISO Mein Geld stellt sich vor". Dort erfahren Sie, was sich verändert hat – und auf welche bewährten Rezepte Sie zurückgreifen können.

<span id="page-10-0"></span>WISO Mein Geld nutzen die unterschiedlichsten Menschen. Sie haben unterschiedliche Anforderungen und Bedürfnisse. Manchen reicht es, sich bei der Planung und Analyse ihrer Finanzen auf das Allernotwendigste zu beschränken. Andere treibt die Neugier und sie erkunden die Möglichkeiten der Software.

In WISO Mein Geld führen deshalb viele Wege zum gleichen Ziel. Diese Anleitung erklärt jedoch immer nur einen Weg - damit Sie schnell loslegen können. Sie werden an vielen Stellen weitere Lösungen finden. Sie müssen sich also nicht in mühevoller Kleinarbeit merken, wie etwas funktioniert; stattdessen bemühen wir uns, in jeder Situation mehrere Lösungen bereitzustellen. Entscheiden Sie selbst, auf welche Weise Sie mit WISO Mein Geld arbeiten.

### **Direkt zum Thema**

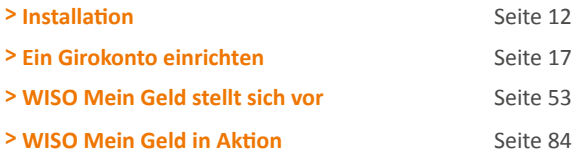

### Wie wir Sie unterstützen

WISO Mein Geld ist so umfangreich, dass es kaum sinnvoll ist, alle Funktionen in den "Ersten Schritten" zu erklären. Stattdessen sind umfangreiche Erläuterungen und Informationen direkt in das Programm integriert. Auf vielen Funktionen und Buttons liegen sogenannte "Tooltipps". Fahren Sie mit der Maus über einen solchen Button, erscheint eine kontextsensitive Hilfe.

Wenn Sie die Taste **F1** auf Ihrer Tastatur drücken, werden Ihnen weitere Informationen zu dem Bereich angezeigt, in dem Sie gerade arbeiten. Diese Programmhilfe arbeitet kontextsensitiv.

Die Navigation durch die einzelnen Hilfetexte funktioniert wie in einem Browser.

So sehr sich die Entwickler von WISO Mein Geld auch anstrengen, an alles können sie nicht denken. Deswegen **beantworten** sie häufig gestellten Fragen (FAQ) auf einer **Internetseite**. Diese erreichen Sie, indem Sie im Menüpunkt **Hilfe** auf **Support** klicken.

Hilfen zur Programmbedienung finden Sie also

- hier in der Bedienanleitung.
- als Tooltipp der jeweiligen Funktion.
- per Druck auf die Taste F1
- oder in den Online-FAQ.

<span id="page-11-0"></span>Außerdem bieten wir Ihnen eine "echte" Online-Unterstützung via Teamviewer an. Teamviewer ist ein Remote-Desktop-Programm, mit dem ein Supportmitarbeiter live auf Ihren Bildschirm schaut. Gemeinsam mit dem Techniker gehen Sie dann Einstellungen durch und nehmen Änderungen vor.

Zusätzlich finden Sie im Internet ein Benutzerforum:

### [buhl.de/go/finanzforum](https://buhl.de/go/finanzforum).

Weitere Hinweise zur Hilfe und wie Sie mit uns Kontakt treten, erfahren Sie im Abschnitt "Hilfe und Support" am Ende der Bedienanleitung.

### **Direkt zum Thema**

**>** Hilfe und Support Seite 116

### Was Sie beachten sollten

Diese "Ersten Schritte" sind für die Professional-Edition von WISO Mein Geld geschrieben. Die grundlegenden Konzepte (Konto-Einrichtung, Konten, Buchungen, etc.) unterscheiden sich jedoch nicht von anderen WISO Mein Geld-Editoren.

Auch wenn wir die Beispiele und Aussagen in dieser Anleitung sorgfältig geprüft haben, kann es im Einzelfall vorkommen, dass im Zuge der Weiterentwicklung Funktionen neu hinzugekommen sind oder in der Bedienung geändert wurden.

Sollten einzelne Funktionen in diesem Handbuch nicht beschrieben sein, finden Sie auf jeden Fall passende Hinweise über die Programmhilfe.

Wir bemühen uns, Fachchinesisch zu vermeiden und verständlich zu schreiben. Sollten Sie dennoch ein Wort nicht verstehen, erklärt das Glossar am Ende dieser Anleitung die wichtigsten Begriffe.

# <span id="page-12-0"></span>Der Anfang: Wie Sie WISO Mein Geld installieren

### Systemvoraussetzungen

Für einen reibungslosen Betrieb von WISO Mein Geld empfehlen wir die folgende Hard- und Software-Ausstattung:

- Betriebssystem: Windows 8.1 und Windows 10 mit dem jeweils aktuellen Servicepack
- Grafik ab 1024 x 768 Bildpunkte
- Microsoft .NFT 4.7.2
- Internet-Zugang für Online-Banking und Aktivierung der Software

Stellen Sie vor der Installation sicher, dass keine anderen Programme auf Ihrem PC aktiv sind. Werden weitere Programme ausgeführt, können diese die Installation stören, zu Fehlermeldungen oder schlimmstenfalls zum Absturz führen. Beachten Sie, dass einige Programme, zum Beispiel Virenscanner, automatisch starten, wenn Sie den PC anschalten. Beenden Sie auch diese Anwendungen vor der Installation.

### Installation

Wenn Sie die Installations-CD in das Laufwerk legen, begrüßt Sie der Installationsassistent. Er fragt zuerst nach der Garantie-Nummer des Programms. Startet der Installationsassistent nicht automatisch, müssen Sie das Setup-Programm manuell aufrufen, zum Beispiel per Doppelklick auf das Symbol des CD-ROM-Laufwerks.

### **1. Eingabe der Garantie-Nummer**

Der Setup-Dialog beginnt mit der Eingabe der Garantie-Nummer. Sie ist die Lizenz für die Nutzung von WISO Mein Geld. Tragen Sie bitte die mitgelieferte 25-stellige Garantie-Nummer in die vorgesehenen Felder ein. Sollten Sie Ihre Garantie-Nummer verloren haben oder erst anfordern müssen, beachten Sie die Hinweise weiter unten im Dialog. Bitte bewahren Sie die Garantie-Nummer sorgfältig auf. Sie benötigen sie für jede Neuinstallation von WISO Mein Geld.

Wenn Sie WISO Mein Geld im Handel gekauft haben finden Sie Ihre persönliche Garantie-Nummer in der Produktverpackung oberhalb der CD-ROM.

Wenn Sie WISO Mein Geld direkt bei Buhl Data bezogen haben, finden ist Ihre persönliche Garantie-Nummer auf der Rechnung bzw. dem Lieferschein aufgedruckt.

### **2. Setup und Lizenzbedingungen**

Im unteren Bereich des Dialogs finden Sie das Ankreuzfeld zu den Lizenzbedingungen. Bitte lesen Sie und akzeptieren Sie Vereinbarungen mit einem Haken. Klicken Sie danach erneut auf **Weiter**.

### **3. Zusatzprogramme installieren**

Der Installationsumfang hängt von den bereits installierten Programmen auf Ihrem PC ab. Gegebenenfalls ist ein weiteres Programm zu installieren: das Microsoft .NET Framework. Das Programm wird während des Setups automatisch eingerichtet.

### **4. Parallelinstallation**

Wenn Sie bereits mit der Vorgängerversion gearbeitet haben, kann es sinnvoll sein, beide Versionen zunächst parallel zu betreiben. Das ist etwa dann der Fall, wenn Sie ihre Finanzen zunächst wie gewohnt weiter managen und sich in Ruhe in die neue Programmversion einarbeiten wollen. Wählen Sie in diesem Fall im nächsten Dialog die Option **Parallelinstallation**. Andernfalls können Sie mit **Aktualisierung** direkt auf die neue Programmversion wechseln.

### **5. Zusammenfassung und Installation**

Bevor nun die eigentliche Installation beginnt, fasst das Setup-Programm die gewählten Einstellungen zusammen. Wenn alles o.k. ist, klicken Sie auf **Installieren**, um den Installationsvorgang zu starten. Die Daten werden nun auf Ihren PC kopiert.

### **Hinweis**

Wenn Sie das Programm nicht auf Ihrer Festplatte, sondern auf einem mobilen Datenträger – etwa einen USB-Stick – installieren wollen, stecken Sie diesen bitte vor Start des Setups in einen freien USB-Port.

### **6. Prüfung auf Updates**

Um technisch und rechtlich stets auf dem neuesten Stand zu sein, prüft WISO Mein Geld im Anschluss an die Installation, ob auf einem Server von Buhl Data ein Update Ihrer Version vorliegt.

### **7. Start des Programms**

Nach Abschluss von Installation und Update starten Sie **WISO Mein Geld**, indem Sie auf der Windows-Oberfläche auf das Icon WISO Mein Geld klicken. Das zusätzlich vorhandene Icon **Belegschnellerfassung** ist ein Unterprogramm von WISO Mein Geld, mit dem Sie Belege schneller erfassen.

# <span id="page-14-0"></span>Ihr Start ins Programm

In diesem Abschnitt erfahren Sie,

- was Sie mit Ihrer Bank abklären müssen, um am Online-Banking teilzunehmen
- wie Sie mit WISO Mein Geld Ihr Konto einrichten
- was Sie bei einigen ausgewählten Banken beachten müssen
- was Sie tun können, wenn Unvorhergesehenes passiert.

Sobald das Programm gestartet ist, erscheint der Reiter **Ersteinrichtung**. WISO Mein Geld ist zu diesem Zeitpunkt noch ohne Konten. Da komfortables Arbeiten mit dem Programm die Konteneinrichtung voraussetzt, ist dies der erste Arbeitsschritt. Klicken Sie hierzu auf die Fläche **Konto einrichten**.

### Ab jetzt übernimmt der **Konto Einrichtungsassistent.**

Haben Sie bereits alle Informationen zu Ihrem Online-Konto beisammen, überspringen Sie den folgenden Abschnitt "Online-Banking – Reden Sie mit Ihrer Bank" und starten direkt mit dem Abschnitt "Der erste Schritt – ein Konto einrichten".

Sollten Sie nicht sicher sein, ob Ihre Bank Sie fürs Online-Banking zugelassen hat, lesen Sie bitte erst den folgenden **Abschnitt** 

Haben Sie allgemein Fragen zum Thema Online-Banking und den verschiedenen Zugangsarten, lesen Sie den Abschnitt "So funktioniert Online-Banking".

#### **Direkt zum Thema**

- **> Onlinebanking-Reden Sie mit Ihrer Bank bei Eine Seite 15 Seite 15 > Ein Girokonto einrichten** Seite 17
- **> So funktioniert Online-Banking Seite 47**

### <span id="page-15-0"></span>Online-Banking – Reden Sie mit Ihrer Bank

In diesem Abschnitt lernen Sie,

■ was Sie vorab mit Ihrer Bank klären müssen, um WISO Mein Geld für das Online-Banking zu nutzen.

Bevor Sie mit dem Online-Banking durchstarten können, sind einige Dinge mit Ihrer Bank zu klären. Nicht jedes Konto ist automatisch für Online-Banking geeignet. In der Regel müssen Sie es vorher freischalten lassen.

Auch wenn Sie bereits seit langer Zeit OnlineBanking über die Website Ihrer Bank betreiben, heißt das nämlich noch lange nicht, dass Sie auch berechtigt sind, hierfür eine Software einzusetzen. Viele Banken unterscheiden technisch zwischen dem Internet-Banking via Webbrowser und dem klassischen Zugang über HBCI und einer Finanzsoftware. Letzterer ist häufig getrennt zu beantragen - wenn er überhaupt zur Verfügung steht!

Einen ersten Anhaltspunkt dafür bietet ein Service von Buhl Data, der über die Webadresse [buhl.de/go/bankensuche](https://buhl.de/go/bankensuche) abgerufen werden kann. Wechseln Sie hier in den Bereich Unterstützte Banken und klicken Sie auf die Schaltfläche Bankenliste. Geben Sie anschließend die Bankleitzahl oder den Namen Ihrer Bank ein. Sie erfahren dann, welche Banking-Verfahren von Ihrer Bank angeboten und von WISO Mein Geld unterstützt werden. Ist beispielsweise von HBCI

PIN/ TAN die Rede, so bietet Ihre Bank dieses Zugangsverfahren nach unserem Kenntnisstand an, und - für Sie genauso wichtig - WISO Mein Geld unterstützt diesen Zugang.

Die technischen Unterschiede zwischen der Datenübermittlung über die Internetseite der Bank und HBCI sind die Ursache dafür, dass viele Banken nicht auf beiden Seiten denselben Service anbieten. So kann es etwa vorkommen, dass eine Bank Auslandsüberweisungen nur auf ihrer Webseite ermöglicht, nicht aber per HBCI. Andere Bankhäuser bieten über HBCI sogar den besseren Service an. Einige Beispiele dafür finden Sie im Abschnitt "Konto-Einrichtung: Reale Beispiele". Auch im Buhl-Benutzerforum gibt es hierzu regelmäßig Fragen. Leider ist es aufgrund der vielschichtigen Bankenlandschaft nicht möglich, alle Unterschiede im Programm zu berücksichtigen - zumal die Banken ihr Angebot ständig erweitern und verändern.

Fragen Sie also auf jeden Fall bei Ihrem Bankberater nach. Er wird alle Fragen beantworten und Ihnen die notwendigen Unterlagen aushändigen. Lassen Sie sich bei dieser Gelegenheit auch über die verschiedenen Online-Angebote Ihrer Bank beraten. Vielleicht bietet sie ja auch ein online geführtes Spar- oder Tagesgeldkonto an.

Sobald Ihr Konto für das Home-Banking freigeschaltet ist, erhalten Sie von Ihrer Bank Zugangsdaten und ggf. eine HBCI-Chipkarte beziehungsweise Schlüsseldatei. Diese Daten, Ihre Kontonummer/IBAN und die Bankleitzahl/BIC sollten Sie griffbereit haben, wenn Sie WISO Mein Geld einrichten.

Ein weiterer wichtiger Punkt betrifft die Sicherheit. Auch hier sollten Sie sich keine Blöße geben. Falls Ihr PC nicht ausreichend gegen Angriffe gesichert ist, sollten Sie zunächst die notwendigen Sicherheitsprogramme installieren, bevor Sie unter die Online-Banker gehen. Das gilt unabhängig davon, ob Sie via Webbrowser oder mit WISO Mein Geld arbeiten. Wollen Sie hierzu mehr wissen, finden Sie im Abschnitt "Sicher ist sicher" weitere Informationen.

Prinzipiell benötigen Sie keine Extra-Geräte, um WISO Mein Geld zu nutzen. Einige Banken bieten jedoch besondere Sicherheitsvorkehrungen für Ihr Girokonto an, Hierzu gehören beispielsweise Chipkartenleser oder TAN-Generatoren. Wenn Sie Chipkartenleser verwenden, schließen Sie diese gegebenenfalls an Ihren PC an, bevor Sie WISO Mein Geld installieren.

Natürlich können Sie mit WISO Mein Geld Ihre Finanzen auch ohne Online-Banking verwalten. In diesem Fall müssen Sie die bisher genannten Hinweise nicht beachten.

Wer Online-Banking mit WISO Mein Geld betreiben möchte, sollte also

- über eine Internetverbindung verfügen
- sein Konto freigeschaltet haben
- die Zugangsdaten seiner Bank parat haben (u.a. Informationen zu Zugangsart, Kontonummer, PIN, verfügbare Dienste)
- gegebenenfalls erforderliche Zusatzgeräte wie einen Chipkartenleser vorab installieren
- seinen PC durch Antiviren- und Firewall-Software sichern.

#### **Direkt zum Thema**

**> Sicher ist sicher Sicherheit im Online-Banking Seite 121** 

## <span id="page-17-0"></span>Ein Girokonto einrichten

Sie haben sich von Ihrer Bank über die Online-Angebote beraten lassen? Ihr Konto ist für das Home-Banking freigeschaltet? Sie haben Ihre PIN, die TAN-Liste oder eine HBCI-Chipkarte griffbereit? Dann kann es losgehen.

In diesem Abschnitt lernen Sie,

- wie Sie ein Online-Bankkonto einrichten und verwalten
- wie Sie Kontostände und Kontoauszüge abrufen
- wie Sie reagieren sollten, wenn es nicht so läuft wie geplant
- wie Sie die Konten in WISO Mein Geld immer auf dem aktuellen Stand halten.

Im ersten Schritt geben Sie die Bankkonten ein, die Sie mit WISO Mein Geld online verwalten wollen. Auch hier führen, wie überall in WISO Mein Geld, mehrere Wege zum Ziel. Ein Assistent hilft bei der Einrichtung Ihres Online-Kontos.

Direkt nach der Installation zeigt WISO Mein Geld folgendes Bild:

#### **Bedienanleitung**

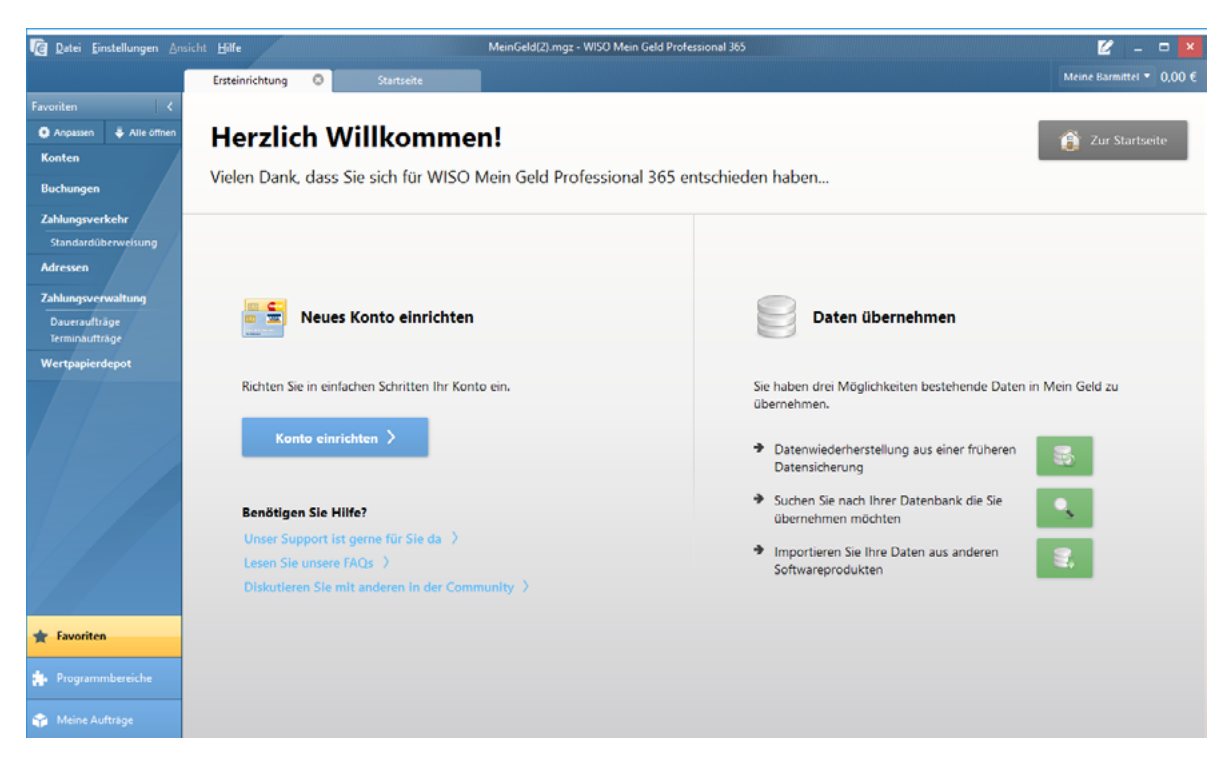

Klicken Sie auf der Seite **Ersteinrichtung** in der Mitte auf **Konto einrichten.** 

Der **Konto-Einrichtungsassistent** startet und fragt Schritt für Schritt die notwendigen Daten ab. Keine Sorge: Die Kontoeinrichtung ist mit dem Assistenten schnell erledigt.

Natürlich lassen wir Sie auch im Programm nicht allein: Die Hilfelinks im Assistenten sind blau markiert. Rechts neben den Eingabefeldern finden Sie zusätzliche Hilfsfunktionen zu den jeweiligen Banken- und Eingabefeldern. Weiter unten, neben dem blauen Fragezeichen, werden grundlegende Fragen zu jedem Arbeitsschritt erklärt.

Im Anschluss finden Sie weitere Einrichtungstipps mit einer Übersicht der benötigten Daten für Girokonten bei Sparkassen, Volks- und Raiffeisenbanken, der Postbank, der Deutschen Bank und der ING-DiBa. Weitere Anleitungen zu über 30 verschiedenen Kreditinstituten finden Sie im Online-Forum unter

[buhl.de/go/finanzforum](https://buhl.de/go/finanzforum).

#### **Hilfe zur Kontoeinrichtung**

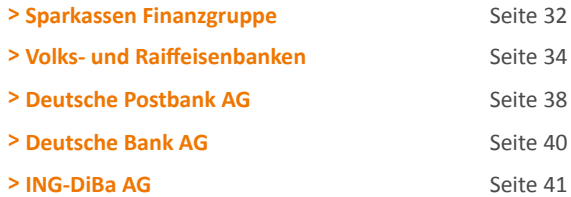

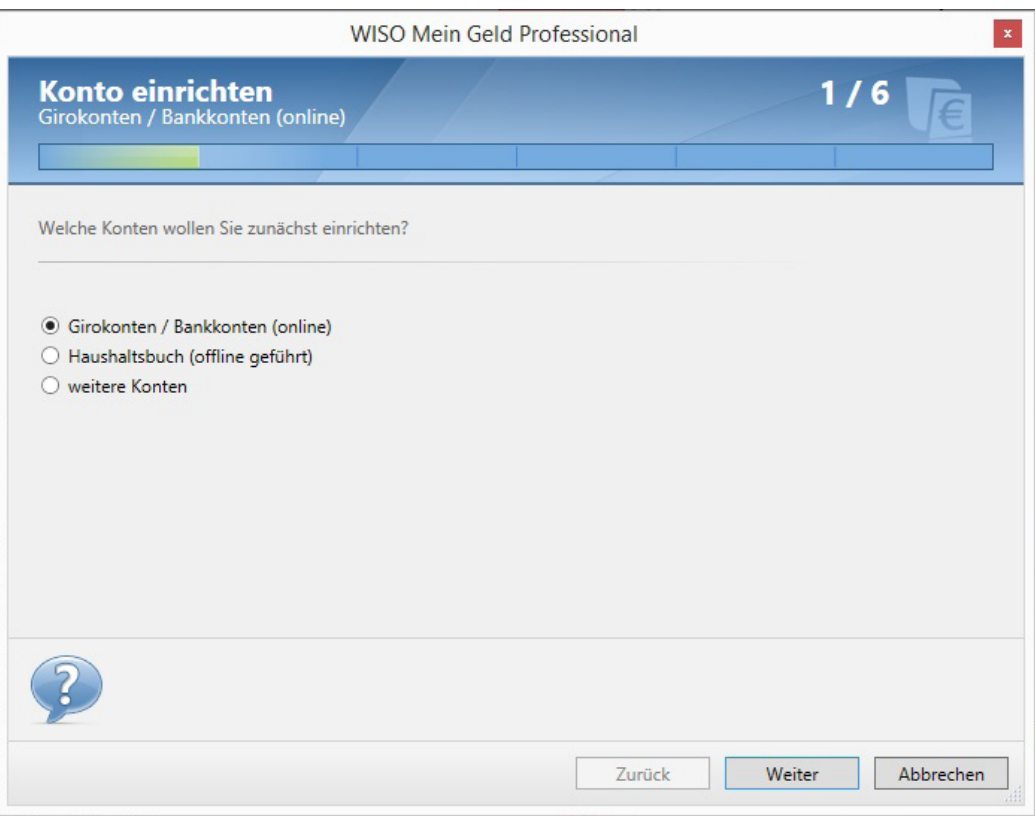

Wählen Sie auf der ersten Seite des Assistenten den Kontotyp - also **Girokonto** – aus. Klicken Sie dann auf **Weiter.** 

Geben Sie jetzt die Bankleitzahl/BIC ein. Falls Sie diese nicht parat haben, können Sie auch einfach den Namen Ihrer Bank eingeben, wie zum Beispiel "Postbank Hamburg". Zusätzlich steht Ihnen die Banksuche zur Verfügung. Hier finden Sie eine umfassende Liste der in Deutschland vertretenen Banken, die Sie sich nach Name, Ort oder Bankleitzahl sortieren lassen.

Wenn alle Stricke reißen, können Sie, sofern Sie eine gültige Aktualitätsgarantie besitzen, den telefonischen Kundendienst kontaktieren. Unsere Mitarbeiter helfen Ihnen gerne weiter.

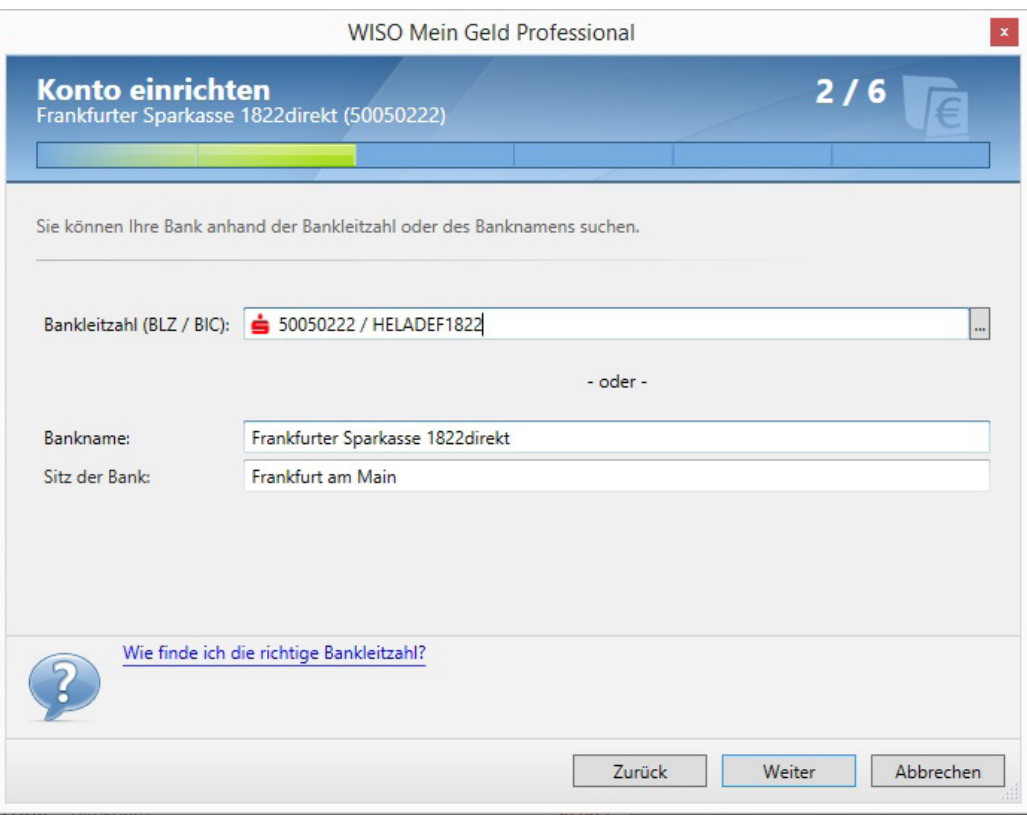

Klicken Sie nach Eingabe der Bankdaten auf **Weiter.** 

WISO Mein Geld stellt nun eine Online-Verbindung zu einem Server von Buhl Data her. Der Hintergrund: Erst jetzt kennt das Programm Ihre Bankfiliale. Einige Banken bieten unterschiedliche Zugangsarten an und aktualisieren ihre Systeme häufig (siehe dazu auch die Tipps im nächsten Abschnitt). WISO Mein Geld holt sich jetzt die Informationen darüber, welche Angaben im nächsten Schritt zu erfassen sind. Sollten für Sie interessante Nachrichten vorliegen, zum Beispiel zu aktuellen Wartungsarbeiten, erfahren Sie davon. So sind Sie immer auf dem neusten Stand und vermeiden unnötige Fehler.

Ist auf Ihrem PC eine Firewall aktiv, fragt WISO Mein Geld eventuell nach der Erlaubnis, um die Internetverbindung aufzubauen. Antworten Sie in diesem Fall bitte mit **Ja.**

### **Hinweis**

Kommt die Internetverbindung nicht innerhalb einer bestimmten Zeit zustande, wird der Verbindungsversuch abgebrochen (Time-Out-Meldung). Schließen Sie in einem solchen Falle das Fenster und starten Sie den Assistenten erneut.

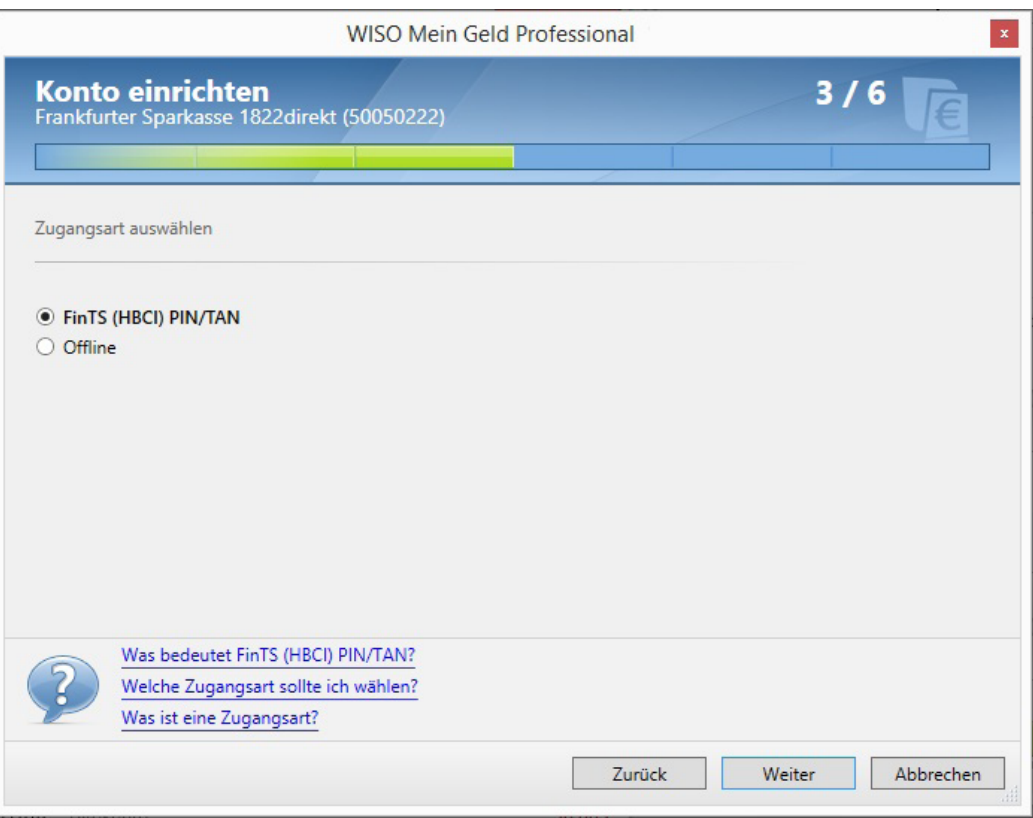

WISO Mein Geld findet die von Ihrer Bank angebotene(n) Zugangsart(en) automatisch. Die Auswahl **Offline** (manuell gepflegte Konten) benötigen Sie an dieser Stelle noch nicht. Offline-Konten benötigen Sie beispielsweise für Bargeld oder wenn Ihre Bank die Online-Abfrage eines Kontos nicht unterstützt. Mehr dazu finden Sie in am Ende dieses Buches. Für den Moment gilt unsere Aufmerksamkeit dem Online-Banking.

Klicken Sie also auf eine der angebotenen Online-Zugangsarten weiter oben im Dialog. Für unser Beispiel wählen wir HBCI über PIN und TAN, wie es in Deutschland am häufigsten zum Einsatz kommt. Die Alternativen erklären wir im nächsten Abschnitt.

### **Hinweis**

Verschiedene Banken bieten besondere Sicherheitsvorkehrungen für Ihr Girokonto an. Hierzu gehören beispielsweise Chipkartenleser oder TAN-Generatoren. Wenn Sie Chipkartenleser verwenden, schließen Sie diese an Ihrem PC an bevor Sie die Software installieren.

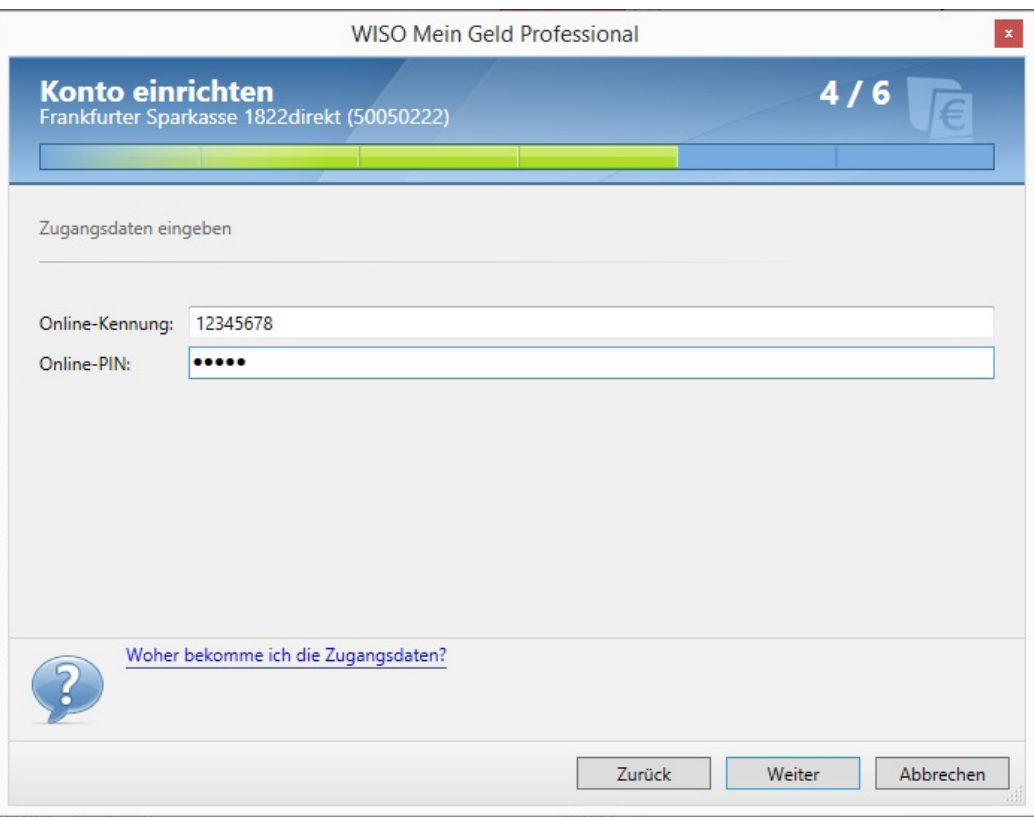

Der Assistent fragt nun nach Ihren Zugangsdaten. Diese sind in der Regel die Konto- und Persönliche Identifikationsnummer (PIN). Da es kein einheitliches Verfahren gibt, erwarten einige Banken andere Angaben. WISO Mein Geld stellt sich darauf ein, sodass Sie Ihr Online-Konto unter Verwendung der speziell bei Ihrer Bank gebräuchlichen Bezeichnungen einrichten können. Die nötigen Informationen dazu kommen vom Buhl-Server. Sie werden ständig aktualisiert und auf die jeweilige Bankensituation zugeschnitten. Sollten Sie dennoch Hilfe benötigen, klicken Sie einfach auf den blauen Hilfe-Link im Eingabedialog.

Tragen Sie nun Ihre Daten ein. In unserem Beispiel sind diese Kontonummer und PIN. Ihre PIN wird übrigens aus Sicherheitsgründen nicht gespeichert!

#### **Hinweis**

Die **PIN** fürs Online-Banking wird oft mit der gleichnamigen PIN einer EC-Karten verwechselt. Wenn Sie sich fürs **Online-Banking** angemeldet haben, erhalten Sie dafür jedoch **eine eigene PIN**. Diese ist in der Regel länger als die vierstellige EC-Karten-PIN. Sie kann zudem Buchstaben und Sonderzeichen enthalten.

Für den nächsten Schritt benötigen Sie wieder eine aktive Online-Verbindung. WISO Mein Geld und der Bankserver verständigen sich kurz über die übermittelten Daten. Hierfür wird eine Verbindung zwischen WISO Mein Geld und der Bank aufgebaut.

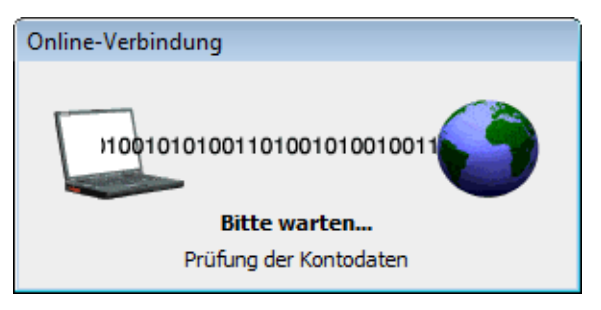

Sind alle Daten korrekt eingegeben, zeigt der Einrichtungsdialog Ihr Konto und den aktuellen Kontostand an. Zudem werden die Buchungen der letzten Monate (der Zeitraum varriert von Bank zu Bank) auf Ihren PC geladen. Der dazugehörige Geschäftsvorfall wird "Umsatzabfrage" genannt. Dieser Begriff wird durchgehend im Programm verwendet um den Unterschied zu Ihrem "normalen" Kontoauszug auf Papier zu verdeutlichen.

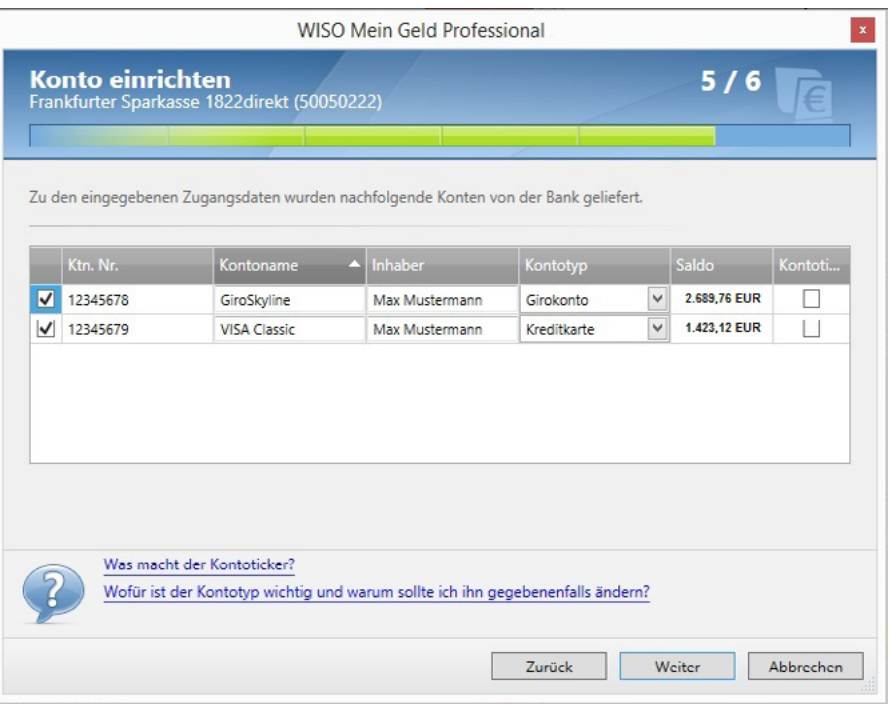

Mit einem Klick auf **Weiter** schließen Sie die Konto -Einrichtung ab.

Haben Sie mehrere Konten bei derselben Bank, findet WISO Mein Geld in der Regel alle Konten in einem Durchgang. Diese werden dann parallel eingerichtet. Der Abschlussdialog sieht dann in etwa so aus wie in diesem Screenshot.

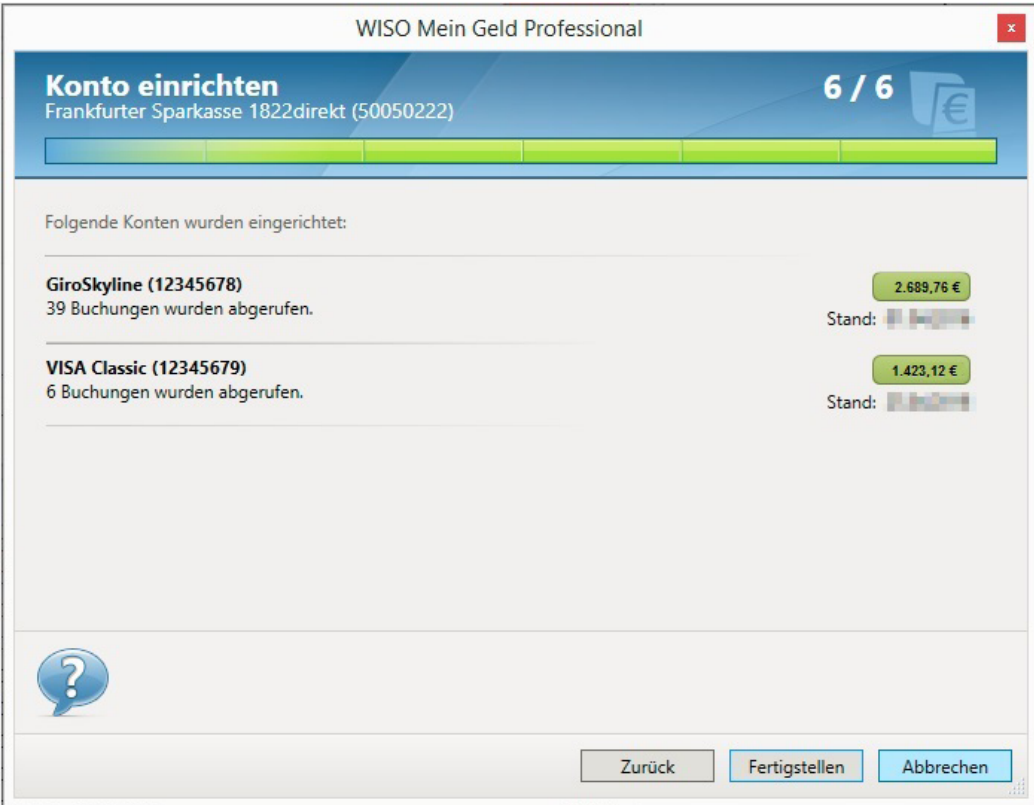

Markieren Sie die Checkbox vor den jeweiligen Konten, um WISO Mein Geld mitzuteilen, dass Sie der Einrichtung zustimmen.

Mit einem Klick auf **Fertigstellen** schließen Sie die Konto-Einrichtung ab. Sie können nun bei Bedarf weitere Konten einrichten.

### **Achtung**

Werden nicht alle Ihre Konten bei einem Institut gefunden, liegt das zumeist daran, dass die Bank verschiedene Konten (etwa Kreditkarten-, Giro- oder Sparkonten) auf unterschiedlichen technischen Wegen anspricht. In diesem Fall erhalten Sie für die verschiedenen Kontentypen unterschiedliche Benutzerkennungen. Dann müssen Sie sich mehrmals, mit den jeweils gültigen Zugangsdaten, einloggen, um auf die einzelnen Konten zuzugreifen.

Starten Sie in einem solchen Fall einfach den Konto-Einrichtungsassistenten erneut und richten Sie das fehlende Konto manuell ein. Wählen Sie hierfür beispielsweise das Menü **Datei** und gehen Sie im Aufklappmenü auf **Neu > Konto**.

Wiederholen Sie diesen Schritt so lange, bis alle Konten im Programm eingerichtet sind. Nur so erhalten Sie einen vollständigen Überblick über Ihre Finanzen.

Welche Kontotypen von WISO Mein Geld unterstützt werden, sehen Sie in der folgenden Auflistung.

**> Barmittel** Girokonto

**> Geldanlage (Konten)** Sparbuch und

**> Verbindlichkeiten** Kreditkarte

- **> Depots/Sachwerte (nur in WISO Mein Geld Professional)**
- **> Sonderkonten** Punktekonten

Bargeldkonto und Haushaltsbuch Geldkarte Sparkonto Tages- und Festgeldkonto Bausparvertrag Sparplan Kleinkredit Kredit/Hypothek Wertpapierdepot Versicherungsdepot Sachwertdepot (z. B. Miles & More und Payback) Zahlungsservice (z. B. Paypal)

<span id="page-31-0"></span>Welche davon bei Ihrer Bank onlinefähig sind und gleichzeitig von WISO Mein Geld unterstützt werden, erfahren Sie über einen Internetdienst. Die Webadresse hierzu lautet:

### [buhl.de/go/bankensuche](https://buhl.de/go/bankensuche).

### **WISO Tipp**

Bei der ersten Einrichtung ...im Bereich "Unterstützte Banken" Ihres Onlinekontos werden nicht nur die aktuellen Buchungen übermittelt, sondern auch etwaige Termin- und Daueraufträge. Sie finden diese in der Zahlungsverwaltung.

### Konto-Einrichtung: Reale Beispiele

Im vorangegangenen Abschnitt haben Sie gelernt, wie Sie ein Online-Konto einrichten. Jetzt erklären wir die Einrichtung anhand realer Konten bei den größten Banken:

- der Sparkassen-Finanzgruppe
- den Volks- und Raiffeisenbanken
- der Deutsche Postbank AG
- der Deutsche Bank AG
- der ING-DiBa AG.

Für weitere Einrichtungsanleitungen zu über 30 verschiedenen Kreditinstituten nutzen Sie bitte unser Hilfe-Angebot im Online-Forum unter

### [buhl.de/go/finanzforum](https://buhl.de/go/finanzforum).

Hier finden Sie auch aktuelle Informationen, die erst nach Drucklegung dieser Anleitung bekannt geworden sind.

### <span id="page-32-0"></span>Sparkassen-Finanzgruppe

Die Sparkassen-Finanzgruppe organisiert ihre Onlinebanking-Zugänge über den IT-Dienstleister Finanz Informatik GmbH & Co. KG.

### **Sparkassen**

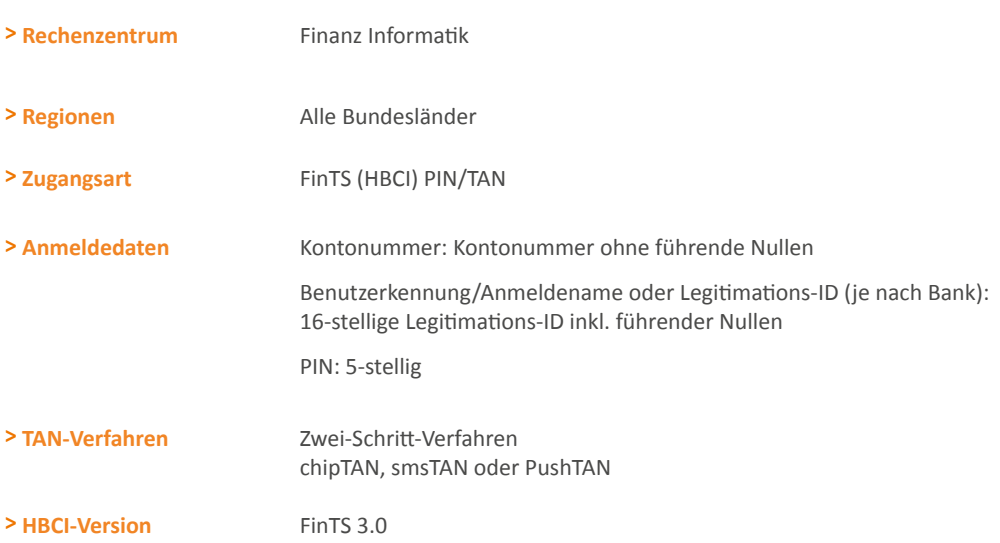

### **WISO Tipp**

Beim erstmaligen Abruf von Kontoumsätzen wird bei allen Sparkassen der bankseitig zugesicherte maximal verfügbare Umsatzzeitraum von 90 Tagen eingehalten. Ältere Umsätze können im Internet-Banking als CSV-Datei exportiert und anschließend in WISO Mein Geld importiert werden. Auf diese Weise können Sie Ihre Kontoumsätze auch über die 90 Tage-Grenze hinaus abrufen.

### **Finanz Informatik**

#### Bankspezifische Hinweise

Sie erhalten von Ihrer Sparkassenfiliale eine 16-stellige Legitimations-ID und Ihre PIN, die Sie bei der Anmeldung im Internet und in WISO Mein Geld nutzen können.

Ihre Legitimations-ID finden Sie auf der Ihnen zur Verfügung gestellten TAN-Liste bzw. im Internet-Banking unter **Online-Banking > Einstellungen & Verwaltung > Verbrauchte TAN anzeigen.** Sie kann von Ihnen nicht geändert werden. Im Programm wird Sie inklusive führender Nullen eingetragen.

Über die Website bieten die Sparkassen den Wechsel der Legitimations-ID in einen maximal 15-stelligen Anmeldenamen an. Während die Legitimations-ID nicht geändert werden kann, lässt sich der Anmeldename jederzeit über die Serviceseiten Ihrer Sparkasse anpassen. Löschen Sie Ihren Anmeldenamen, können Sie sich auch weiterhin mit Ihrer Legitimations-ID und Ihrer PIN anmelden.

Erlaubte Zeichen im Anmeldenamen sind:

- Alphanummerische Zeichen (Groß- und Kleinbuchstaben beachten!)
- Leerzeichen

Für WISO Mein Geld empfehlen wir die Konto-Einrichtung über die Legitimations-ID!

Aufgrund des technischen Systems der Sparkassen Informatik sind sämtliche Geschäftsvorfälle, die im Internet-Banking erlaubt sind, auch mit einer Finanzverwaltungssoftware erlaubt.

Wenn also zum Beispiel im Internetportal der Geschäftsvorfall "Dauerauftrag ändern" erlaubt ist, können Sie diesen auch mit WISO Mein Geld ausführen.

<span id="page-34-0"></span>Generell verwenden Banken dieser Gruppe das Zwei-Schritt-Verfahren. Einige erlauben zusätzlich das chipTAN-Verfahren, entweder manuell (TAN-Generator manuell) oder optisch (TAN-Generator und Flickercode) sowie mTAN (smsTAN). ChipTAN optisch, also der optische Datenaustausch über eine animierte Grafik am Bildschirm, wird von WISO Mein Geld ebenfalls unterstützt.

Kunden der Frankfurter Sparkasse verwenden für das Online-Banking die BLZ 500 502 01.

### **Achtung**

Bei einigen Sparkassen weicht die erlaubte Länge der PIN für das Online-Banking via Webbrowser von der ab, die beim HBCI-Banking mit WISO Mein Geld möglich ist. Achten Sie daher darauf, dass Sie eine PIN wählen, die exakt 5 Stellen enthält, bevor Sie das Konto in WISO Mein Geld einrichten!

Ihre PIN lässt sich in eine beliebige 5-stellige alphanummerische Zeichenfolge ändern. Bitte beachten Sie die Groß- und Kleinschreibung! Sonderzeichen wie ä, ö, ü und ß sind nicht erlaubt.

### **WISO Tipp**

Nach Erweiterung der Rahmenvereinbarung können Sie eine Saldoabfrage Ihres unter normalen Umständen nicht per HBCI erreichbaren Deka-Depots ausführen. Legen Sie hierzu einfach ein neues Konto des Typs "Sparbuch" an und stellen unter **Konten** im Reiter **Umsatzparameter** das Verfahren der Abfrage auf **nur Saldoabfrage**, oder verwenden Sie die Zugangsart PIN/TAN Web.

### Volks- und Raiffeisenbanken

Auch die Volks- und Raiffeisenbanken sind in zwei Rechenzentren organisiert, der GAD eG und der Fiducia. Beide bieten auch das HBCI-Verfahren mit Chipkarte an. Unsere Tabelle befasst sich jedoch ausschließlich mit dem populäreren (HBCI) PIN/TAN-Verfahren.

Mehr über die Verwendung von HBCI und Chipkarte bei der Volksbank finden Sie in unserem Benutzerforum unter

### [buhl.de/go/finanzforum](https://buhl.de/go/finanzforum)

oder im Internetauftritt Ihrer Filiale.

**Volks- und Raiffeisenbanken**

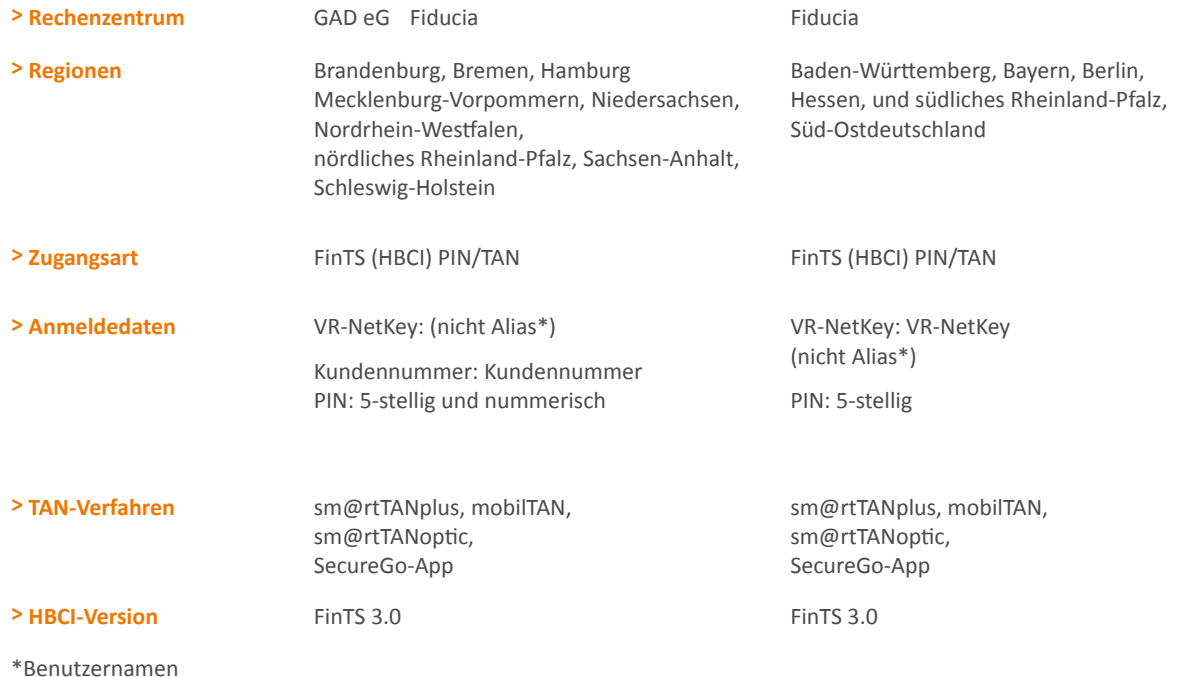
#### **GAD eG**

#### Bankspezifische Hinweise

Für die Nutzung des Zugangs ist eine sogenannte VR-Kennung erforderlich. Diese Kennung wurde von den zugehörigen Banken per Post an alle Kunden verschickt, die Online-Banking betreiben. Ihre Nutzung ist Voraussetzung zur Teilnahme am europäischen Zahlungssystem SEPA.

Nach der Freischaltung ist die VR-Kennung im Internet-Banking links in der Navigation unter "VR-Kennung verwalten" zu finden.

Falls Ihre Bank noch keine derartige Kennung ausgegeben hat, können Sie sich nach Freischaltung Ihres Kontos auf der Webseite der Bank auch mit Ihrer PIN und Ihrer Kontonummer anmelden. Dort kann die Kennung unter "Service/Ihre Mitteilung" mit einer Nachricht wie "Bitte senden Sie mir meine VR-Kennung zu" beantragt werden. Sie wird Ihnen dann per Post zugestellt, was in der Regel nur wenige Tage dauert.

Ein Kunde kann mehrere VR-Kennungen haben, denen er unterschiedliche Konten, beispielsweise getrennt nach Privatkonten, Firma (Unternehmen) und Geschäftskonten zuordnet (Rollenkonzept). Nähere Auskunft erteilt Ihr Bankberater.

Eine weitere Besonderheit des Online-Bankings in der Volks- und Raiffeisen-Gruppe ist die Zuweisung eines sogenannten Alias oder "Benutzernamens". Jeder Kunde kann sich als weitere Sicherheitsmaßnahme zur Anmeldung auf der Webseite der Bank einen speziellen, nur ihm bekannten Benutzernamen zulegen. Der Name besteht aus einer frei wählbaren Zeichenfolge mit mindestens 7 bis maximal 35 Zeichen, worin mindestens ein Buchstabe enthalten sein muss. Aber Achtung! Bei der Einrichtung in einem Zahlungsverkehrsprogramm wird grundsätzlich die VRKennung (nicht der Alias) eingetragen. Zusätzlich ist die Angabe der Kundennummer erforderlich.

Die Kundennummer finden Sie in den persönlichen Unterlagen der Bank (Vereinbarung über die Nutzung des Onlinebankings) oder ist beim Berater zu erfragen.

WISO Mein Geld unterstützt für Banken dieser Gruppe den Abruf elektronischer Kontoauszüge im PDF-Format. Voraussetzung ist die Freischaltung der Konten für das Internet-Banking in der Rubrik "Kontoinformationen/Kontoauszug Online". Vor der Freischaltung sollten Sie bitte die "Vereinbarung über den elektronischen Kontoauszug" lesen und ihnen zustimmen.

Die Volks- und Raiffeisenbanken unterstützen den Online-Abruf von Kreditkartenumsätzen via FinTS (HBCI) PIN/TAN. Das Kreditkartenkonto muss dafür lediglich für den Vertriebsweg HBCI PIN/TAN freigeschaltet werden.

Banken dieser Gruppe verwenden die Zwei-Schritt-TAN-Verfahren SmartTAN plus und mobileTAN. Das seit kurzem im Online-Banking verfügbare "SmartTAN optic" (mit Flickercode in Form einer animierten Grafik) wird ebenfalls von WISO Mein Geld unterstützt.

#### **Fiducia**

Banken, die von der Fiducia betreut werden, verwenden für das Online-Banking einen sogenannten VR-NetKey. Mit diesem verwalten Sie alle Onlinekonten und Onlinedepots mit nur einer Kennung und der dazugehörigen Persönlichen Identifikations-Nummer (PIN). Anders als bei früheren Banking-Anwendungen müssen Sie sich also nicht mehr für jedes Konto separat anmelden. Stattdessen können Sie den VR-NetKeY beim Internet- und Home-Banking mit Software über HBCI PIN/TAN verwenden. Sie erhalten den KeY bei Ihrem Bankberater. Nach der Anmeldung im Internet-Banking finden Sie ihn auf der Webseite Ihrer Bank rechts oben in der Rubrik "Online-Status".

#### **Achtung**

Zum Aktivieren des VR-NetKeys müssen Sie mindestens einmal direkt über das Online-Banking im Internet auf das Konto zugreifen, d.h. der erste Login darf nicht über eine Home-Banking-Software erfolgen.

Die Fiducia akzeptiert keine PIN mit Sonderzeichen.

Eine weitere Besonderheit des Online-Bankings in der Volks- und Raiffeisen-Gruppe ist die Zuweisung eines sogenannten Alias oder Benutzernamens. Jeder Kunde kann sich als weitere Sicherheitsmaßnahme zur Anmeldung auf der Webseite der Bank einen speziellen, nur ihm bekannten Benutzernamen zulegen. Mit Ihrem Alias-Namen und der PIN können Sie sich auf der Webseite Ihrer Bank alternativ zum VR-NetKeY anmelden. Aber Achtung: Wenn Sie ein Banking-Programm und somit die Datenübertragung mittels (HBCI) PIN/TAN nutzen, können Sie sich nicht mit Ihrem Alias-Namen anmelden. Bitte verwenden Sie in der Software auf jeden Fall den VR-NetKey.

Die "Personen-/Konten-Übersicht" Ihrer Online-Banking Anwendung zeigt Ihnen alle Personen, auf deren Konten Sie Online-Zugriff haben.

Die Volks- und Raiffeisenbanken unterstützen den Online-Abruf von Kreditkartenumsätzen via FinTS (HBCI) PIN/ TAN. Das Kreditkartenkonto muss dafür lediglich für den Vertriebsweg (HBCI) PIN/TAN freigeschaltet werden.

Banken dieser Gruppe verwenden die Zwei-Schritt-Verfahren iTAN, SmartTAN und mobileTAN. Der erste iTAN- Bogen ist bereits aktiviert. Jeder weitere iTAN-Bogen aktiviert sich automatisch bei der ersten Eingabe einer iTAN dieses Bogens.

## Deutsche Postbank AG

#### **Deutsche Postbank AG**

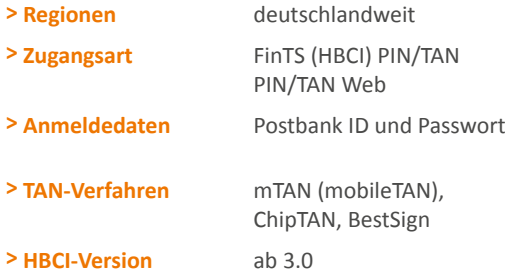

#### Bankspezifische Hinweise

Möchte man mehrere Postbankkonten in WISO Mein Geld verwalten, ist zunächst das Hauptkonto – in der Regel das Girokonto – einzurichten. Die Einrichtung weiteren Konten des Benutzers erfolgt jeweils mit der BLZ des Hauptkontos. Zur Legitimation wird grundsätzlich das Passwort des Hauptkontos verwendet.

#### **Achtung**

Die Postbank ID ist Ihr persönlicher Benutzername für das Online-Banking der Postbank. Mit der Postbank ID haben Sie Zugriff auf alle Konten bei der Postbank.

Für die Einrichtung von Sparkonten ist ein Postbank-Girokonto Voraussetzung. Sparkonten müssen mit dem Kontotyp "Sparbuch/Sparkonto" und mit der BLZ des Girokontos eingerichtet werden. Für Sparkonten werden über HBCI nur Salden geliefert, bei der Zugangsart PIN/TAN-Web auch die Umsätze.

Für das VISA-Kreditkartenkonto wird über HBCI nur die Saldenabfrage (HKSAL) unterstützt. Bei PIN/TAN-Web ist auch eine Umsatzabfrage möglich.

Ein im HBCI-Kontakt vorhandene Tagesgeldkonto und Easytrade Depot ist bankseitig deaktiviert. Die Umsatzabfrage erfolgt nur über PIN/TAN-Web. Um die Umsatzdaten in die Buchungsliste des Kontos zu importieren, kann die Web-Copy-Funktion verwendet werden.

Die Postbank verwendet die Zwei-Schritt-Verfahren chip-TAN, mobileTAN und BestSign.

Bekannte Fehlermeldungen:

Eine Überweisung scheitert mit der Meldung "9210: Betrag über Limit. Erhöhen Sie im Internet-Banking das Limit für Finanzsoftware".

Auf der Webseite der Postbank können Sie das Auftragslimit für Finanzsoftware anpassen. Auftragslimits lassen sich für Überweisungen, Daueraufträge und Auslandstransaktionen jeweils einzeln festlegen.

#### **WISO Tipp**

Die Postbank und WISO Mein Geld unterstützen den Abruf des elektronischen Kontoauszugs im PDF-Format. Voraussetzung ist eine Freischaltung der Konten im Internet-Banking **(Einstellungen > Versandarten > Kontoauszug > Online-Kontoauszug nutzen).** Er ersetzt den Papierauszug, den Sie am Kontoauszugsdrucker erhalten. Wichtig für Geschäftskunden: Stellen Sie sicher, dass der elektronische Kontoauszug von Ihrem Finanzamt auch anerkannt wird. Bei Privatpersonen ist dies in der Regel der Fall.

## Deutsche Bank AG

#### **Deutsche Bank AG**

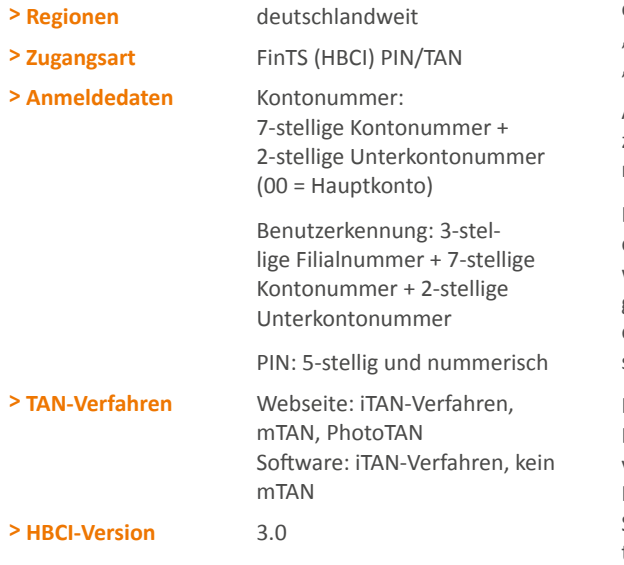

#### Bankspezifische Hinweise

Für die Einrichtung ist eine Freischaltung der Zugangsart "FinTS (HBCI) PIN/TAN" erforderlich. Die Freischaltung erfolgt nach Anmeldung im Internet-Banking im Bereich "Service/Optionen". Aktivieren Sie hier den Unterpunkt ..Weitere Dienste".

Alle Daten sind fortlaufend ohne Leer-/Trennzeichen einzutragen. Liegt eine 6-stellige Kontonummer vor, ist diese mit einer führenden Null zu ergänzen.

Daueraufträge lassen sich nur über die Webseite der Bank einrichten, nicht jedoch über die Finanzverwaltungssoftware. Wenn Sie einen Dauerauftrag einrichten wollen, loggen Sie sich also über die Webseite der Deutschen Bank ein. WISO Mein Geld erkennt und registriert den abgeschlossenen Dauerauftrag wie bei anderen Banken auch.

Für Vertragsinhaber von Bausparkonten der Deutsche Bank Bauspar AG ist bankseitig nur eine Saldoabfrage (HKSAL) vorgesehen. Abweichend zur üblichen Einrichtung in WISO Mein Geld wird das Konto mit dem Kontotyp "Sparbuch/ Sparkonto" angelegt. Voraussetzung ist ein synchronisierter HBCI-Kontakt, in dessen Eigenschaften das Bausparkonto enthalten ist.

## ING-DiBa AG

**ING DiBa AG**

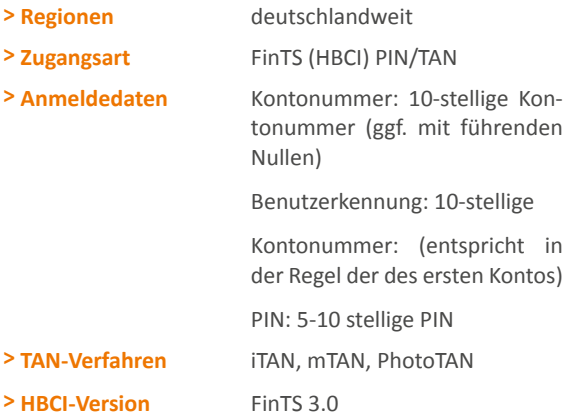

Aktuell werden von der ING-DiBa das Girokonto, das Tagesgeldkonto (Extra-Konto) und das Depot unterstützt.

Zahlungsaufträge sind nicht möglich.

Ihre Internet-Banking PIN gilt sowohl für die Anmeldung zum Internet-Banking als auch für die Anmeldung über WISO Mein Geld. Der ausschließlich im Internet-Banking benötigte "DiBa Key" ist beim Einsatz einer Finanzsoftware nicht erforderlich.

## Wenn's nicht so läuft wie geplant

Nicht immer verläuft die Konto-Einrichtung nach Schema F. Kommt es während der Konto-Einrichtung oder später während des Online-Bankings zu Fehlermeldungen liegt dies meist an folgenden vier Gründen:

- Die Bank hat ihren Zugang geändert
- der Bankserver ist kurzzeitig nicht erreichbar, zum Beispiel durch Wartung oder Ausfall
- es liegen Fehleingaben vor
- es gibt Wechselwirkungen mit anderen Online-Konten, für die Fehlermeldungen vorliegen.

Wartungen und umfassende Änderungen beim Online-Zugang werden in der Regel von den Instituten und Rechenzentren angekündigt. WISO Mein Geld kann daher durch Updates darauf reagieren.

Fehleingaben wie zum Beispiel eine falsche PIN werden – so gut es geht – durch eine intelligente Programmführung abgefangen. Bankspezifische Besonderheiten lassen sich im Rahmen dieser Anleitung nur am Rande erwähnen. Bitte nutzen Sie im Zweifelsfall auch die zahlreichen individuellen Informationen, die allen Kunden von WISO Mein Geld zur Verfügung stehen:

- den Online-Support von WISO Mein Geld **(Hilfe > Support)**. Hier finden Sie auch die passende FAQ.
- das Benutzerforum ([buhl.de/go/finanzforum\)](https://buhl.de/go/finanzforum)
- für Inhaber einer Aktualitätsgarantie: unser telefonischer Kundendienst. Die Telefonnummer finden Sie auf der Umschlagrückseite.

#### **WISO Tipp**

Nutzen Sie das Informationscenter auf der Startseite von WISO Mein Geld. Es informiert Sie über eventuelle Wartungsarbeiten der Bank oder wenn Geschäftsfälle kurzzeitig nicht zur Verfügung stehen.

Treten während der Konto-Einrichtung Fehler auf, blendet WISO Mein Geld die folgende Fehlermeldung ein:

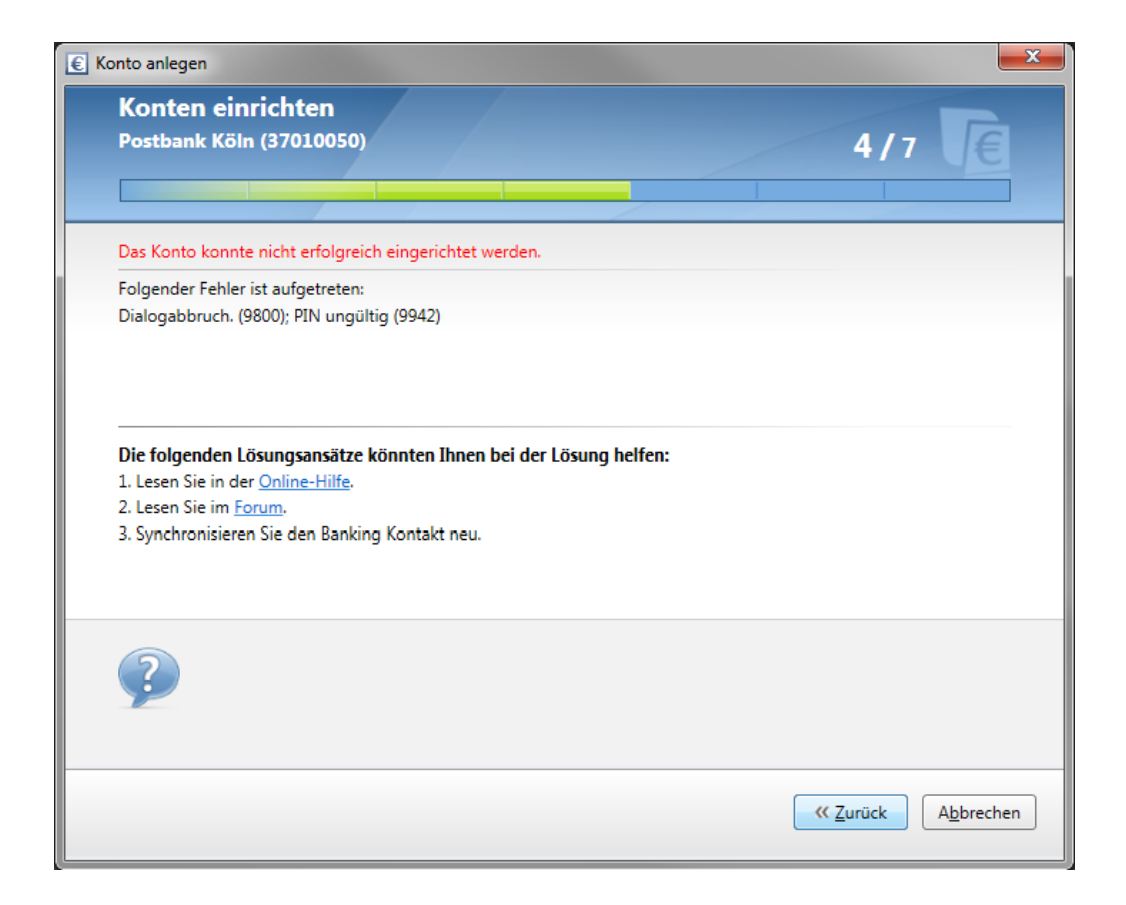

Erst wenn Sie dem Fehler auf den Grund gehen, können Sie mit der Kontoeinrichtung fortfahren.

Der erste Anhaltspunkt dabei ist der Fehlertext. In aller Regel basiert er auf einer Rückmeldung der Bank. Nur in seltenen Fällen, wie zum Beispiel bei einer nicht bestehenden Internetverbindung, erzeugt WISO Mein Geld die Meldung.

Leider sind die Hinweise und Fehlermeldungen der Banken oft kryptisch. Noch am ehesten zu verstehen sind Meldungen wie:

"Der Dialog wurde abgebrochen. Bitte melden Sie sich erneut an. (9800); PIN ungültig. (9942)".

Hier ist der Fall klar: Die richtige PIN muss eingegeben werden. Gehen Sie in einem solchen Fall mittels "Zurück"-Button zum PIN-Eingabedialog und geben Sie die PIN erneut ein. Ein häufiger Fehler ist, dass aus Versehen die PIN der EC-Karte eingegeben wird und nicht die für das Online-Banking.

Was aber, wenn die Bank eine Meldung wie die folgende zurückliefert:

"Der HBCI-Dialog wurde wegen eines Übertragungsfehlers abgebrochen. Internetverbindung: XY Encoding: base 64 Fehlercode von WinHttp: .Send Failed' (0x800072efd, 12029). Fehlertext von Windows: Die Serververbindung konnte nicht hergestellt werden."

Hierbei handelt es sich um ein reales Beispiel aus der Praxis. In diesem Fall war der Bankserver nicht erreichbar. Wie aber soll man als Laie darauf kommen?

Bei unbekannten Rückmeldungen schlagen wir folgenden Weg vor:

- Lesen Sie die Rückmeldung genau durch. Trotz kryptischer Inhalte findet sich oft versteckt "des Pudels Kern" (In unserem Beispiel wäre dies zum **Beispiel:** "Die Serververbindung konnte nicht hergestellt werden."). Die Rückmeldung können Sie jederzeit über die Statusleiste (ganz unten im Programm) erneut aufrufen.
- Stellen Sie sicher, dass Sie mit der aktuellsten Programmversion arbeiten. Wichtig: nach einem Update muss WISO Mein Geld neu gestartet werden, damit die Änderungen wirksam werden. Die Update-Prüfung starten Sie über das Globale Menü mit einem Klick auf **Datei**. Wählen Sie hier **Aktualisieren > Programm bzw. Aktualisieren > Online-Banking-Komponenten.**
- Kontrollieren Sie auch hier noch einmal die eingegebenen Daten und führen Sie die Konto-Einrichtung gegebenenfalls erneut durch. **Aber Achtung:** Belassen Sie es beim zweiten Versuch. Sie riskieren sonst (zum Beispiel bei falscher PIN), dass Ihr Konto gesperrt wird.

### **WISO Tipp**

Nach der zweiten Fehlermeldung wegen einer falschen PIN verbleibt Ihnen nur noch ein Versuch, um über WISO Mein Geld auf Ihr Konto zuzugreifen. Sie können diese Sperre umgehen, indem Sie sich über die Webseite Ihrer Bank einloggen. Waren Sie erfolgreich, haben Sie wieder drei Versuche frei. Beschreiten Sie diesen Weg aber nur, wenn Sie ganz sicher sind, die korrekte PIN zu kennen.

- Prüfen Sie, ob im Informationscenter Meldungen zu Ihrer Bank vorliegen.
- Rufen Sie die Online-Wissensdatenbank auf. Den entsprechenden Link finden Sie im Hilfe-Menü unter **Support…** Stellen Sie dort eine Frage. Wenn bereits andere Anwender eine ähnliche Frage formuliert hatten, erhalten Sie die passende Antwort.
- Informieren Sie sich im Online-Forum unter [buhl.de/go/finanzforum](https://buhl.de/go/finanzforum), ob andere Benutzer bereits eine Lösung gefunden haben oder ob weitere Hinweise vorliegen. Nutzen Sie die Suchfunktion und suchen Sie beispielsweise nach Teilen der Bank-Rückmeldung.
- Kontaktieren Sie uns. Sie können uns telefonisch, per Post oder per E-Mail erreichen. Die Kontaktdaten finden Sie in Kurzform auf der Rückseite des Umschlags dieser Bedienanleitung und ausführlich im Menü **Hilfe** unter **Support.**
- Kontaktieren Sie Ihre Bank. Mitunter haben die Institute eigene Berater zum Thema "Online-Banking". Den richtigen Ansprechpartner finden Sie häufig über die Website Ihrer Bank.

Liegt keine Rückmeldung der Bank vor, sondern eine vom Programm erzeugte Meldung (zum Beispiel "Es konnte keine funktionierende Internetverbindung gefunden werden"), prüfen Sie zuerst die Verbindung zum Internet. Welche Ports in einer Firewall geöffnet sein müssen, damit WISO Mein Geld problemlos funktioniert, steht in den FAQs im Anhang dieser Bedienanleitung.

#### **Direkt zum Thema**

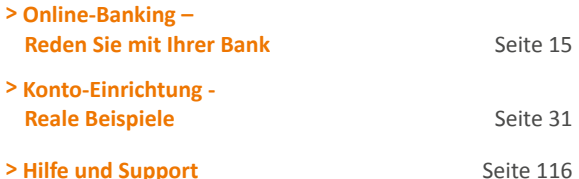

## So funktioniert Online-Banking

Wenn Sie gerade Online-Banking für sich entdecken, werden Sie schon bald nicht mehr darauf verzichten wollen: Sie sparen sich den Weg zur Bank, sind unabhängig von Öffnungszeiten und Überweisungsvordrucken. Doch bevor Sie starten, sollten Sie einige wichtige Dinge wissen. Der folgende Abschnitt

- erklärt Ihnen die Grundbegriffe des Online-Bankings
- behandelt rechtliche Fragen und Fragen der Haftung
- erklärt Ihnen, wie die Verbindung zwischen Ihrem PC und der Bank hergestellt wird und was Sie deswegen beachten müssen,
- informiert Sie über die Sicherheit Ihrer Bankgeschäfte
- erklärt Ihnen kurz die wichtigsten Zugangsverfahren, die WISO Mein Geld unterstützt.

Sind Sie bereits Experte auf diesem Gebiet, dann überspringen Sie die Einleitung und lesen bei "Rein in die Buchungen" weiter.

#### **Direkt zum Thema**

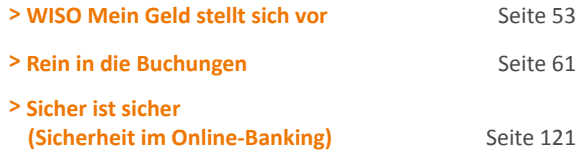

### Grundlagen

Beim Online-Banking wird über das Internet eine Verbindung zwischen Ihrem PC und einem Server Ihrer Bank hergestellt. Beide Rechner tauschen dabei Daten untereinander aus.

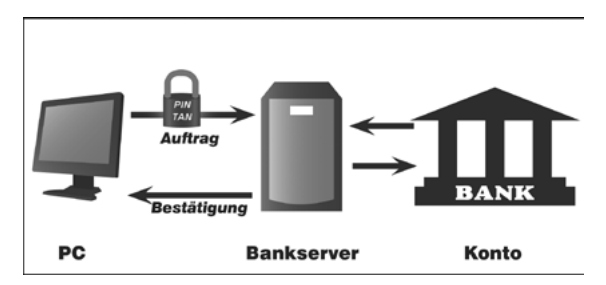

Mit WISO Mein Geld arbeiten Sie in zwei Schritten: Im ersten Schritt bereiten Sie Ihre Transaktionen wie zum Beispiel eine Überweisung oder einen Dauerauftrag vor. Dabei müssen Sie – anders als beim Internet-Banking und sehr viel sicherer – nicht mit dem Internet verbunden sein. Erst wenn Sie alle Überweisungen in Ruhe ausgefüllt haben, gehen Sie online und übertragen im zweiten Schritt die Daten an Ihre Bank. Erst dann werden Ihre Aufträge ausgeführt und die Beträge verbucht.

Bis dahin liegen die Überweisungen im Onlinecenter. Vergessen Sie also nicht, sie abzuschicken, bevor Sie Ihre Bankgeschäfte mit WISO Mein Geld beenden. Keine Angst, die Software erinnert Sie daran. Sicher ist sicher!

#### **Achtung**

Es kann passieren, dass nach Abschluss Ihrer Transaktionen die Konten auf dem Bank-Rechner und Ihrem Computer vorübergehend nicht auf dem gleichen Stand sind. Der Grund: Einige Banken sammeln Buchungen erst einmal, überprüfen sie und bearbeiten sie danach. Das kann je nach Bank und Zeitpunkt Ihrer Transaktion einige Stunden oder Tage (etwa über das Wochenende) dauern.

Ähnlich ist die Situation beim Einkauf mit der EC-Karte: In beiden Fällen finden Sie die entsprechenden Geschäftsvorgänge für einige Zeit im Abschnitt "Vorgemerkte Buchungen" unterhalb der Kontenumsätze bevor sie endgültig auf Ihrem Konto gebucht werden.

Das Gleiche gilt in umgekehrter Richtung: Buchungen, die auf dem Rechner der Bank vorgenommen werden, sind nicht automatisch in WISO Mein Geld berücksichtigt.

Daher kann es also sein, dass in WISO Mein Geld ein auf Ihrem Bankkonto abgebuchter oder gutgeschriebener Betrag noch nicht berücksichtigt ist. Wollen Sie Ihren aktuellen Kontostand einsehen, müssen Sie diesen also immer aktiv aus dem Programm heraus abrufen – zum Beispiel indem Sie in der Funktionsleiste unter **Konten** auf **Aktualisieren** klicken. Sie haben dann die Wahl, ob Sie die Aktion sofort durchführen oder erst einmal im Onlinecenter speichern wollen.

Behalten Sie bitte im Hinterkopf: Sie selbst – nicht das Programm – entscheiden, wann Sie online gehen und zum Beispiel eine Umsatzabfrage ausführen oder eine Überweisung vornehmen.

### **Sicherheit**

Es gibt verschiedene Verfahren, mit denen Ihre Daten und Transaktionen vor Angriffen geschützt werden. WISO Mein Geld weiß anhand einer serverseitig gelagerten Datenbank bereits während der Konto-Einrichtung, welche(s) Verfahren Ihre Bank anbietet.

#### **HBCI PIN/TAN**

HBCI+ ist eine Erweiterung des klassischen HBCI-Verfahrens. Hier sorgen zwei voneinander unabhängige Ziffernfolgen dafür, dass nur Sie persönlich Transaktionen vornehmen können. Die PIN ist der Zugang zu Ihrem Konto. Sie ändert sich nicht. Zusätzlich erhalten Sie von Ihrer Bank eine Liste mit Transaktionsnummern (TANs), von der jede nur einmal verwendet wird. Jede einzelne Transaktion muss mit einer TAN bestätigt werden! Die Daten werden im PIN/TAN-Verfahren vor der Übertragung zum Bankserver mit dem SSL-Standard verschlüsselt. Mittlerweile gibt es zahlreiche Alternativen zur klassischen TAN-Liste wie zum Beispiel TAN-Generatoren oder TANs per SMS (mTAN oder mobileTAN).

Während man beim klassischen TAN-Verfahren Zahlungsaufträge mit jeder beliebigen Transaktionsnummer bestätigen kann, fragt der Bankrechner beim iTAN-Verfahren einzelne TAN-Nummern ab. (Siehe dazu im Glossar auch "iTAN"). In der Praxis ist das iTAN-Verfahren wegen dem höheren Sicherheitsniveau inzwischen Standard.

#### **HBCI (mit Chipkarte)**

Das HBCI (Home Banking Computer Interface)-Verfahren mit Chipkarte gilt derzeit als die sicherste Banking-Variante. Grund hierfür ist die Tatsache, dass die Zugangsberechtigung auf einem Sicherheitsmedium, zum Beispiel eine Chipkarte gespeichert ist. Dazu müssen Sie ein Kartenlesegerät an Ihren PC anschließen, das Sie entweder im Handel oder bei Ihrem Kreditinstitut kaufen können.

#### **PIN/TAN Web**

Ein weiteres Verfahren, das WISO Mein Geld unterstützt, ist das sogenannte Screenparsing-Verfahren, das auch als "PIN/TAN Web" bezeichnet wird. Existiert kein standardisierter Zugang zur Bank, zum Beispiel über HBCI (siehe dort), nutzt WISO Mein Geld den indirekten Weg: die Software meldet sich über die Zugangsdaten auf der Webseite Ihrer Bank an und liest die Kontoinformationen ein (englisch "parsing"). Anschließend werden die Daten noch aufarbeitet.

Aus gutem Grund wird PIN/TAN Web nur dann eingesetzt, wenn kein HBCI-Zugang zur Verfügung steht: dem vergleichsweise hohe Ausfallrisiko. Ändern sich auch nur Kleinigkeiten am Internetauftritt der Bank, muss ein Update sicherstellen, dass WISO Mein Geld auch weiterhin auf die Webseite zugreifen kann. Das kann durchaus einige Tage in Anspruch nehmen, sodass das Online-Banking nicht oder nur eingeschränkt zur Verfügung steht. Nutzen Sie in der Zwischenzeit die Online-Banking-Funktionen über die Webseite Ihrer Bank.

Anpassungen werden über das integrierte Nachrichtencenter von WISO Mein Geld angekündigt.

Egal welches Verfahren Ihre Bank anbietet, einige Sicherheitsvorkehrungen sollten Sie auf jeden Fall selbst treffen, damit niemand Zugriff auf Ihre Bankdaten erhalten kann. Hinweise dazu finden Sie im Abschnitt "Sicher ist sicher".

#### **Direkt zum Thema**

#### **> Sicher ist sicher (Sicherheit im Online-Banking)** Seite 121

### Was Sie noch über Ihre Konten wissen sollten

Egal, ob Giro-, Spar-, Festgeld-, Bauspar-, Kreditkarten-, Kredit- oder Hypothekenkonto – mit WISO Mein Geld haben Sie Ihre Finanzen immer im Griff. Dabei spielt es keine Rolle, bei wie vielen Kreditinstituten Sie Ihr Geld anlegen: WISO Mein Geld sorgt stets für einen kompletten Überblick.

Auch wenn das eine oder andere Konto nicht online zur Verfügung steht, können Sie es in WISO Mein Geld manuell pflegen und verwalten (solche Konten nennen wir "Offline-" bzw. "Bargeldkonten").

Vergleichen Sie die Kontoführungsgebühren und das Online-Angebot verschiedener Banken und Sparkassen. Wer mit dem Online-Banking startet, kann auf eine Filiale "um die Ecke" oft verzichten – ein guter Grund, um die Konditionen seiner Bank zu überprüfen.

Informieren Sie sich über die Tarife Ihrer Bank für spezielle Geschäftsvorfälle und lassen Sie sich nur für die Geschäftsvorfälle freischalten, die Sie auch wirklich benötigen.

Fragen Sie bei Bedarf Ihre Bank nach Unterkonten, statt weitere Konten bei anderen Banken zu eröffnen.

#### **WISO Tipp**

Bringen Sie durch mehrere Konten Ordnung in Ihre Finanzen. Manche Banken und Sparkassen bieten kostenfreie Unterkonten zum Girokonto an. Nutzen Sie solche Unterkonten, um zusätzliche Kontoführungsgebühren zu sparen.

### Aktualisieren eines Kontos

Bei der Konteneinrichtung ruft WISO Mein Geld parallel Ihre Buchungen und sogar Termin- und Daueraufträge ab. Wollen Sie weitere Umsätze abrufen, gibt es gleich mehrere Wege:

Der einfachste führt über das **Aktualisieren**-**Symbol** rechts oben in der Funktionsleiste.

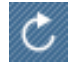

Der Vorteil: Sie können bei Bedarf gleich alle Online-Konten aktualisieren.

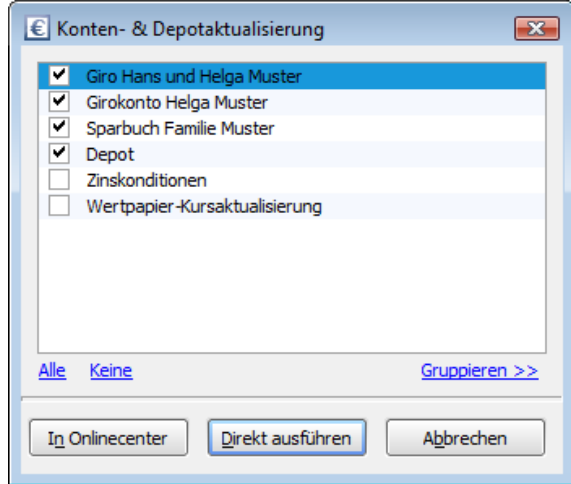

Sie können wählen, ob Ihre Umsatzabfrage sofort ausgeführt oder im **Onlinecenter** gespeichert wird. Im **Onlinecenter** sammeln Sie mehrere Aufträge, um sie zu einem späteren Zeitpunkt an die Bank zu schicken.

Wählen Sie **Direkt ausführen**, stellt WISO Mein Geld eine Verbindung zum Bank-Server her. Geben Sie ggf. Ihre PIN ein und klicken Sie auf **OK.** 

Der Kontostand wird übertragen und erscheint auf der Startseite im Block **Meine Barmittel** rechts neben dem Kontonamen.

#### **Hinweis**

Der Saldo Ihres Kontos auf der Bank-Webseite kann sich von dem Wert unterscheiden, der von WISO Mein Geld ermittelt wird.

Grund hierfür ist die Tatsache, dass der Zugriff der Banken auf Ihre Kontodaten und die Verarbeitung der von Ihnen eingereichten Transaktionen mittels HBCI (Software) oder PIN/TAN (Webseite) auf verschiedenen technischen Wegen unterschiedlich schnell läuft. Dadurch können vorübergehend Diskrepanzen entstehen. Welcher der beiden Zugängen tatsächlich der schnellere ist, variiert von Bank zu Bank.

Falls irgendetwas schief läuft, Sie zum Beispiel Ihre PIN falsch eingegeben haben, informiert Sie WISO Mein Geld. Sie finden den Hinweis in der Statusleiste (siehe dazu den folgenden Abschnitt) oder im Bereich **Onlinecenter**. Lesen Sie die Fehlermeldung aufmerksam durch. Geben Sie diese notfalls in die FAQ ein **(Hilfe > Support…)** oder suchen Sie im Benutzerforum ([buhl.de/go/finanzforum\)](https://buhl.de/go/finanzforum) danach, ehe Sie fortfahren.

### **WISO Tipp**

Um ein einzelnes Konto zu aktualisieren, klicken Sie einfach auf das graue **Aktualisieren**-Symbol links neben dem Kontonamen.

## WISO Mein Geld stellt sich vor

In diesem Abschnitt lernen Sie, wie die beiden wichtigsten Bereiche von WISO Mein Geld aufgebaut sind:

■ die Startseite

und

■ der Arbeitsbereich

Sie erfahren

■ wie man mit Buchungen arbeitet.

Im Zuge der Konteneinrichtung hat sich das Aussehen von WISO Mein Geld verändert: Der Konto- Einrichtungsassistent hat Kontostand und die Kontoauszüge bereits abgeholt. Die Oberfläche ist dadurch verändert und Sie sehen die Startseite mit den verschiedenen Informationsbereichen.

Die Navigationsstruktur bleibt stets gleich – egal in welchem Abschnitt von WISO Mein Geld Sie sich gerade befinden. Lassen Sie uns die einzelnen Bereiche gemeinsam durchgehen. Die Nummern hinter den genannten Bereichen beziehen sich dabei auf die nachfolgende Abbildung.

## Der Aufbau

**Arbeitsbereich (1):** Hier spielt die Musik. Auf der Startseite finden Sie die wichtigsten Informationen, geordnet nach Blöcken. Hier werden beispielsweise auch die Umsatzabfragen Ihrer Konten oder Reports zu Ihren Daten angezeigt – je nachdem, wo Sie sich gerade befinden.

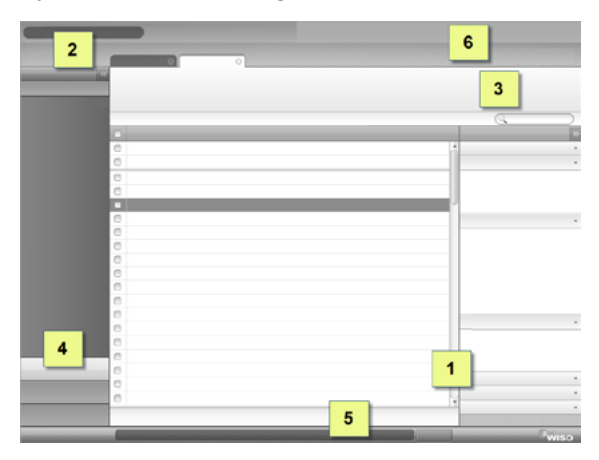

**Globales Menü (2):** Sämtliche Funktionen, die sich auf das gesamte Programm und nicht nur einen bestimmten Bereich beziehen, sind im Globalen Menü oben links untergebracht. Das gilt zum Beispiel für die Programm- und Sicherheitseinstellungen. Beachten Sie bitte, dass Sie wichtige Programmfunktionen zur Datensicherung durch einen Klick auf **Datei** aufrufen können.

#### Einstellungen Ansicht Hilfe **Datei**

**Funktionsleiste (3):** Die Funktionsleiste enthält alle inhaltsbezogenen (kontextsensitiven) Funktionen zum jeweiligen Arbeitsbereich. Jede Funktion wird durch ein Symbol dargestellt, das aus Icon und Text besteht. Auf diese Weise können Sie zum Beispiel auf der Startseite mit **Neuer Block** weitere Inhalte platzieren.

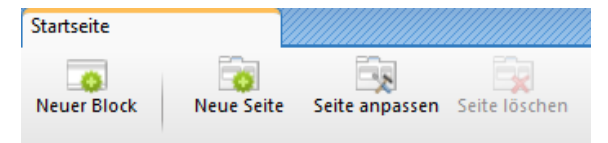

**Hauptnavigation (4):** Über die Navigationsleiste im linken Fensterbereich wechseln Sie zwischen den einzelnen Programmbereichen. Am unteren Ende finden Sie die verschiedenen Programmgruppen. Wählen Sie eine Gruppe aus, um die dazugehörigen Programmmodule anzuzeigen. WISO Mein Geld blendet daraufhin den Arbeitsbereich des betreffenden Moduls ein.

Jedes eingeblendete Programmmodul besitzt einen eigenen Reiter. Jedes Programmmodul lässt sich nur ein einziges Mal öffnen.

Die Gruppe **Favoriten** enthält die am häufigsten genutzten Programmmodule. Beim ersten Programmstart haben wir einige Standardfavoriten vorbelegt, die Sie nach Ihren Wünschen konfigurieren können. Über den Button **Anpassen** links oben über der Gruppe finden Sie den Dialog zur Zusammenstellung Ihrer Favoriten. Dort können Sie Ihre persönlichen Favoriten hinzufügen oder nicht benötigte entfernen.

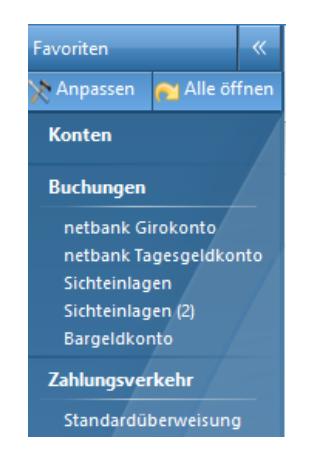

Die Gruppe **Programmbereiche** enthält alle verfügbaren Programmmodule von WISO Mein Geld. Zur besseren Übersichtlichkeit ist die Liste der Programmmodule nach Funktionsbereichen geordnet.

**Statusleiste (5):** Die Statusleiste befindet sich im unteren Abschnitt des Arbeitsbereichs. Sie informiert über aktuelle und alte Meldungen sowie Statusnachrichten. Vielleicht ist Ihnen die Leiste bereits bei der Konteneinrichtung aufgefallen: Rückmeldungen, etwa über erfolgreiche Transaktionen, erscheinen nicht als störende Warnmeldungen sondern werden in die Statusleiste eingebettet.

Im linken Bereich wird die zuletzt aufgetretene Meldung eingeblendet. Der rechte Bereich dient als Verlaufsanzeige. Icons sorgen hier für Übersicht und einen schnellen Zugriff auf Warnungen oder Informationen.

Die Gruppe **Meine Aufträge** stellt eine Art Postausgang dar und enthält alle vorbereiteten Überweisungen und Online-Banking-Transaktionen. Das Thema wird ausführlich im Abschnitt "Rechnungen online begleichen - Transaktionen" vorgestellt.

Kontoeinrichtung erfolgreich abgeschlossen

Mit einem Klick auf die Schaltfläche **Verlauf** blenden Sie den Meldungsverlauf mit den jeweiligen Filteroptionen ein und aus. Klicken Sie auf die betreffende Meldung, um die Details anzuzeigen.

Standardmäßig ist der Filter **Nur Meldungen von Heute anzeigen** aktiviert. Um ältere Meldungen aufzurufen, deaktivieren Sie das Kästchen.

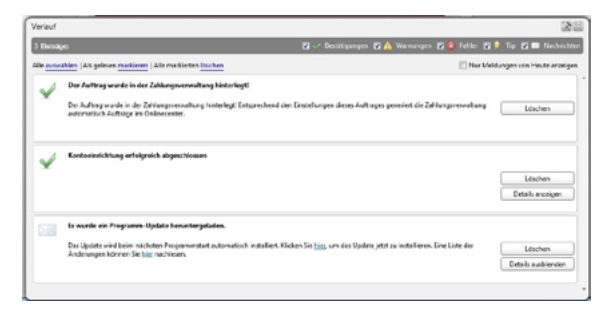

**Globale Symbolleiste (6):** Die Globale Symbolleiste befindet sich rechts oben im Programm. Mit ihr können Sie schnell auf häufig genutzte Programmmodule zugreifen.

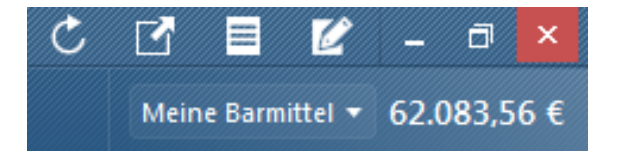

### Direkt zum Thema

**> Rechnungen online begleichen – Transaktionen Seite 76** 

## Der Arbeitsbereich

Viel interessanter als die bloße Bedienung ist das, was WISO Mein Geld aus den Kontoinformationen herausholt – und zwar ohne Ihr Zutun! Denn WISO Mein Geld sammelt nicht einfach Ihre Ein- und Ausgaben, die Software bereitet die Zahlen auch auf.

So werden Ein- und Auszahlungen automatisch kategorisiert – so weit, wie es Empfänger und Verwendungszweck zulassen. Eine Buchung mit "Tankstelle" im Namen des Empfängers ordnet WISO Mein Geld beispielsweise selbstständig dem Lebensbereich "Auto" zu. Die Abbuchung eines Lebensmitteldiscounters wird dagegen dem Bereich "Haushalt" zugeschrieben. Auf diese Weise erhalten Sie einen ersten Überblick darüber, wofür Sie Ihr Geld ausgeben.

**Aber Achtung:** Nicht jede Buchung wird automatisch kategorisiert. WISO Mein Geld kann natürlich nicht wissen, ob es sich beim Empfänger "Ferdinand Müller" um Ihren Installateur, den Inhaber eines Schuhgeschäfts oder Ihr Patenkind handelt. Für eine exakte Finanzanalyse müssen Sie jene Bereiche, die WISO Mein Geld nicht eindeutig zuordnen kann, manuell überarbeiten.

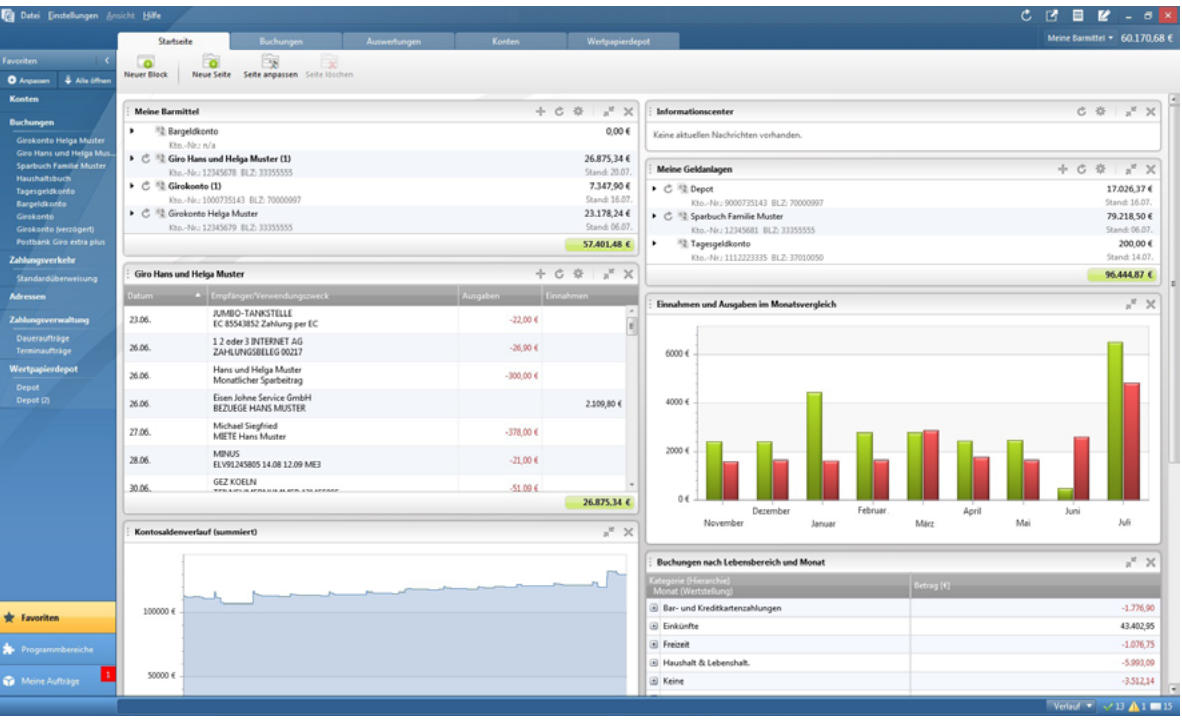

Die Startseite in WISO Mein Geld

In unserem Beispiel sehen Sie im Arbeitsbereich auf der Startseite von WISO Mein Geld verschiedene Blöcke, die Ihnen einen optimalen Überblick über Ihre Finanzen geben.

**Meine Barmittel:** Dieser Informationsblock enthält die eingerichteten Giro- und Bargeldkonten beziehungsweise Ihr "Haushaltsbuch". Also all jene Konten, über die Sie in "bar" verfügen können. Ein Klick auf den Kontonamen führt Sie eine Ebene tiefer – zu den betreffenden Buchungen.

**Informationscenter:** Hier erhalten Sie via Internet aktuelle Nachrichten zu Finanzthemen und technische Änderungen auf Seiten der Bankserver. Mit einem Klick auf das Werkzeugsymbol in diesem Block können Sie das Nachrichtencenter aktualisieren oder ausgeblendete Nachrichten anzeigen. Banken können über das Nachrichtencenter Meldungen einstellen, sodass Sie unmittelbar informiert werden.

**Einnahmen und Ausgaben im Monatsvergleich:** Dieser Block zeigt Ihnen eine grafische Darstellung Ihre Einnahmen und Ausgaben über einen gewählten Zeitraum.

Ähnliche Berichte widmen sich beispielsweise den verschiedenen Kategoriebereichen oder den Zahlungsempfängern. Der Kategorie-Report informiert Sie darüber, für welche Zwecke Sie ihr Geld ausgeben. Der Zahlungsempfänger-Report zeigt Ihnen, an wen Ihr Geld gegangen ist.

Die Startseite von WISO Mein Geld lässt sich leicht um weitere Informationsblöcke erweitern.

Klicken Sie dabei auf **Neuer Block** und anschließend auf **Auswertungen**. Ein Klick im Feld **Auswertungen wählen**  zeigt Ihnen eine Vielzahl von Auswertungsoptionen.

Die Auswertung **Was bleibt am Monatsende übrig** bietet Ihnen beispielsweise eine Übersicht über den monatlichen Saldo aus Einnahmen und Ausgaben. Bestätigen Sie die Auswahl anschließend mit **OK.** WISO Mein Geld fügt den Block in die Startseite ein. Stellen Sie so Ihre individuelle Startseite zusammen.

### **WISO Tipp**

Die Blöcke der Startseite können Sie durch einen Klick auf die Überschrift und Ziehen mit gedrückter Maustaste verschieben. Weitere Optionen finden Sie in der Funktionsleiste. Klicken Sie hier auf die Schaltfläche **Seite anpassen.** 

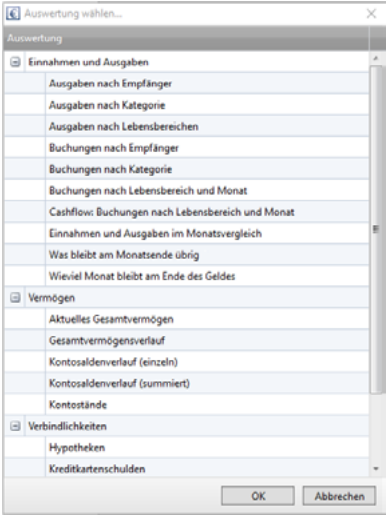

## Rein in die Buchungen

Mit einem Klick auf Ihr Girokonto im Block **Buchungsvorschau** oder **Meine Barmittel** gelangen Sie zu den Buchungen. WISO Mein Geld listet alle Buchungen in einer Art Kontoauszug auf.

Die Umsätze erscheinen in Listenform. Jede Zeile entspricht dabei einer Buchung.

In der Liste werden Sie fett bzw. rot markierte Zeilen finden. Was es damit auf sich hat, möchten wir an dieser Stelle kurz erläutern:

Fett ausgewiesene Zeilen bedeuten, dass die Buchungen noch nicht "gelesen" wurden. Sie können Sie sehr einfach über die Funktionsleiste als "gelesen markieren": Halten Sie hierfür die Shift-Taste (Umschalt-Taste) gedrückt und klicken Sie je einmal auf die erste und letzte Zeile der fett markierten Einträge. WISO Mein Geld markiert daraufhin alle Einträge. Jetzt können Sie in einem Zug alle Buchungen als gelesen markieren. Gehen Sie hierfür in der Funktionsleiste auf die Schaltfläche **Buchung** und wählen Sie aus dem Aufklappmenü den Befehl **Als (un)gelesen markieren.** 

#### **WISO Tipp**

Mehrere selektierte Buchungen lassen sich auch per Tastatur schnell und einfach als gelesen markieren. Wählen Sie hierfür das Tastaturkürzel **Strg+Q.**

Wenn Sie wollen, dass WISO Mein Geld neu eingegangene Buchungen nicht als ungelesen anzeigt, können Sie die Funktion in den Programmeinstellungen abschalten. Wählen Sie hierfür im Globalen Menü das Aufklappmenü **Einstellungen > Programmeinstellungen**. Klicken Sie anschließend auf den Reiter **Buchungen**. Deaktivieren Sie jetzt die Checkbox **Neue Buchungen hervorheben.**

#### **Bedienanleitung**

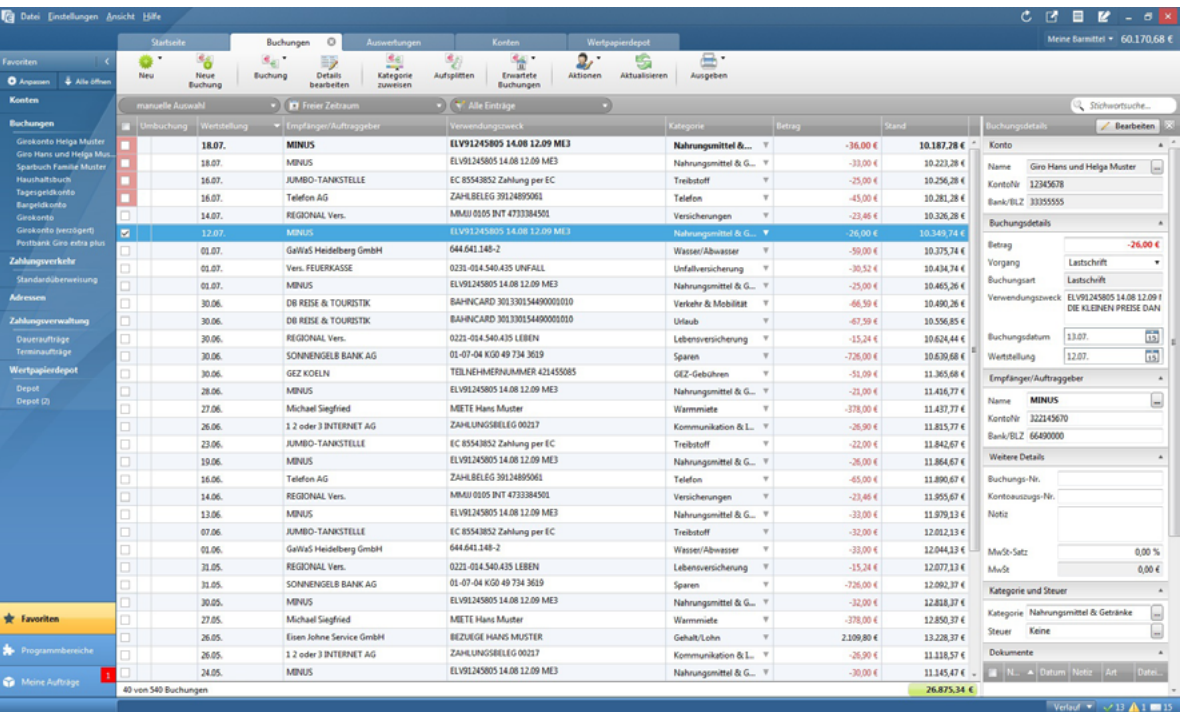

Rot markierte Zeilen entsprechen Lastschriften, die WISO Mein Geld aus Sicherheitsgründen farbig hervorhebt. Die rote Markierung bedeutet nicht zwangsläufig, dass ein Fehler oder gar Missbrauch vorliegen! Prüfen Sie die Lastschriften dennoch sorgfältig! Sind Sie sicher, dass eine Lastschrift korrekt gebucht ist, können Sie – um die rote Hervorhebung künftig zu vermeiden – die Buchung oder das dazugehörige Empfängerkonto generell für Lastschriftabbuchungen legitimieren. Markieren Sie hierfür die Buchung und klicken Sie in der Funktionsleiste auf die Schaltfläche **Buchung**. Wählen Sie anschließend aus dem Aufklappmenü den Eintrag **Abbuchung legitimieren**. Wenn sie alle Buchungen des betreffenden Auftraggebers legitimieren wollen (zum Beispiel bei Abschlagszahlungen für Gas, Strom und Wasser), klicken Sie stattdessen auf **Buchung > Empfängerkonto für Abbuchung legitimieren.**

Sie können die automatische Prüfung von Lastschriften auch einfach abschalten. wählen Sie hierfür im Globalen Menü **Einstellungen > Programmeinstellungen.** Klicken Sie anschließend den Karteireiter **Sicherheit** an. Deaktivieren Sie danach die Option **Lastschriften gegen Empfänger prüfen.**

Beachten Sie auch die Hilfe über die Tooltipps. Immer, wenn Sie mit der Maus über ein Icon, eine Markierung oder einen erklärungsbedürftigen Bereich fahren, erhalten Sie einen Hinweis in Form eines Tooltipps (siehe Abbildung).

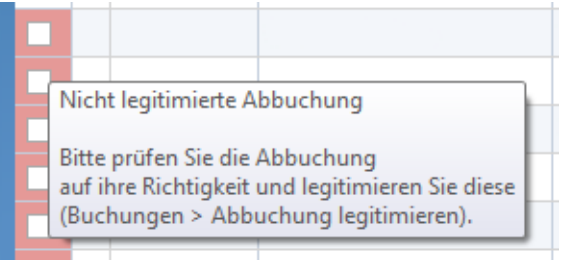

## Arbeiten mit den Buchungen

In der Buchungsliste erscheinen neue Umsätze standardmäßig unten. Klicken Sie auf die Spaltenüberschrift **Wertstellung**, um die Sortierreihenfolge zu ändern. Die neuesten Buchungen erscheinen dann oben in der Liste. Sie können die Sortierung mit einem Klick auf die Spaltenüberschriften jederzeit ändern.

Über das Globale Menü können Sie weitere Spalten einblenden oder die Höhe der einzelnen Zeilen selbst bestimmen. Gehen Sie hierfür auf den Menüpunkt **Ansicht > Buchungsliste anpassen.** 

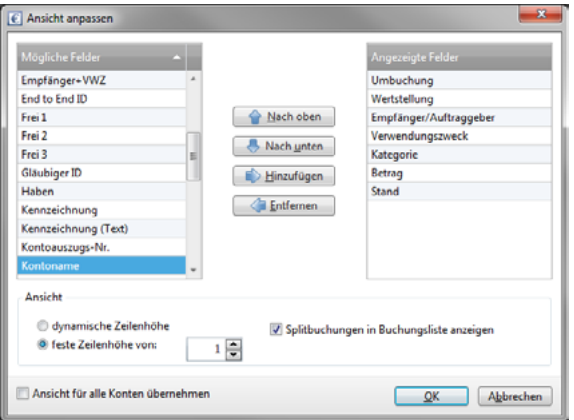

### **WISO Tipp**

Sie können die von Ihnen neu definierte Ansicht der Buchungsliste durch Aktivierung der entsprechenden Checkbox links unten im Dialog für alle Konten übernehmen..

Alternativ können Sie die Zeilenhöhe auch per Tastatur festlegen:

**Strg-Shift-1** = einzeilige Ansicht

**Strg-Shift-2, 3** oder **4** = mehrzeilige Ansicht

**Strg-Shift-0** = dynamische Zeilenhöhe.

Um bestimmte Buchungen besser im Blick zu behalten, können Sie mit WISO Mein Geld Buchungen kennzeichnen. Nutzen Sie hierfür am besten das Kontextmenü: Klicken Sie hier mit der rechten Maustatste auf die betreffende Buchung. Wählen Sie dann aus dem Kontextmenü den Eintrag **Kennzeichnen**. Sie haben so die Wahl zwischen fünf farblichen Markern, die Sie über das Untermenü auswählen können. Die Namen der Markierungen lassen sich anpassen. Nutzen Sie hierfür den Menüeintrag **Kennzeichnungen anpassen.** 

Für inhaltliche Änderungen gibt es die Detailansicht. Sie ist direkt unter der Buchungsliste zu finden. Sind die Details nicht zu sehen, so reicht ein Klick auf die Schaltfläche **Details bearbeiten** in der Funktionsleiste oder der Doppelklick auf die betreffende Buchung.

## Kategorien

WISO Mein Geld versucht zunächst, Ihre Buchungen selbstständig zu kategorisieren. Basis hierfür sind Informationen wie Zahlungsempfänger oder ähnliche Buchungen. Je mehr Buchungen vorliegen, umso erfolgreicher arbeitet die Auto-Kategorisierung.

Die Auto-Kategorisierung ist eine sogenannte Systemregel, die standardmäßig aktiviert ist. Um Sie zu deaktivieren, wechseln Sie bitte in den Programmbereich **Regeln**. Buchungen, die nicht automatisch eingeordnet werden konnten, lassen sich manuell kategorisieren. Beachten Sie dabei: Je genauer Ihre Zuordnung ist, desto verlässlicher sind auch Ihre späteren Auswertungen. In der Regel genügt

die Auto-Kategorisierung, um einen guten Überblick über Ihre Finanzen zu erhalten. Mehr zu diesem Thema finden Sie unter "Mehr Übersicht mit Kategorien".

#### **Direkt zum Thema**

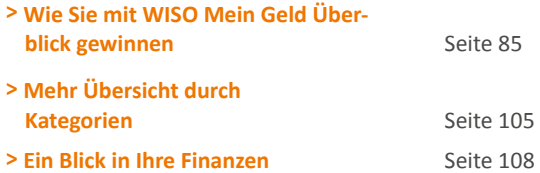

Sie können auch mehrere Buchungen gleichzeitig kategorisieren. Wählen Sie hierfür die betreffenden Buchungen mit einem Haken in der Checkbox am Anfang jeder Spalte aus. Klicken Sie anschließend in der Funktionsleiste auf die Schaltfläche **Kategorie zuweisen** und wählen die gewünschte Kategorie aus. Nach einem Klick auf **OK** sind die gewählten Buchungen neu kategorisiert.

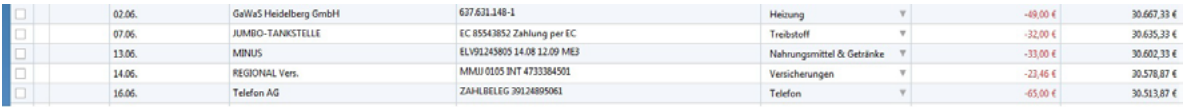

## Suchen und Filtern in den Buchungen

Für Auswertungen oder schnellen Überprüfungen stehen Ihnen in WISO Mein Geld effiziente Such- und Filterfunktionen zur Verfügung. Die Such- und Filterleiste ist oberhalb der Buchungsliste angeordnet. Sie umfasst drei Filtermenüs sowie das Suchfeld.

**Beispiel:** Sie möchten nur die Buchungen sehen, die das Wort "Erstattung" enthalten. Geben Sie hierzu das Wort einfach im Suchfeld ein. WISO Mein Geld durchsucht automatisch sämtliche Buchungen, zum Beispiel in Bereichen wie **Empfänger** oder **Verwendungszweck.** Anschließend finden Sie in der Buchungsliste die Treffer Ihrer Suchanfrage. Mithilfe der Filter können Sie die Suchergebnisse

weiter eingrenzen, zum Beispiel indem Sie aus dem zweiten Filtermenü einen bestimmten Zeitraum auswählen oder über das dritte Filtermenü die Ansicht auf ungelesene Buchungen oder Buchungen ohne Kategoriezuordnung beschränken. Über den Eintrag **Anpassen** können Sie in den beiden letzten Filtermenüs auch eigene Filter definieren. Dabei sind auch Kombinationen mehrerer Kriterien erlaubt. Wählen Sie hierzu aus dem Aufklappmenü **Gesamter Zeitraum > alle Einträge den Filter anpassen** und definieren Sie anschließend das Verhalten des Filter, indem Sie die Filterkriterein auswählen. Vergeben Sie anschließend einen Namen für den neuen Filter und beenden Sie den Dialog danach mit **Speichern und schließen**. Der neue Filter erscheint daraufhin im Filtermenü

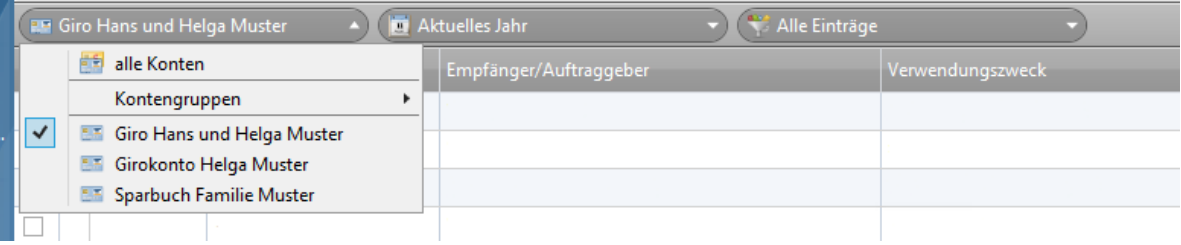

Nicht benötigte Filter können Sie bei Bedarf löschen

Prüfen Sie bitte, wann immer Sie mit Buchungen arbeiten (also etwa umbuchen, splitten oder Details bearbeiten), ob die Filter für Konto und Ansicht korrekt ausgewählt sind. Dann entgeht Ihnen in Zukunft keine Buchung mehr.

## Rechnungen online begleichen – Transaktionen

In diesem Abschnitt erfahren Sie, wie Sie die wichtigsten Geschäftsvorgänge durchführen – die Überweisungen.

- Im ersten Teil lernen Sie, wie eine Überweisung bei WISO Mein Geld funktioniert.
- Im zweiten Abschnitt erklären wir Ihnen das große Einmaleins der Split-Buchungen und Daueraufträge.
- Im dritten Abschnitt erfahren Sie einiges über weitere Geschäftsvorfälle wie zum Beispiel Umbuchungen.

Überweisungen, Lastschriften oder Daueraufträge sind mit WISO Mein Geld leicht zu erstellen: Sie müssen nur die gewohnten Vordrucke ausfüllen. Die Formulare finden Sie zum Beispiel im Bereich **Buchungen** in der **Funk-** **tionsleiste** über die Schaltfläche Neu. Neue Buchungen – zum Beispiel eine neue Überweisung oder einen neuen Dauerauftrag – können Sie übrigens in den verschiedensten Bereichen von WISO Mein Geld erstellen: in der Funktionsleiste der Buchungsliste, auf der Startseite im Block **Meine Barmittel**. Über das Globale Menü unter **Datei > Neu > Überweisung,** in der **Globalen Symbolleiste** rechts oben, in der Navigationsleiste unter **Zahlungsverkehr** oder ganz einfach per Tastatur über **Strg+N**. Suchen Sie sich einfach den Weg aus, der Ihnen am sinnvollsten erscheint und Ihnen leicht fällt.

Für die nachfolgenden Beispiele nutzen wir der Einfachheit halber stets den gleichen Weg: Die **Funktionsleiste** des Bereichs **Buchungen.** 

# Überweisungen

Um Geld von einem Ihrer Bankkonten zu überweisen, klicken Sie in der Funktionsleiste der Buchungsliste auf **Neue Buchung**. Sie gelangen in den Bereich Zahlungsverkehr.

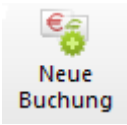

Füllen Sie das Formular wie einen Bankvordruck aus. Für SEPA-Inlandsüberweisungen benötigen Sie lediglich die IBAN des Zahlungsempfänger.

Im unteren Bereich des Überweisungsträgers sind für zusätzliche Angaben wie etwa Kategorie- oder Steuerzuordnungen entsprechende Felder reserviert.

Vor allem das Kategorie-Feld sollten Sie ausfüllen. Kategorien für Einnahmen und Ausgaben sind wichtig, um mit WISO Mein Geld mehr Transparenz in Ihre Finanzen zu bringen. Wie das funktioniert, erfahren Sie im Abschnitt "Arbeiten mit WISO Mein Geld".

Weitere Einstellmöglichkeiten können Sie durch Klick auf auf die Schaltfläche **Details anzeigen** in der Funktionsleiste einblenden. Daraufhin erscheinen auf der rechten Seite des Überweisungsauftrags die **Auftragsdetails.** Hier finden Sie zum Beispiel Angaben und Einstellungen zu Ausführungsdatum, Wiederholung oder zugeordnete Dokumente. Für eine Standardüberweisung belassen Sie die Werte bei den Voreinstellungen. Weitere Informationen hierzu finden Sie im Abschnitt "Mehr für Ihr Geld".

#### **Direkt zum Thema**

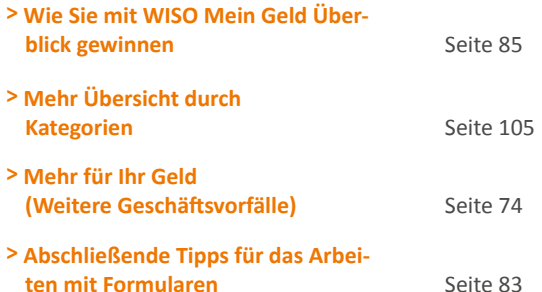

Wählen Sie abschließend die Option **Im Onlinecenter** ablegen und beenden Sie die Überweisung mit **OK**. Ihr Auftrag wird im Onlinecenter hinterlegt. Die Statusleiste quittiert den Eingang.

#### **Hinweis**

Überweisungen können nur von Online-Konten durchgeführt werden. Für Offlinekonten stehen Ihnen Belege zur Verfügung. Zur farblichen Unterscheidung sind Buchungen farbig und Belege grau hinterlegt. Führen Sie mehr als ein Konto in WISO Mein Geld (egal, ob Online- oder Offlinekonto), achten Sie bitte darauf, dass im Kopfbereich des Formulars unter **Auftraggeberkonto** das richtige Konto eingestellt ist. Wählen Sie bei Bedarf über das Aufklappmenü ein anderes Konto aus.

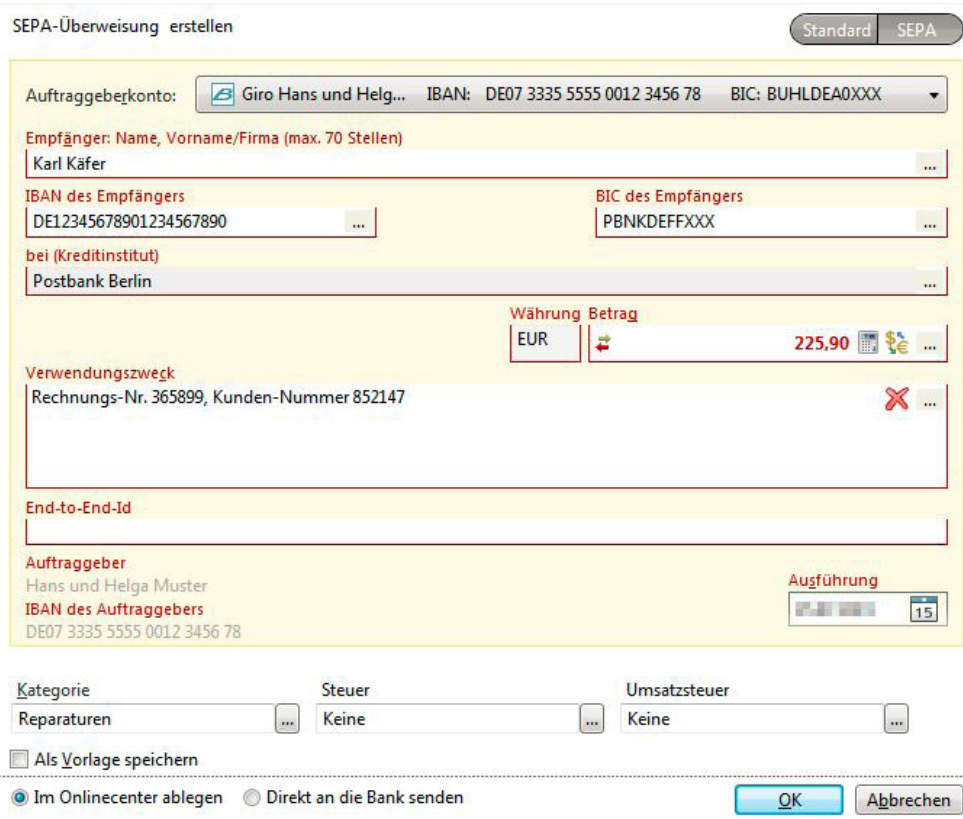

Wenn Sie mehrere Überweisungen ausgeführt haben, unterstützt Sie WISO Mein Geld mit der Auto-Vervollständigen-Funktion: Beim Tippen in Feldern wie dem **Verwendungszweck** öffnet sich eine Vorschlagsliste, aus der Sie früher erfasste Texte per Klick übernehmen.

Wenn Sie bereits beim Ausfüllen einer Überweisung wissen, dass derartige Zahlungen häufiger vorkommen, setzen Sie am besten gleich einen Haken in die Auswahlbox **als Vorlage speichern.** 

Bei künftigen Überweisungen an denselben Empfänger tippen Sie dann einfach die Anfangsbuchstaben des Empfängernamens und wählen in der Liste die passende Vorlage aus.

Bei Bedarf können Sie zu jeder Transaktion automatisch einen Beleg ausdrucken. Die Voreinstellung hierzu finden Sie im Globalen Menü unter **Einstellung > Programmeinstellungen**. Gehen Sie auf die letzte Seite des Assistenten. Hier legen Sie fest, dass WISO Mein Geld immer, nie oder nur auf Anfrage Überweisungsbelege druckt. Alternativ können Sie das Überweisungsformular auch über die Funktionsleiste mit einem Klick auf das **Druckersymbol**  ausdrucken.

### **WISO Tipp**

Nutzen Sie die […]-Schalter hinter dem Eingabefeld für den Empfänger! WISO Mein Geld merkt sich Namen und Kontodaten der Empfänger. Überweisen Sie erneut einen Betrag an denselben Empfänger, müssen Sie nicht alle Daten neu eingeben.

### Aufträge sammeln: das Onlinecenter

Haben Sie früher jede Überweisung einzeln zur Bank getragen? Sicher nicht. Sie haben die fertigen Unterlagen in ein Ausgangskörbchen gelegt und bei Gelegenheit gesammelt bei der Bank eingeworfen.

Genau auf dieses Prinzip baut auch das Onlinecenter. Sie finden den Bereich in der Navigationsleiste unter **Onlinecenter:** Bereiten Sie zunächst alle Transaktionen wie gewohnt vor. Achten Sie darauf, dass im unteren Bereich des Überweisungsträgers die Option Im **Onlinecenter ablegen** ausgewählt ist. Anstatt die Online-Transaktion zu starten, wird die Überweisung zunächst im Onlinecenter gespeichert.
Im Onlinecenter finden Sie alle noch nicht versendeten Zahlungsaufträge. Hier können Sie weitere Funktionen ausführen wie zum Beispiel einen Sammler erstellen, Aufträge versenden oder zurückgestellte Aufträge aktivieren.

#### **WISO Tipp**

Wenn Sie mehrere Überweisungen vom gleichen Konto versenden, lassen sich diese im Onlinecenter zu einer Sammelüberweisung (Sammler) zusammenfassen. Bei der Übertragung an die Bank genügt dann eine TAN.

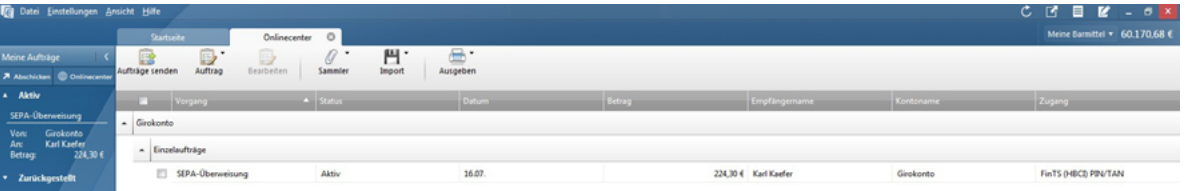

## Schnellübersicht: Meine Aufträge

Alternativ zum Onlinecenter verfügt WISO Mein Geld über einen Schnellzugriff auf aktuelle Zahlungsaufträge. Sie finden ihn in der Gruppe **Meine Aufträge** der **Navigationsleiste**. Die Anzahl der aktiven, noch nicht versendeten Zahlungsaufträge wird dabei übersichtlich auf einem rot hinterlegten Feld eingeblendet. Klicken Sie auf **Meine Aufträge**, um die Liste offener Zahlungsvorgänge in der Navigationsleiste einzublenden.

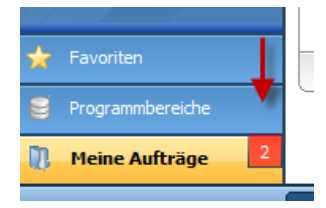

Der Bereich **Meine Aufträge** zeigt Ihnen die wichtigsten Eckdaten zu jedem Zahlungsauftrag an. Hierzu gehören beispielsweise Datum, Betrag oder Empfänger. Jeder Auftrag lässt sich ändern oder nachbearbeiten. Ein Klick auf die betreffende Position öffnet ein Untermenü, über das Sie den Auftrag **abschicken, bearbeiten** oder löschen können. Um einen Auftrag zurückzustellen, klicken Sie auf **Status anpassen.**

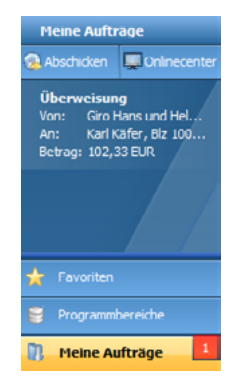

#### **WISO Tipp**

Die Zahlungsaufträge unter **Meine Aufträge** lassen sich jederzeit bearbeiten. Zudem können Sie diese versenden, ohne zuvor ins Onlinecenter zu wechseln: Klicken Sie hierfür einfach auf den jeweiligen Auftrag oder versenden Sie alle mit **Abschicken**.

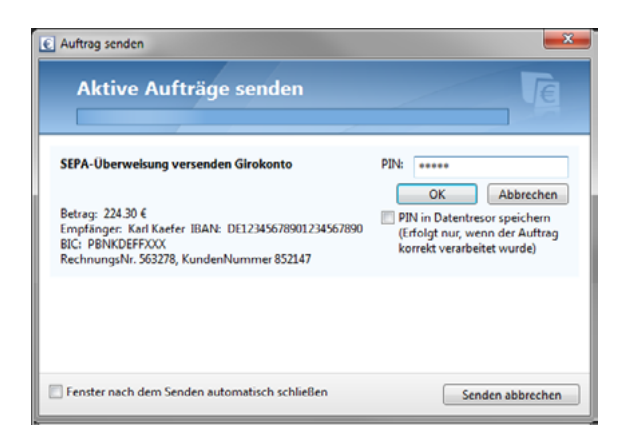

## Absenden an die Bank

Zahlungsaufträge können wahlweise einzeln oder gesammelt versendet werden. WISO Mein Geld stellt zuerst eine Verbindung zum Bank-Server her. Geben Sie beim gängigen PIN/TAN-Verfahren zunächst Ihre PIN ein und bestätigen Sie mit **OK**. Erfassen Sie danach eine gültige TAN und bestätigen Sie diese ebenfalls mit **OK.** 

Die Überweisung wird nun an die Bank geschickt. Über die Statusleiste erhalten Sie eine Rückmeldung.

Versenden Sie mehrere Aufträge gleichzeitig, muss für jeden Auftrag eine eigene TAN eingeben werden. Führen Sie Transaktionen auf mehreren Bankkonten durch, sind zudem die jeweiligen PINs erforderlich.

## Überweisungen direkt versenden

Soll ein Auftrag direkt ohne Umweg über das Onlinecenter versendet werden, aktivieren Sie im Überweisungsformular die Option **Jetzt an die Bank senden**. Andernfalls legt WISO Mein Geld die Überweisung im Onlinecenter und unter **Meine Aufträge** ab.

## Mehr für Ihr Geld…

Das Überweisungsformular von WISO Mein Geld ist mit einer Reihe zusätzlicher Funktionen ausgestattet. Öffnen Sie eine Überweisung und klicken Sie in der Funktionsleiste des Arbeitsbereichs **Zahlungsverkehr** auf die Schaltfläche **Details anzeigen**. Neben dem Überweisungsformular erscheint der Bereich **Auftragsdetails**. Die Eingabe ist in mehreren Ebenen gegliedert.

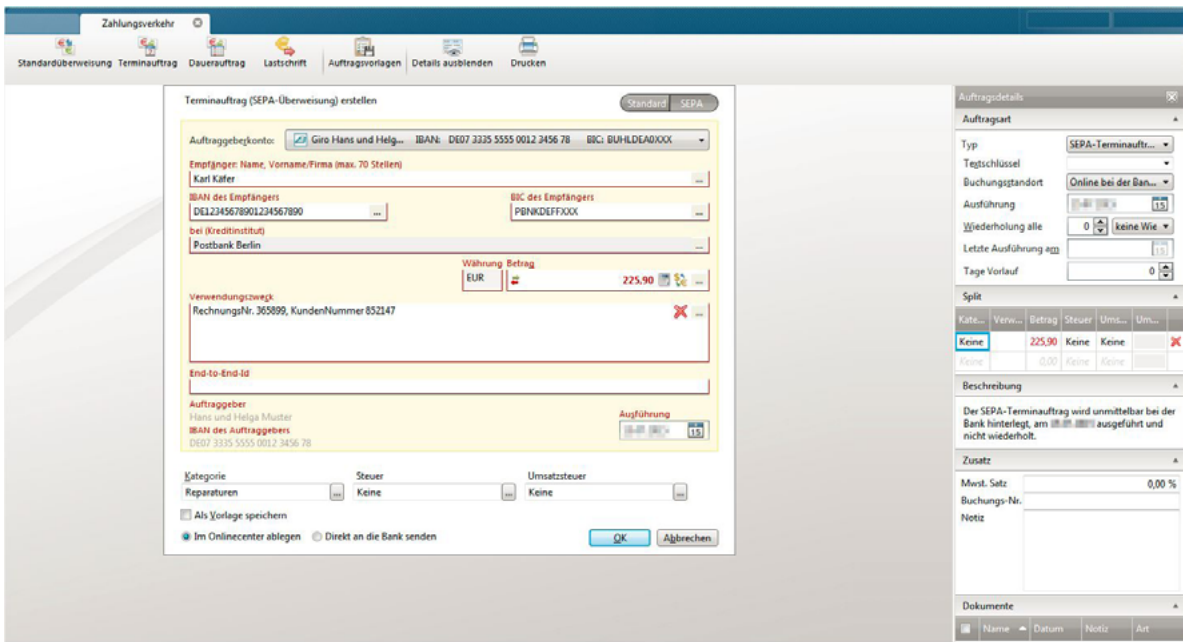

## Daueraufträge

Im Bereich **Auftragsart** können Sie Ihre Überweisung mit wenigen Klicks in einen Dauerauftrag verwandeln. Hierzu legen Sie zunächst das Ausführungsdatum fest, die Anzahl der Wiederholungen (zum Beispiel 2), den Wiederholungszyklus (in Wochen oder Monaten) und bei Bedarf das Datum der letzten Ausführung. Lassen Sie das Enddatum offen, wird der Auftrag alle zwei Wochen oder Monate ausgeführt. Die Ausführungsart (zum Beispiel **Online bei der Bank hinterlegen** oder **Zur Prognose verwenden**) wählen Sie bitte nach Bedarf. Ist **Zur Prognose verwenden** aktiviert, findet die Buchung nur in die Finanzplanung, nicht aber in der tatsächliche Finanzsituation Berücksichtigung. Bestimmte Optionen wie **Tage Vorlauf** sind von der jeweiligen Auftragsart abhängig.

Die Zusammenfassung Ihres Auftrags können Sie im Abschnitt Beschreibung zur Kontrolle nachlesen.

Daueraufträge werden in WISO Mein Geld in der Zahlungsverwaltung gespeichert. Sie finden diese in der Navigationsleiste im Abschnitt **Programmbereiche > Konten & Umsätze.** 

Die automatische Ausführung eines Zahlungsauftrags können Sie jederzeit in manuell ändern. Markieren Sie den entsprechenden Dauerauftrag in der **Zahlungsverwaltung**, klicken Sie in der Funktionsleiste auf **Zahlung** und wählen Sie den gewünschten Modus **Manuell ausführen** bzw. **Automatisch ausführen.** 

## Split-Buchungen

Es kommt häufig vor, dass einer Zahlung mehrere Sachverhalte zugrunde liegen. Im Supermarkt sind beispielsweise nicht nur Lebensmittel, sondern auch Büromaterial zu bekommen. Um den Überblick zu behalten, wofür Sie Ihr Geld ausgeben, können Sie den Zahlungsbetrag in einem solchen Fall im Überweisungsformular aufteilen (aufsplitten). Die Zahlung selbst bleibt davon unbeeinflusst. Der Empfänger erhält natürlich die volle Summe. In der Buchführung sorgen Split Buchungen für mehr Transparenz und genauere Ergebnisse.

Blenden Sie im Überweisungsformular zunächst über die Schaltfläche **Details einblenden** der Funktionsleiste die Auftragsdetails ein. Klicken Sie anschließend in den Abschnitt **Split** und danach links unter der Tabelle auf den Link **Neu**. Bestimmen Sie jetzt über die Schaltfläche **[…]** die erste Kategorie der Zahlung. Geben Sie bei Bedarf eine Beschreibung und anschließend den Betrag ein, der auf die betreffende Kostenart entfällt. Wiederholen Sie den Schritt anschließend für alle weiteren Kategorien, bis der Zahlbetrag vollständig verteilt ist.

Vielleicht können Sie einige der Ausgaben als Werbungskosten geltend machen? Dann klicken Sie bitte auf den Schalter […] in der Spalte **Steuer.** Bestimmen Sie anschließend die Art der steuerlich relevanten Zahlung wie beispielsweise **Werbungskosten Arbeitnehmer > Arbeitsmittel.** 

### Heute ausfüllen und später termingerecht überweisen

Wenn Sie bereits heute eine Überweisung beauftragen, die erst in der nächsten Woche ausgeführt werden soll, spricht man von einem **Terminauftrag.** 

Um das Formular für einen Terminauftrag aufzurufen, wählen bitte im Abschnitt **Zahlungsverkehr** in der Funktionsleiste die Schaltfläche **Terminauftrag.** Alternativ können Sie natürlich auch das Standard-Überweisungsformular verwenden und dort das Ausführungsdatum umstellen.

Terminaufträge werden genauso ausgefüllt wie eine Überweisung. Lediglich der Ausführungstag ist nicht der heutige sondern ein Datum in der Zukunft.

#### **Hinweis**

Auf Wunsch zeigt WISO Mein Geld die Split-Buchungen an. Wechseln Sie hierfür in den Bereich **Buchungen**. Im Globalen Menü finden Sie unter **Ansicht > Buchungsliste anpassen** die Option **Split-Buchungen in Buchungsliste anzeigen.** Setzen Sie hier einen Haken. Anschließend werden Split-Buchungen mit einem Plus markiert und können per Klick auf- oder zugeklappt werden. Bei langsameren Rechnern und/ oder vielen Buchungen sollten Sie diese Option allerdings deaktivieren.

# Zahlungen im Lastschriftverfahren

Die Lastschrift ist gewissermaßen das Gegenstück zur Überweisung. Der Zahlungsempfänger gibt der Bank den Auftrag, einen bestimmten Betrag vom Konto des Zahlungspflichtigen abzubuchen. In der Regel muss der Zahlungspflichtige dazu sein schriftliches Einverständnis erklären. Mit der Einzugsermächtigung erklärt der Zahlungspflichtige (also zum Beispiel ein Kunde eines Versandhauses) sein Einverständnis gegenüber dem Zahlungsempfänger (zum Beispiel einem Online-Versandhandel). Der Zahlungsempfänger muss dann mit seiner Bank eine Inkassovereinbarung abschließen, damit diese die fälligen Beträge einzieht.

#### **Hinweis**

Im Gegensatz zu Überweisungen, die in der Regel jedem Bankkunden nach der Freischaltung seines Kontos für das Online-Banking zur Verfügung stehen, erfordert das Lastschriftverfahren eine gesonderte Genehmigung. Wer über sein Konto Lastschriften einziehen möchte, muss zuerst mit seiner Bank eine Inkassovereinbarung treffen. Die Bank prüft dann die Bonität des Kunden und räumt ggf. einen Kredit für den Lastschrifteinzug ein. Ein Anspruch auf Zulassung zum Lastschriftverfahren besteht nicht! .

Als Zahlungsempfänger im SEPA Lastschriftverfahren benötigen Sie eine Gläubiger-Identifikationsnummer. Diese kann bei der Deutschen Bundesbank beantragt werden. Zudem muss ein vom Zahlungspflichtigen unterschriebenes SEPA Lastschriftmandat vorliegen. Jedes SEPA Lastschriftenmandat muss durch eine eindeutige Mandatsreferenz gekennzeichnet werden. Sie besteht aus max. 35 Stellen und kann von Ihnen z.B. durch die Kunden- oder durch die Auftragsnummer belegt werden. Ein erteiltes SEPA Lastschriftmandat ist grundsätzlich unbefristet gültig, verfällt jedoch wenn es 36 Monate nicht genutzt wurde.

Kann eine Lastschrift nicht eingezogen werden, entsteht eine Rücklastschrift. Gründe dafür können mangelnde Deckung des Kontos oder falsche Kontodaten sein. Innerhalb von acht Wochen nach Zugang des Rechnungsabschlusses kann der Zahlungspflichtige eine Lastschrift im Einzugsermächtigungsverfahren widersprechen. Die Geldbewegung wird dann rückgängig gemacht, und der Zahlungsempfänger darf nicht erneut versuchen den Betrag einzuziehen. Liegt dem Zahlungsempfänger kein gültiges Lastschriftmandat des Zahlungspflichtigen vor, so kann der Zahlungspflichtige mit eine Frist von 13 Monaten der Lastschrift widersprechen.

#### **Achtung**

Bei Lastschriften gilt: Der Bankserver legt fest, was Ihre Software darf! Für die Teilnahme am Lastschriftoder Sammellastschriftverfahren müssen Sie von Ihrer Bank freigeschaltet sein.

Wollen Sie eine Lastschrift durchführen, klicken Sie auf die betreffende Schaltfläche in der Funktionsleiste im Bereich **Zahlungsverkehr.**

Achten Sie darauf, dass unter **Empfänger** das richtige Konto eingestellt ist. Sie können es ändern, indem Sie auf die Schaltfläche […] hinter dem Feld Kreditinstitut klicken und aus der Liste das entsprechende Konto auswählen. Tragen Sie zuerst den Namen und die Kontodaten des Zahlungspflichtigen ein, danach Betrag und Verwendungszweck. Ihre eigenen Kontodaten sind bereits voreingestellt. Sie können, wie bei einer Überweisung, die Lastschrift terminieren oder als Dauerauftrag einrichten. Unterhalb des Formulars ist Platz für zusätzliche Angaben, etwa um eine steuerlich relevante Kategorie zuzuordnen.

Nachdem Sie das Formular ausgefüllt haben, klicken Sie auf **Ok**.

#### **Hinweis**

Nicht jede Bank unterstützt alle Geschäftsvorfälle! Prüfen Sie, welche Geschäftsvorfälle Ihre Bank online unterstützt:

- Wechseln Sie in den Programmbereich **Konten**
- Klicken Sie dort in der Funktionsleiste auf **Online-Verwaltung > Unterstützte Geschäftsvorfälle**

Nach einer Serverabfrage erhalten Sie eine Liste aller Transaktionen und Geschäftsvorfälle, die Ihre Bank online unterstützt. Sollte Ihre Bank zum Beispiel den Sammelauftrag grundsätzlich unterstützen, Ihr Konto jedoch nicht, müssen Sie den Geschäftsvorfalls bei Ihrer Bank erst freischalten lassen.

## Umbuchungen (Bank)

Dieser Geschäftsvorfall wird von der Bank durchgeführt und ist nicht zu verwechseln mit einer programminternen Umbuchung.

Programminterne Umbuchungen spielen vor allem für die Haushaltsbuchhaltung eine große Rolle. Sie werden daher im Abschnitt "Vom Bankkonto in die Geldbörse – Umbuchungen" näher erläutert.

HBCI ab Version 2.2 unterstützt Umbuchungen auf ein Konto beim gleichen Institut. **Bitte beachten:** Auch für das Konto, auf das Sie umbuchen möchten, müssen Sie verfügungsberechtigt sein! Das Kreditinstitut kann ein eigenes Limit für Umbuchungen vergeben, das sich von dem für Überweisungen auf fremde Konten unterscheidet.

#### **Direkt zum Thema**

**> Vom Bankkonto in die Geldbörse – Umbuchungen** Seite 100

## Devisenkurse und Fremdwährungskonten

Mit WISO Mein Geld Professional können Sie auch Fremdwährungskonten führen. Ein solches Konto ist ein Offlinekonto, das über den Devisenaktualisierungsdienst online befüllt wird. Legen Sie zuerst ein Girokonto an.

- Dazu starten Sie den Konto-Einrichtungsassistenten und wählen auf der ersten Seite als Kontotyp **Girokonto.**
- Geben Sie anschließend an, bei welcher Bank das Fremdwährungskonto geführt wird.
- Wählen Sie als Zugangsart **Offline**, d.h. Sie buchen das Konto manuell.
- Bestimmen Sie auf der nächsten Seite die gewünschte Währung, zum Beispiel US-Dollar. Das Programm geht online und holt den aktuellen Devisenkurs.
- Im letzten Fenster vergeben Sie den Namen des Kontos (zum Beispiel in Fremdwährungskonto).
- Klicken Sie anschließend auf **Fertig**, um den Dialog zu schließen.

Jetzt können Sie auf dem Fremdwährungskonto wie gewohnt den Anfangssaldo buchen. Wechseln Sie hierfür in den Bereich **Buchungen**, und wählen Sie über das Aufklappmenü oberhalb der Buchungsliste das soeben erstellte Konto aus. Klicken Sie anschließend in der Funktionsleiste auf **Neu > Eröffnungssaldo.** 

Die Devisenkurse finden Sie in der Navigationsleiste unter **Verwaltung > Devisen.** 

Hier können Sie

- die Devisenkurse aktualisieren
- Kursdaten manuell nacharbeiten **(Devisen > Neuer Kurs)**
- den Betrachtungswinkel auf die für Ihre Fremdwährungskonten verwendeten Kurse **(Anzeigen alle Devisen > genutzte Devisen)** reduzieren.

#### **Hinweis**

Bitte beachten Sie, dass die Devisenkurse von Drittanbietern stammen und Buhl Data für die Richtigkeit der Daten keine Verantwortung übernimmt.

#### **Bedienanleitung**

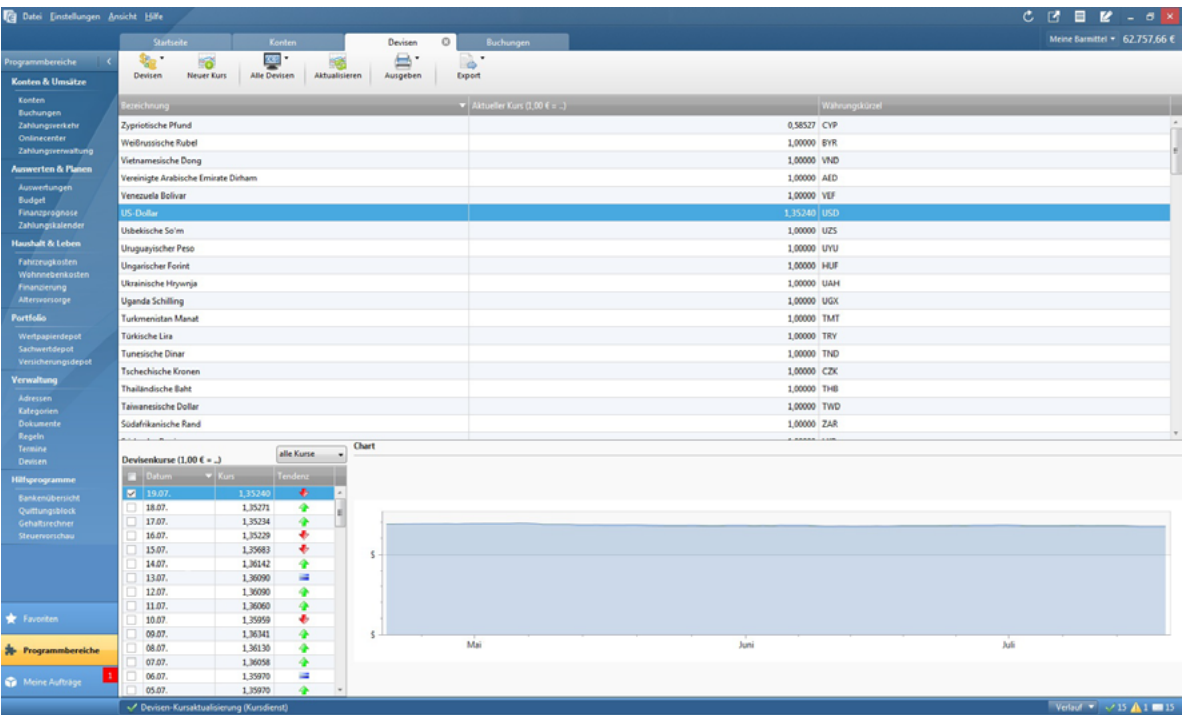

# Abschließende Tipps für das Arbeiten mit Formularen

Hier die wichtigsten Tipps zu den Auftragsformularen im Bereich Zahlungsverkehr:

- Nutzen Sie die komfortablen Funktionen, die sich hinter den […]-Schaltflächen verbergen.
- Müssen Sie einen Betrag berechnen, tippen Sie die Zahlen mit den Rechenzeichen einfach in das Betragsfeld ein (Beispiel: 29,95 + 24,99). Nach Drücken der Enter- oder Return-Taste wird das Ergebnis korrekt eingesetzt.
- Wenn Sie mit Skonto arbeiten, geben Sie den Multiplikator 0,97 (also minus 3 %) in das Betragsfeld mit ein (Beispiel: 29,95 \* 0,97).
- Kategorisieren Sie Ihre Aufträge!
- Arbeiten Sie mit geöffneten Auftragsdetails klicken Sie hierfür auf die Schaltfläche **Details** anzeigen in der Funktionsleiste.
- Nutzen Sie bei Bedarf die Option Als **Vorlage speichern** (auf dem Register Zusatz).
- Verwendungszwecke oder Empfängernamen können Sie auch aus anderen geöffneten Programmen heraus in die Eingabefelder ziehen (Drag & Drop).
- Prüfen Sie jeden Zahlungsauftrag in aller Ruhe. Es gibt keinen Grund zu Eile! WISO Mein Geld verschickt den Auftrag erst, wenn Sie es wollen.

Noch ein abschließender Tipp: Wenn Sie mehr als ein Konto online führen, aber Ihre Überweisungen und Zahlungsaufträge stets über dasselbe Konto abwickeln, können Sie dieses als Standardkonto auswählen. Sie finden die Option im Globalen Menü. Gehen Sie hier auf **Einstellungen > Programmeinstellungen**. Wechseln Sie anschließend zur Karteikarte **Buchungen.** 

# WISO Mein Geld in Aktion

Haben Sie das Gefühl, dass Sie jeden Monat mehr Geld ausgeben, als eigentlich nötig wäre? Passiert es Ihnen manchmal, dass Ihr Kontostand niedriger ist als erwartet und Sie nicht genau wissen, wofür Sie das Geld ausgegeben haben?

WISO Mein Geld hilft Ihnen, unschöne Überraschungen zu vermeiden. Probieren Sie es aus: Bald haben Sie Ihre finanzielle Situation ständig im Blick und unter Kontrolle. Sie entdecken ganz einfach versteckte und unnötige Kosten.

Bitte nicht falsch verstehen – wir wollen Sie nicht zum pedantischen Sparer erziehen, der jeden Euro zwei Mal umdreht, bevor er ihn ausgibt. Schließlich gibt es verschiedene "Geld-Typen", vom großzügigen Lebenskünstler, der am Ende seines Geldes grundsätzlich zuviel Monat übrig hat, über den geborenen Verwalter, dem der traumwandlerisch sichere Umgang mit Geld in die Wiege gelegt zu sein scheint, bis zum akribischen Sparer. Egal, welcher Typ Sie sind: WISO Mein Geld hilt Ihnen, Ihre finanzielle Situation zu optimieren.

Ein wenig Disziplin ist allerdings nötig, um konsequent hauszuhalten. Doch wenn Sie am Ball bleiben, merken Sie schnell: der Einsatz lohnt sich.

In diesem Abschnitt lernen Sie,

- wie Sie alle Ihre Einnahmen und Ausgaben erfassen
- wie Sie mithilfe von WISO Mein Geld Ihre Finanzen analysieren und auswerten und
- wie Sie WISO Mein Geld optimal nutzen.

#### **Direkt zum Thema**

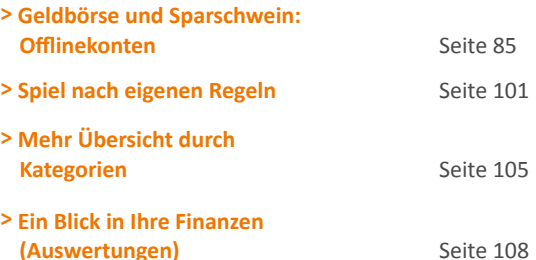

# Wie Sie mit WISO Mein Geld Überblick gewinnen

In diesem Abschnitt lernen Sie,

- wie Sie neben Ihren Onlinekonten weitere Konten einrichten
- wie Sie Ihre Einnahmen erfassen
- wie Sie Ihre Ausgaben eingeben
- wie Sie Geldbewegungen zwischen verschiedenen Konten registrieren.

Ein großer Vorteil von WISO Mein Geld gegenüber dem Internet-Banking ist: Mit WISO Mein Geld können Sie alle Einnahmen und Ausgaben erfassen. Ob Gehaltsscheck, Restaurantbesuch, Heizkosten oder Möbelkauf – jedes Mal, wenn Geld fließt, erstellen Sie in WISO Mein Geld eine Buchung. Wie das geht, erklären wir Ihnen in diesem Abschnitt.

Also gut merken: Ihre Einnahmen und Ausgaben sind Buchungen!

## Geldbörse und Sparschwein: Offlinekonten

Vor der Buchung steht das Konto. Bevor Sie Ihre erste Buchung erstellen, sollten Sie zunächst alle notwendigen Konten anlegen. Ihre onlinefähigen Bankkonten haben Sie bereits erfasst.

Wenn Sie aber 100 Euro am Geldautomaten abheben, ist das Geld noch nicht ausgegeben. Sie haben es lediglich von einer Stelle zu einer anderen, in Ihr Portemonnaie, bewegt. Wofür Sie dieses Geld dann ausgeben, wissen Sie damit noch nicht. Deswegen sollten Sie für das Portemonnaie, ebenso wie für das Sparschwein, ein Bargeld-Konto oder Haushaltsbuch einrichten. So können Sie jede Geldbewegung in WISO Mein Geld verfolgen. Wichtig ist in diesem Zusammenhang der Begriff der Umbuchung. Dazu mehr im Abschnitt "Vom Bankkonto in die Geldbörse – Umbuchungen".

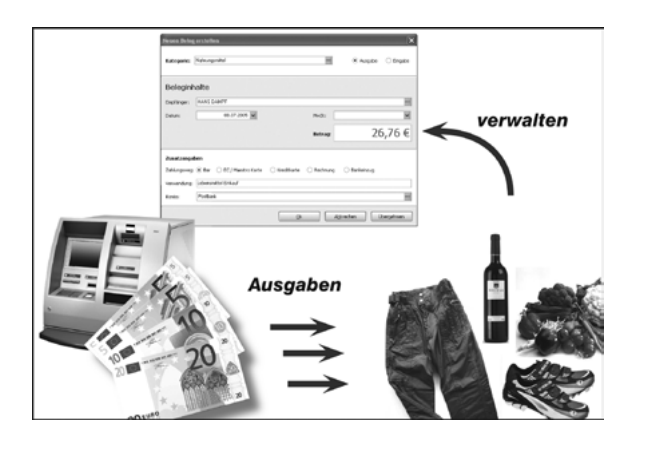

#### **Direkt zum Thema**

**> Vom Bankkonto in die Geldbörse – Umbuchungen** Seite 100

#### **Wie richtet man ein Bargeld-Konto oder Haushaltsbuch ein?**

Um das Haushaltskonto einzurichten, wechseln Sie im Globalen Menü auf **Datei > Neu > Konto** und wählen Sie den Kontotyp **Haushaltsbuch** aus.

Der Konto-Einrichtungsassistent fragt nun in wenigen Schritten die notwendigen Daten ab. Auf der dritten und letzten Seite des Assistenten ändern Sie den Namen des Kontos und seines Inhabers.

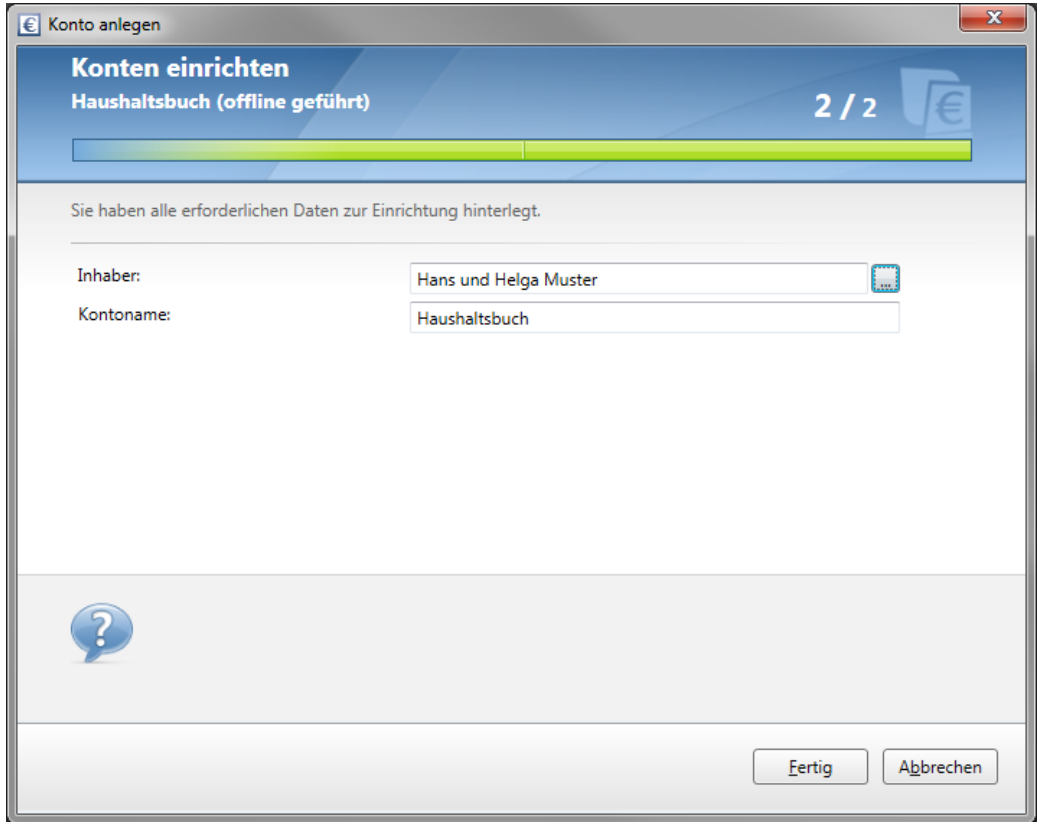

### **Tipp**

Offlinekonten können Sie auch dann verwenden, wenn Ihre Bank für bestimmte Kontenarten kein Online Banking anbietet.

### Alles, was reinkommt – die Einnahmen

Sie erhalten Geld, regelmäßig oder unregelmäßig, von Ihrem Arbeitgeber, aus Verkäufen bei eBay, als Taschengeld, per Scheck oder bar. Von diesem Geld fließen wiederum regelmäßig oder unregelmäßig bestimmte Beträge in Mietzahlungen, in Abos für Zeitschriften, in die Wartung Ihres Pkw usw. Wichtig ist die Differenz zwischen dem, was Sie einnehmen und dem, was Sie ausgeben. Um diese Differenz im grünen Bereich zu halten, also zum Beispiel am Monatsende stets etwas übrig zu haben, muss beides – Einnahmen und Ausgaben – sauber erfasst werden.

Alle Einnahmen, ob bar oder vom Arbeitgeber auf Ihr Girokonto überwiesen, fließen auf Konten: auf Online- oder Offlinekonten.

Das Steuerrecht kennt sieben verschiedene Einnahmearten:

- Einnahmen aus nicht selbstständiger Arbeit
- Einnahmen aus selbstständiger Arbeit
- Finnahmen aus Gewerbebetrieb
- Einnahmen aus Land- und Forstwirtschaft
- Mieteinnahmen
- Einnahmen aus Kapitalvermögen
- sonstige Einnahmen, zum Beispiel die Rente.

Alle diese regelmäßigen Einnahmen sollten Sie in WISO Mein Geld erfassen. Denken Sie aber auch an unregelmäßige Einnahmen wie zum Beispiel Weihnachtsgeld, Steuererstattungen oder Schenkungen.

Auf die Einnahmeseite haben Sie in der Regel wenig Einfluss. Sie können Ihren Chef um eine Gehaltserhöhung bitten, Zweitjobs annehmen oder Ihr Hab und Gut bei eBaY verkaufen. Der richtige Ansatzpunkt, um am Ende des Monats mehr übrig zu behalten, ist die Kontrolle der Ausgaben – doch dazu später mehr.

#### **Wie erfasse ich die Einnahmen?**

In der Regel fließen Einnahmen auf Ihr Girokonto und werden über den Kontenabgleich von WISO Mein Geld automatisch erfasst und kategorisiert. Sind Sie in der glücklichen Situation und haben weitere regelmäßige oder unregelmäßige Einnahmen, die bar ausgezahlt werden, dann sollten Sie diese manuell erfassen, um Ihren Finanzstatus lückenlos darzustellen. Das Bargeldkonto oder Haushaltsbuch ist hierfür der passende Kontotyp.

Buchungen werden dabei über Belege erfasst. Gehen Sie hierfür in den Bereich **Buchungen** und wählen Sie Ihr Haushaltsbuch aus. Nutzen Sie gegebenenfalls den Kontofilter oberhalb der Buchungsliste. Klicken Sie danach in der Funktionsleiste auf das Symbol **Neu > Neue Buchung.** 

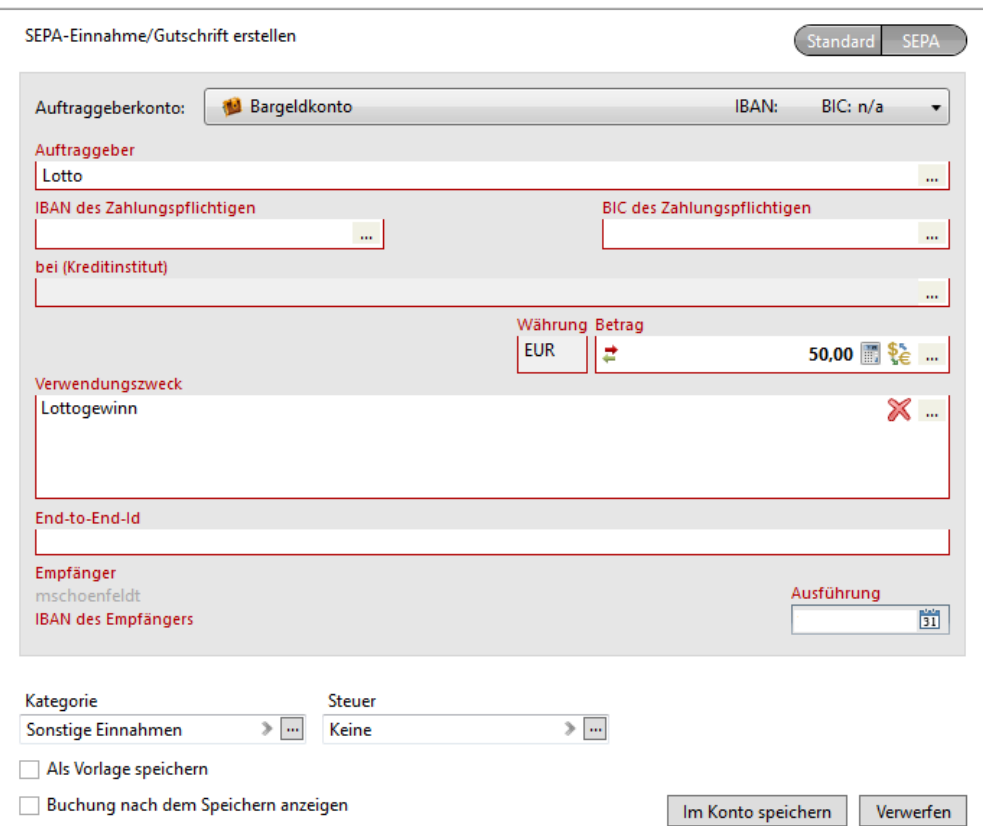

Prüfen Sie in der Belegerfassung zunächst, ob das richtige Zielkonto - hier das Bargeldkonto - ausgewählt ist. Ordnen Sie den Vorgang anschließend einer Kategorie zu. Wenn Sie die Schaltfläche **[ ... ]** klicken, erscheint die Kategorienliste. Standardmäßig ist bei WISO Mein Geld die Variante **Ausgabe** eingestellt. Wechseln Sie gegebenenfalls im oberen Bereich des Dialogs auf **Einnahme > Neu > weitere > Einnahme.** Tragen Sie anschließend Auftraggeber, Datum und Betrag ein. Das Feld **Verwendungszweck** ist für einen freien Text vorgesehen. In der Buchungsliste können Sie dem Vorgang eine Steuerkategorie zuweisen, wenn es sich um eine steuerlich relevante Einnahme oder Ausgabe handelt. Ihr Vorteil: Bei sorgfältiger Pflege steuerrelevanter Buchungen liefert WISO Mein Geld direkt auf der Startseite als Steuervorschau eine Schätzung der voraussichtlichen Steuererstattung respektive Steuernachzahlung.

#### **Hinweis**

Eine Einnahme ist dann steuerlich relevant, wenn sie in eine der vom Steuerrecht vorgesehenen sieben Gruppen fällt. Eine Ausgabe ist steuerlich relevant, wenn sie betrieblich oder beruflich veranlasst ist. Das gilt zum Beispiel für die Fahrtkosten zum Arbeitsplatz, Aufwendungen für Berufskleidung oder Fachliteratur. Aber auch Depotkosten, wenn Sie mit Aktien spekulieren oder Renovierungskosten für eine Wohnung, die Sie vermieten, zählen dazu.

Falls Sie unterhalb des Formulars keine Karteikarten sehen, schalten Sie diese bitte über die Schaltfläche **Details anzeigen** in der Funktionsleiste ein.

Die Ausführungsart im Register **Ausgabe** ist auf die Option **offline im Konto anlegen** voreingestellt, der normalen Buchungsart für Belege.

Die Vorgaben für das Ausführungsdatum, die Anzahl der Wiederholungen und die Intervallwahl entsprechen denen einer gewöhnlichen Überweisung. Wenn Sie also zum Beispiel damit rechnen, dass sich die erfasste Einnahme wiederholt, erstellen Sie am besten eine Art Dauerauftrag. Diesen können Sie in der Zahlungsverwaltung hinterlegen oder zu Prognosezwecken verwenden. In diesem Falle wird die Buchung nur in der Zukunftsplanung, nicht aber in der tatsächliche Finanzsituation berücksichtigt.

Ergänzen Sie die Buchung bei Bedarf um den Mehrwertsteuersatz: Klicken Sie hierfür auf die Karte **Split** und wechseln Sie in der Liste zur Spalte MwSt-Satz. Wird diese nicht eingeblendet, klicken Sie unter der Liste auf den blauen Link **MwSt-Satz einblenden.** 

**Beispiel:** Sie haben 50 Euro im Lotto gewonnen. Tragen Sie als Auftraggeber "Lotto" ein. Als Kategorie wählen Sie **Einnahmen – sonstige Einkünfte.** Die Steuerkategorie (und ggf. den Mehrwertsteuersatz) lassen Sie offen. Die Zeiteinheit **einmalig** und die Ausführungsart **offline im Konto**  anlegen belassen Sie. Klicken Sie auf **Fertigstellen,** um die Buchung zu verarbeiten.

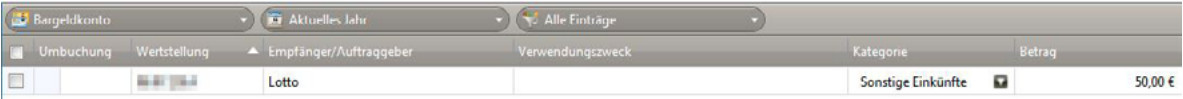

### Was mache ich mit meinem Geld? Die Ausgaben

Bevor Sie Ihre finanzielle Situation optimieren, sollten Sie wissen, wofür Sie Ihr Geld ausgeben.

#### **WISO Tipp**

Erfassen Sie zwei bis drei Monate lang Ihre Ausgaben mit **WISO Mein Geld.** Sie gewinnen so einen Eindruck von Ihrer persönlichen Einnahmen/Ausgaben-Situation. Lassen Sie sich möglichst alle Ausgaben quittieren und sammeln Sie die Belege.

Keine Angst: In den ersten Tagen ist es vielleicht noch ungewohnt und erscheint ein wenig lästig. Doch nach kurzer Zeit wird es für Sie jedoch ganz selbstverständlich sein.

Nachdem Sie auf diese Weise einige Wochen Buch geführt haben, können Sie Ihre Ausgaben analysieren und werden dabei Sparpotenziale erkennen.

#### **Wie erfasse ich meine Ausgaben?**

Ausgaben einzugeben funktioniert auf gleiche Weise wie die Einnahmen zu erfassen. Schalten Sie also bitte auf das Belegformular **Ausgabe (Neu >weiteres> Ausgabe)** um.

**Beispiel:** Sie kaufen für 50 Euro Lebensmittel in einem Supermarkt. Tragen Sie als Empfänger "Supermarkt" ein. Als Kategorie wählen Sie **Haushalt > Nahrungsmittel.**  Geben Sie anschließend den Betrag und gegebenenfalls noch einen Verwendungszweck ein. Die Steuerkategorie lassen Sie offen. Öffnen Sie ggf. die Auftragsdetails mit einem Klick auf die Schaltfläche **Details anzeigen.** Achten Sie darauf, dass die **Wiederholung** auf **0** steht und als Ausführungsart **Offline im Konto anlegen** eingestellt ist. Wenn Sie auf **Auftrag jetzt speichern** klicken, ist die Buchung erfasst.

Die neue Ausgabe finden Sie in der Buchungsliste des Offlinekontos wieder. Dort können Sie die Buchung bei Bedarf nachbearbeiten, zum Beispiel um sie aufzusplitten oder zu kategorisieren.

#### **Bedienanleitung**

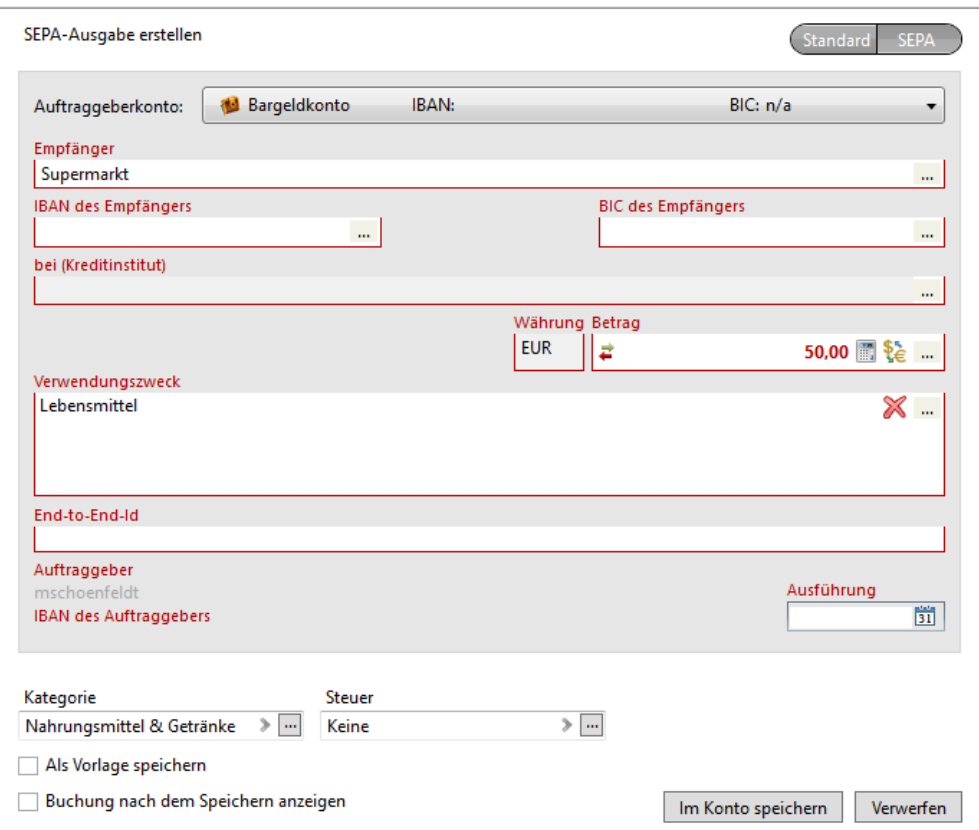

### Geht das auch schneller? Die Belegschnellerfassung

Sie müssen nicht unbedingt WISO Mein Geld starten, um Ihre Belege zu erfassen. Alternativ gibt es die Schnellerfassung. Um das kleine Zusatzprogramm zu nutzen, müssen Sie es lediglich aktivieren. Gehen Sie hierfür im Globalen Menü auf **Datei > Schnellerfassung > Schnellerfassung aktivieren**. Anschließend können Sie Ihre Belege auch außerhalb des Hauptprogramms erfassen. Sie starten die Belegschnellerfassung mit einem Klick auf das Programm-Icon **Belegschnellerfassung** im **Windows Explorer.** 

Die Belegschnellerfassung ist in vier Abschnitte gegliedert.

Auf dem Reiter **Buchung/Beleg** können Sie Ihre Ausgabe erfassen, diese kategorisieren oder den Zahlungsweg ändern. Prüfen Sie, ob das richtige Konto ausgewählt ist.

Im Abschnitt **Dokument** lassen sich Text- oder Bilddateien mit dem Beleg verknüpfen.

Zusätzlich unterstützt Sie die Belegschnellerfassung bei einem steuerlich relevanten Thema: Der Eingabe von Kilometerständen und Benzinkosten! Wählen Sie im Bereich **Tankquittung** Ihr Fahrzeug aus (sofern Sie es zuvor über **Programmbereiche > Fahrzeugkosten** eingetragen haben). Geben Sie danach unter anderem Tankdatum, Liter und Rechnungsbetrag ein. Speichern Sie den Beleg. Ein wichtiger Punkt ist die Kilometerangabe im Feld Trip. Tragen Sie hier bitte den Stand Ihres Tageskilometerzählers ein.

Auf dem vierten Reiter **Merkzettel** können Sie bei Bedarf zusätzliche Notizen eintragen.

Wenn Sie WISO Mein Geld später starten, verweist die Software auf neue Buchungen aus der Schnellerfassung. Übernehmen Sie die Daten und prüfen Sie diese im Übernahmedialog. Anschließend erscheinen die Vorgänge in der Buchungsliste.

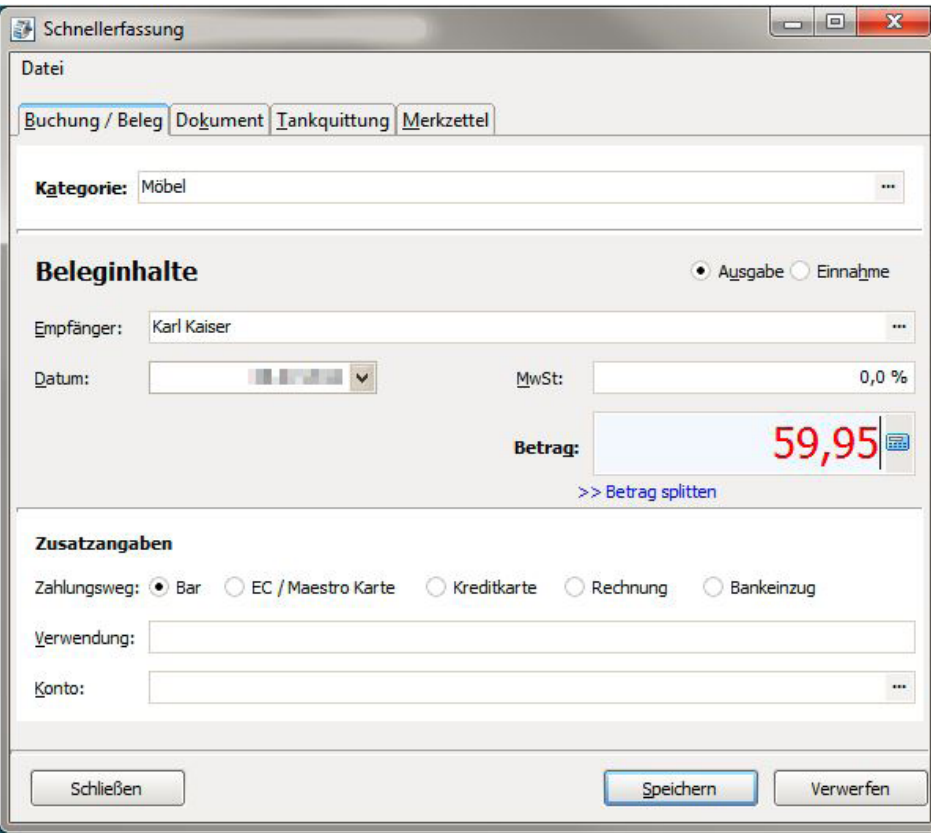

### Geht das auch von unterwegs? Die Belegschnellerfassung ist jetzt mobil

Mit der mobilen Belegschnellerfassung können Sie Ihre Ausgaben, Quittungen oder Tankbelege auch online, zum Beispiel mit Ihrem Smartphone oder Tablet, erfassen und in WISO Mein Geld importieren. Ihr Haushaltsbuch haben Sie so immer dabei. Damit ist es deutlich einfacher Bargeldbewegungen lückenlos aufzuzeichnen. Für die mobile Belegerfassung gibt es kostenlose Apps für iPhone und Android. Darüber hinaus können Sie Ihre Belege auch über eine simple Online-Schnellerfassung eingeben, die für den mobilen Einsatz optimiert wurde.

Die erfassten Einnahmen und Ausgaben werden zunächst online gespeichert und bei der nächsten Verbindung zwischen WISO Mein Geld und dem Internet automatisch in die Finanzplanung übernommen. Ein manueller Import ist dabei nicht erforderlich. Allerdings ist die mobile Schnellerfassung vorab einzurichten. Wechseln Sie hierfür über das Globale Menü nach **Datei > Schnellerfassung > Online-Schnellerfassung aktivieren**. Folgen Sie anschließend den Aufforderungen des Einrichtungsassistenten.

Weitere Informationen finden Sie hierzu unter

[buhl.de/go/schnellerfassung](https://buhl.de/go/schnellerfassung).

## Mehr Übersicht mit Split-Buchungen

Zurück zum Hauptprogramm. Es kommt häufig vor, dass ein Einkaufsvorgang unterschiedliche Ausgabenkategorien betrifft. Das ist etwa der Fall, wenn Sie beim Supermarkt nicht nur Lebensmittel, sondern auch Büromaterial und Spielzeug für die Kinder kaufen. Um komplexe Vorgänge effizient zu verarbeiten, gibt es Split Buchungen. Ganz egal, ob Sie mit der Schnellerfassung oder dem Hauptprogramm arbeiten, die Arbeitsweise bleibt stets gleich.

- 1. Wechseln Sie in den Bereich **Buchungen**.
- 2. Wählen Sie dort das betreffende Offlinekonto aus.
- 3. Klicken Sie auf die Buchung des Supermarkts. Die wollen wir nun aufsplitten.

Mithilfe von Split-Buchungen lässt sich ein Gesamtbetrag auf mehrere Kategorien verteilen. Sie können dies entweder sofort bei der Erfassung oder später über die Buchungsliste erledigen.

Klicken Sie nun in der Funktionsleiste auf das Symbol **Aufsplitten**.

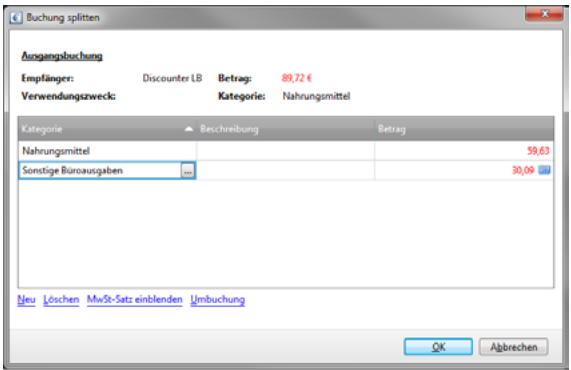

Jetzt können Sie den Betrag auf beliebig viele Kategorien aufteilen. Erfassen Sie die erste Kategorie mit dem entsprechenden Teilbetrag. Ausgabenbeträge werden rot dargestellt und ohne Minuszeichen eingegeben! Klicken Sie auf **Neu** und erfassen Sie die zweite Kategorie und den zweiten Teilbetrag. Wiederholen Sie den Vorgang, bis der Hauptbetrag vollständig verteilt ist. Klicken Sie danach auf **Ok**.

## Differenzen ausgleichen

Akribisches Arbeiten gelingt nicht jedem – und muss es auch nicht. Wenn Sie jede Geldbewegung verfolgen, indem Sie eine Buchung anlegen, werden die Kontostände in WISO Mein Geld stets den tatsächlichen Kontoständen entsprechen.

Aber verlassen Sie sich drauf – es wird immer wieder passieren, dass Sie zum Beispiel in einem Bistro einen Kaffee trinken und vergessen, diese Ausgabe einzupflegen. Gleichen Sie deswegen am Monatsende die Beträge in WISO Mein Geld mit den Beträgen auf Ihren Konten und Ihren Barbeständen ab. Wenn Sie dabei eine Differenz feststellen, bereinigen Sie diese mit einer Ausgleichsbuchung.

Rufen Sie dazu den Programmbereich **Buchungen** über die Navigationsleiste auf. Wählen Sie das Konto, das Sie ausgleichen möchten. Klicken Sie in der Funktionsleiste auf **Neu > Ausgleichsbuchung.** Geben Sie das Datum und den aktuellen Kontostand ein. WISO Mein Geld berechnet daraus automatisch den passenden Wert der Ausgleichsbuchung.

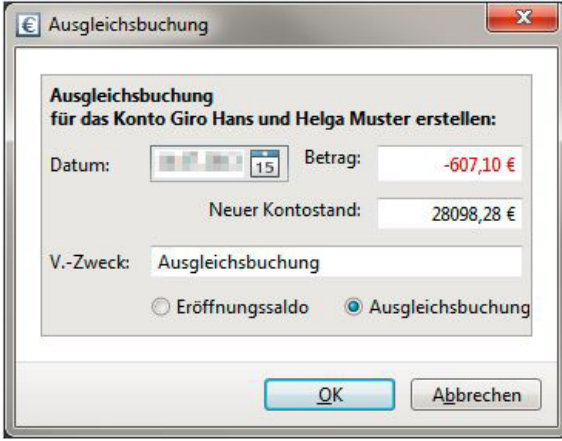

## Ausgleichen von Beginn an – Eröffnungssaldo

Auf die gleiche Weise geben Sie die Anfangssalden Ihrer Konten ein, wenn Sie zum ersten Mal mit WISO Mein Geld arbeiten. Geben Sie allerdings als Art der Ausgleichsbuchung den **Eröffnungssaldo** an.

Wählen Sie aus der Kontenauswahl das Girokonto. Wechseln Sie in die Buchungsliste. Klicken Sie in der Funktionsleiste auf **Neu > Eröffnungssaldo.** Tragen Sie das Datum und den Betrag ein. Bestätigen Sie den Vorgang mit **OK.**

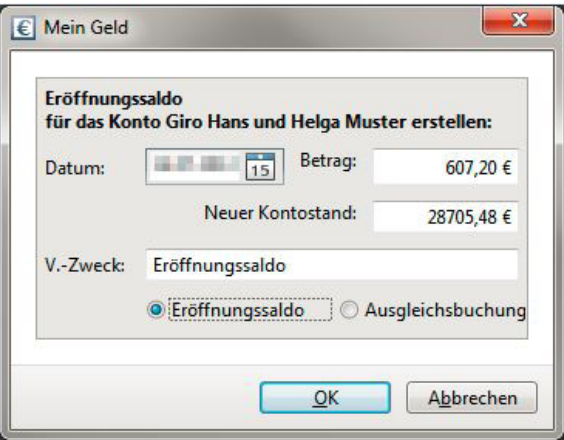

## Vom Bankkonto in die Geldbörse – Umbuchungen

Wenn Sie Geld von Ihrem Bankkonto abheben oder darauf einzahlen, führen Sie eine Transaktion durch, die zwar in WISO Mein Geld erfasst wird, aber weder eine Einnahme noch eine Ausgabe ist. Daher ist es sinnvoll, diese Transaktion dann als Umbuchung zu erfassen.

Das ist vor allem dann wichtig, wenn Sie sich Ihre Einnahmen und Ausgaben im Rahmen von Berichten auswerten. Würde die Umbuchung fehlen, dann hätten Sie jeweils eine Ausgabe und eine Einnahme "zuviel" in den Büchern.

 Ihre Auswertung spiegelt dann nicht die realen Verhältnisse wider.

Um eine Transaktion als Umbuchung zu erfassen, wechseln Sie über die Navigationsleiste in den Bereich **Buchungen**. Wählen Sie das Konto aus, von dem das Geld abfließt. **Aktivieren** Sie den betreffenden Vorgang. In der Regel ist es die Abbuchung eines Geldautomats. Wählen Sie aus der Funktionsleiste die Option **Buchung > Umbuchen.** 

Der Umbuchungsdialog erscheint. Bestimmen Sie das betreffende Bargeldkonto. Geben Sie Datum und Betrag ein. Bestätigen Sie den Vorgang danach mit **Umbuchen.** 

WISO Mein Geld bestätigt, dass eine Umbuchung erstellt wird und fragt, ob eine Gegenbuchung erzeugt werden soll. Klicken Sie auf **Ja.**

Die Funktion "Gegenbuchung erzeugen" übernimmt WISO Mein Geld automatisch. Die manuelle Buchung auf dem Gegenkonto bleibt Ihnen dadurch erspart.

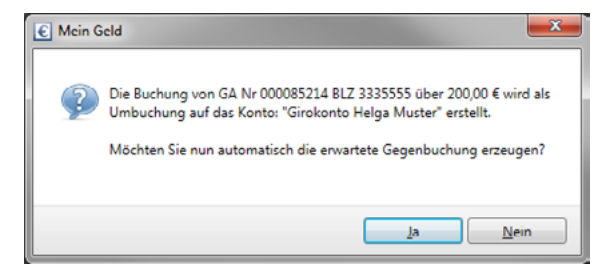

### Umbuchungen auf Onlinekonten

Ein weiteres praktisches Beispiel für Umbuchungen ist die Überweisung auf ein anderes Bankkonto.

**Beispiel:** Sie transferieren 1.000 Euro von Ihrem Giro- auf Ihr Tagesgeldkonto. Sie haben damit weder 1.000 Euro eingenommen noch ausgegeben. Ihr Gesamtvermögen hat sich nicht verändert. Betrachten Sie nun aber die Ausgaben aus der Sicht des Girokontos, sind 1.000 Euro verschwunden und ausgegeben. Erst, wenn die Ausgabe die spezielle Kennzeichnung "Umbuchung" trägt, bleibt sie in den Auswertungen unberücksichtigt.

Die beiden Beispiele zeigen, wie wichtig es ist, Transaktionen zwischen einzelnen Konten als Umbuchungen zu deklarieren.

## Spiel nach eigenen Regeln

WISO Mein Geld setzt Regeln ein, um Buchungen, die Sie von Ihren Online-Konten abrufen, möglichst automatisch zu verarbeiten. Je länger Sie WISO Mein Geld nutzen, desto sicherer werden die Regeln angewendet.

In diesem Abschnitt erfahren Sie,

- nach welchem Prinzip WISO Mein Geld die Regeln anwendet und
- wie Sie eigene Regeln ergänzen.

Fünf Systemregeln sind bereits vorgegeben. Die wichtigste ist dabei die Autokategorie-Regel (siehe dazu auch "Rein in die Buchungen").

Die weiteren sind "Kategorie nach Empfänger", "Umbuchung" und "Kategorievervollständigung". Sie finden diese in der Navigationsleiste unter **Programmbereich > Verwaltung > Regeln.** 

**Beispiel:** Über die Umsatzanfrage erhalten Sie die Telefonabbuchung von der "TelePrompt GmbH". Der Namen der Firma steht im Verwendungszweck der Buchung. WISO Mein Geld erkennt anhand der Autokategorisierungs-Regeln den Sachverhalt und schlägt die Kategorie "Telefon" vor.

Die Autokategorisierung ordnet also – ohne Ihr Zutun – eine große Anzahl von Buchungen richtig zu. Lässt sich allerdings aus dem Empfängernamen, Verwendungszweck und Betrag nichts herauslesen, wird keine Kategorie vergeben.

Ergänzend hierzu lernt WISO Mein Geld auch durch manuelle Eingaben mithilfe der Systemregel "Kategorie nach Empfänger".

**Beispiel:** Ihre monatliche Gasrechnung wird von Ihnen einmalig der Kategorie "Wohnen > Heizung" zugeordnet. Sobald per Umsatzabfrage die nächste Gasrechnung erscheint, erkennt WISO Mein Geld die Verbindung zwischen dem Empfänger und der Kategorie und ordnet sie selbstständig zu.

Natürlich reichen vier Regeln unter Umständen nicht aus, um alle Anforderungen umzusetzen. Deshalb können Sie neue Regeln ergänzen.

Eine Regel ist eigentlich nichts anderes als ein Wenn-Dann-Satz, auch wenn sie mitunter sprachlich anders formuliert wird:

**Beispiel:** Wenn der Empfänger einer Überweisung mein "Sohn" ist (= Bedingung), dann soll die Buchung der Kategorie "Taschengeld" zugeordnet werden (= Aktion). Diese Regel soll auf das Konto "Haushaltsbuch" angewendet werden. Und diese Regel soll "aktiviert" sein (= tatsächlich auf entsprechenden Buchungen angewendet werden).

Was in diesem Beispiel in Anführungszeichen erscheint, legen Sie selbst fest.

Das Festlegen konkreter Bedingungen und Aktionen erfolgt getrennt.

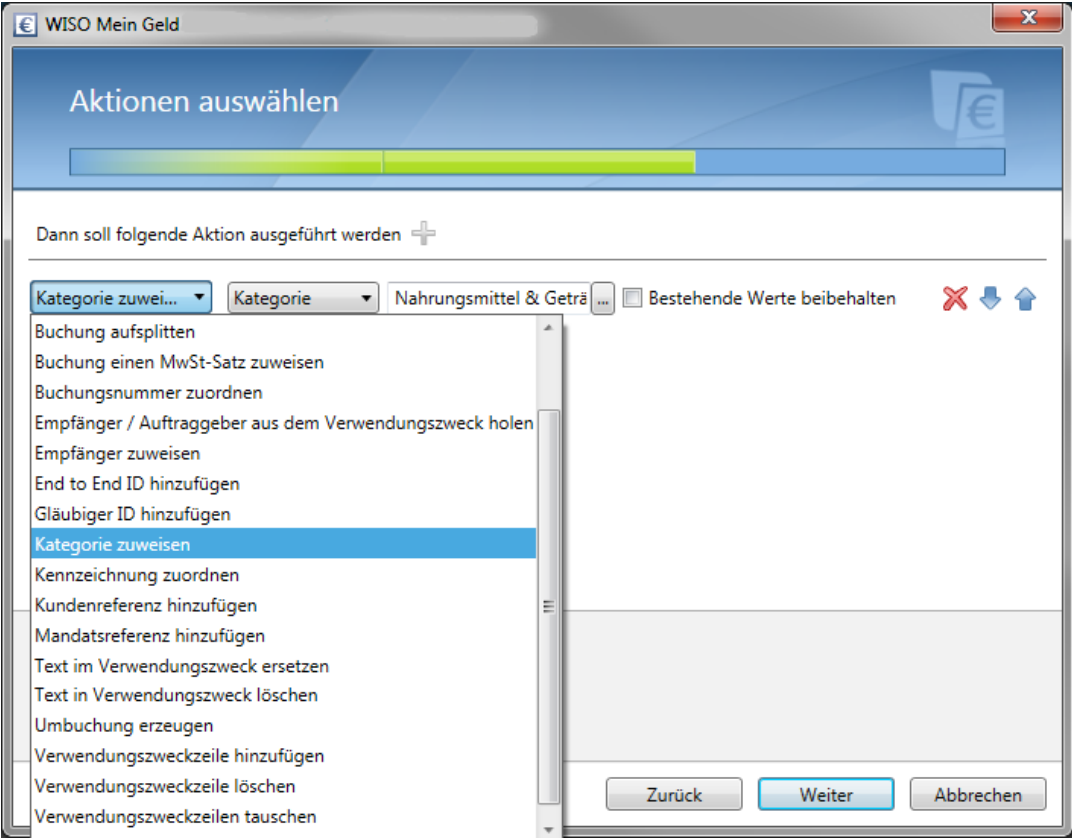

Beispiel: Sie kaufen öfters im "Kaufland" ein. Sie möchten, dass die zukünftigen Buchungen automatisch kategorisiert werden.

- 1. Wechseln Sie über die **Navigationsleiste** in den Abschnitt **Regeln**.
- 2. Klicken Sie in der **Funktionsleiste** auf **Neue Regel**.
- 3. Nun geht es um die Formulierung der Bedingung. Wählen Sie aus dem Aufklappmenü zunächst das Feld **Empfänger/Auftraggeber aus Adressen** aus. Klicken Sie anschließend auf "Kaufland" in der Liste der gespeicherten Zahlungsempfänger. Markieren Sie den passenden Eintrag mit einem Haken. Klicken Sie **OK**, um den Unterdialog zu schließen. Mithilfe des Symbols **Rotes Kreuz** können Sie die neue Bedingung jederzeit wieder löschen.
- 4. Nachdem der Empfänger ausgewählt ist, können nun weitere Bedingungen festlegen oder per Klick auf **Weiter** in den Aktionsbereich wechseln.
- 5. Als Aktion wählen Sie nun "Kategorie zuweisen...". Ordnen Sie anschließend über die Schaltfläche **[…]** die passende Kategorie zu. Das

ist in unserem Fall **Haushalt > Nahrungsmittel**.Klicken Sie danach auf **Weiter**.

6. Der Assistent zeigt Ihnen nun einige zusätzliche Optionen für die neue Regel an. Tragen Sie zuerst einen Namen ein (zum Beispiel Lebensmittelkauf). Legen Sie danach fest, auf welche Konten die Regel angewendet werden soll. Entscheiden Sie sich für ausgewählte Konten, müssen Sie die betreffenden Konten an beziehungsweise abwählen. Klicken Sie danach auf **Fertigstellen**. Die neue Regel ist gespeichert. In der Regelübersicht können Sie jetzt ihre Priorität ändern. Klicken Sie hierfür auf die Schaltflächen **Priorität**  erhöhen beziehungsweise Priorität verringern in der Funktionsleiste. Je weiter die Regel in der Liste oben steht, desto wichtiger ist sie. Sie wird in diesem Fall zuerst abgearbeitet. Allerdings gilt der Grundsatz, dass eine nachgelagerte Regel die vorherige Regel überschreibt. Konkurrieren zwei unterschiedliche Regeln "gewinnt" die zuletzt ausgeführte. Sie können das Verhalten blocken, in dem Sie bei der zuerst genannten Regel die Option **Keine weiteren Regeln** anwenden aktivieren. Doppelklicken Sie in diesem Fall die Regel, um die Einstellungen zu ändern.

#### **WISO Tipp**

Auch aus der Buchungsliste kann man anhand einer konkreten Buchung eine Regel erstellen. Der Vorteil: die in der Buchung enthaltenen Informationen zu Empfänger oder Verwendungszweck werden automatisch in die neue Regel übernommen. Damit ersparen sich Tipparbeit.

Direkt zum Thema

**> Arbeiten mit den Buchungen** Seite 64

# Mehr Übersicht durch Kategorien

In diesem Abschnitt lernen Sie

■ wie Sie die Geldbewegungen auf Ihren Onlinekonten so bearbeiten, dass diese als Einnahmen und Ausgaben automatisch erkannt werden.

Normalerweise verschafft Ihnen schon die Auto-Kategorisierung von WISO Mein Geld einen guten Überblick über Ihre Finanzen. Um Ihren finanziellen Status komplett zu erfassen, sollten Sie jedoch auch die unkategorisierte Buchungen korrekt einordnen. Kategorien sind die Basis für die Reports und Analysen, mit denen sich dieser Abschnitt beschäftigt.

Die Kategorienverwaltung finden Sie in der Navigationsleiste unter **Verwaltung > Kategorien.**

WISO Mein Geld arbeitet mit verschiedenen Kategoriebäumen. Einnahme und Ausgabe können jedem Kategoriebaum zugeordnet werden. Sinn und Zweck der verschiedenen Kategoriebäume ist, dass Einnahmen und Ausgaben aus unterschiedlichen Blickwinkeln betrachtet werden können. So können Sie neben Ihren Standardkategorien beispielsweise eine zweite Dimension nutzen, die Ihre Zahlungen nach steuerlichen Zwecke einordnet. Optional lassen sich bis zu drei selbst definierte Kategoriebäume freischalten.

Die eigentliche Zuordnung der Kategorien erfolgt in der Buchungsmaske. Dort ordnen Sie den einzelnen Einnahmen und Ausgaben passenden Kategorien über die Auswahlfelder **Kategorie** und **Steuer** zu. Weitere Kategorien lassen sich während der Nachbearbeitung über die **Auftragsdetails** vergeben.

Anstatt jeder Buchung vier Kategorien einzeln zuzuordnen, können Sie einzelne Einnahmen- und Ausgabenkategorien mit Kategorien anderer Bäume verknüpfen. Auf diese Weise müssen Sie nicht jedes Mal, wenn zum Beispiel Ihr Gehalt überwiesen wird, die Steuerkategorie "Einkünfte als Arbeitnehmer – Lohnbuchung" manuell zuordnen.

Wechseln Sie hierfür über die **Navigationsleiste** in den Bereich **Verwaltung > Kategorien**. Wählen Sie anschließend die entsprechende Einnahmen- beziehungsweise Ausgabenkategorie und klicken Sie auf **Kategorie > Kategorie bearbeiten.** WISO Mein Geld blendet daraufhin unterhalb der Kategorieliste die Kategoriedetails ein. Über das **Steuerfeld** beziehungsweise zusätzliche **Freifelder** können Sie Steuer- oder weitere Kategorien zuordnen.

Selbstverständlich lassen sich die vorhandenen Kategorien um eigene ergänzen. Klicken Sie hierfür in der Navigationsleiste **Verwaltung > Kategorien** und klicken Sie anschließend auf die Schaltflächen **Neue Kategorie**. Geben Sie nun die Bezeichnung der neuen Kategorie ein und wählen Sie die Unterkategorie aus. Möchten Sie eine übergeordnete Kategorie erstellen, wählen Sie bei der Vergabe der Unterkategorie auf "keine". Jetzt erscheint Ihre Kategorie als übergeordnete Kategorie. Eine übergeordnete Kategorie kann mehrere Unterkategorien zu einer Gruppe zusammenfassen (z. B.: Die übergeordnete Kategorie "Freizeit" beinhaltet Unterkategorien wie Bücher, Kino, Urlaub ..). Eine neue übergeordnete Kategorie könnte beispielsweise "Kinder" lauten und Unterkategorien hierzu wie Kleidung, Ausbildung, Taschengeld usw. enthalten.

Beispiel: Klicken Sie in der Funktionsleiste auf **Neue Kate**gorie. Tragen Sie in das Bezeichnungsfeld "Kinder" ein und wählen Sie bei der Unterkategorie die Auswahl "keine" an und bestätigen Sie die Eingabe mit **OK.**

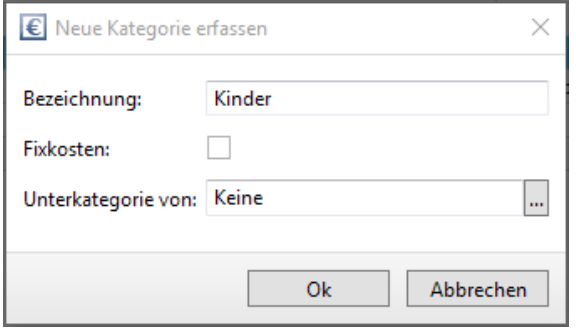

Im nächsten Schritt können Sie der neuen übergeordneten Kategorie feste Kategorien anderer Kategoriebäume zuordnen, zum Beispiel die Steuerkategorie **Kinder > Kinderbetreuungskosten**. Klicken Sie anschließend erneut auf OK. In den Details können Sie optional einen Mehrwertsteuersatz festlegen. Klicken Sie danach auf **OK**, um die Eingabe zu beenden.

Die neue Kategorie "Kinder" erscheint nun im Kategoriebaum. Bei Bedarf können Sie ihm beliebige viele neue Kategorien zuordnen. Klicken Sie hierzu auf **Neue Kategorie.** Tragen Sie den Namen der Kategorie ein (zum Beispiel **Kleidung**) und vervollständigen Sie die Angaben wie zuvor. Die Kategorie **Kinder** ist nun mit einem Plus-Zeichen versehen. Klicken Sie darauf, um die zugeordnete Unterkategorie **Kleidung** einzublenden. Natürlich können Sie auch komplette Kategoriebäume selbst anlegen. Klicken Sie hierzu auf die Schaltfläche **Baumzuordnung** in der Funktionsleiste der Kategorieverwaltung. Gehen Sie auf einen freien Eintrag – zum Beispiel **Baum 4** – und vergeben Sie einen Namen für den Kategoriebaum. Für unser Beispiel wählen wir die Bezeichnung **Beruflich.** Klicken Sie anschließend auf **OK**, um den Dialog zu schließen. Wählen Sie jetzt über das Auswahlmenü unterhalb der Funktionsleiste den neuen Kategoriebaum aus. Er ist noch leer. Sie können jetzt über die Schaltfläche **Neue Kategorien** beliebig viele Kategorien ergänzen.
# Ein Blick in Ihre Finanzen

Dank Online-Banking und Autokategorisierung lohnt sich bereits nach kurzer Zeit ein Blick in den Auswertungsbereich von WISO Mein Geld. Hier können Sie Ihre Finanzen analysieren und Sparpotenziale entdecken.

Führen Sie darüber hinaus ein detailliertes Haushaltsbuch, sind Ihre Auswertungen sogar noch aussagekräftiger. Sie erhalten dann ein repräsentatives Bild zu Ihrer finanziellen Situation und Ihrem Konsumverhalten.

In diesem Abschnitt lernen Sie,

- welche Instrumente Ihnen zur Verfügung stehen, um Ihre Kosten zu durchleuchten
- wie Sie Ansätze zum Sparen finden
- wie Sie Ihre künftigen Finanzen planen und rechtzeitig Rücklagen bilden
- wie Sie Ihre Sparziele erreichen.

Mit WISO Mein Geld an Ihrer Seite müssen Sie kein Finanzwirt sein, auch wenn von Analysen die Rede ist. Die Software liefert leicht verständliche, grafische oder tabellarische Übersichten. Die Auswertungen verdeutlichen, wie es um das Verhältnis Ihrer Einnahmen zu den Ausgaben steht.

Wechseln Sie über die **Navigationsleiste** zum Eintrag **Auswertungen**. Hier finden Sie die Instrumente, mit denen Sie Ihre Finanzen aus den unterschiedlichsten Blickwinkeln unter die Lupe nehmen können. Zur besseren Übersicht sind die Berichte auf zwei Ebenen gegliedert. Wählen Sie zunächst in der linken Spalte das passende Kriterium, zum Beispiel **Einnahmen und Ausgaben**. Klicken Sie dann auf den gewünschten Bericht wie etwa **Ausgaben nach Kategorie.** 

Klicken Sie durch die angebotenen Auswertungen, schauen Sie sich die Ergebnisse an und verwenden Sie die Berichte, die Ihnen nützlich und informativ erscheinen, als Basis für finanzielle Entscheidungen.

**Ausgaben nach Empfänger:** Dieser Bericht zeigt Ihnen, an wen Sie im betreffenden Zeitraum Geld gezahlt haben. Klicken Sie zunächst auf das Kriterium **Einnahmen und Aus-** **gaben** und dann auf den Bericht **Ausgaben nach Empfänger.** Rufen Sie anschließend über den Link **Auswertung öffnen** den Report auf.

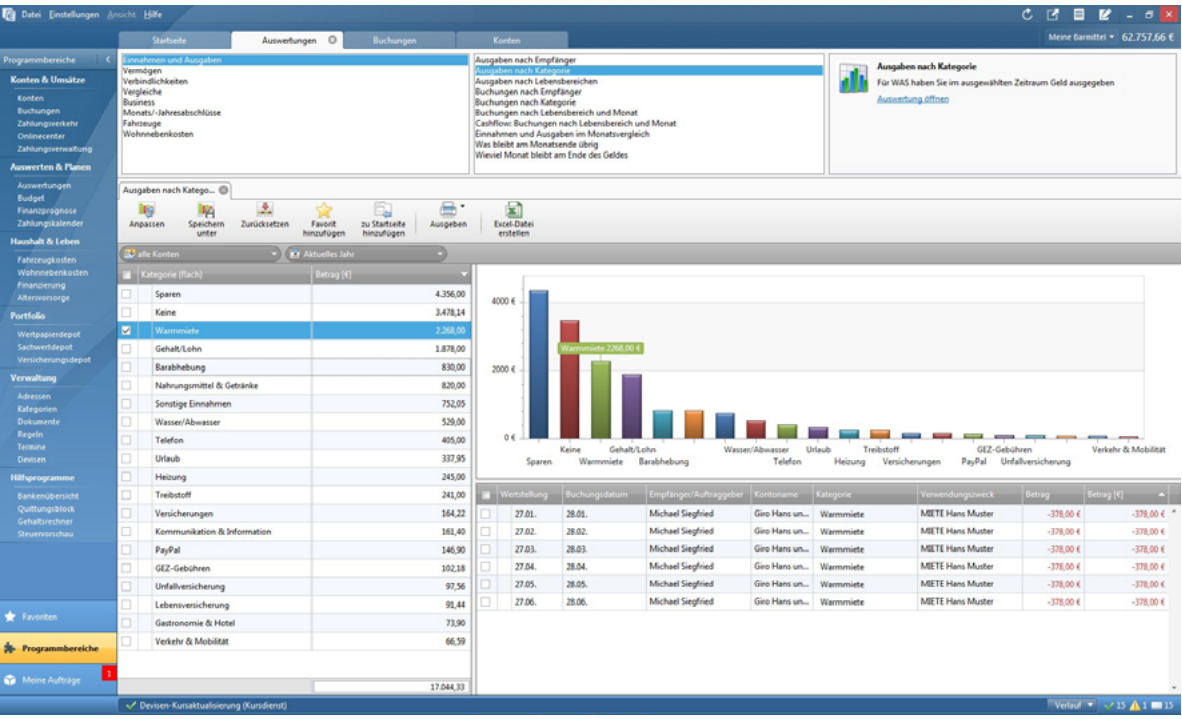

**Vergleich nach Kategorien:** Mit WISO Mein Geld können Sie die Einnahmen und Ausgaben unterschiedlicher Zeiträume miteinander vergleichen. Das ist vor allem dann nützlich, wenn Sie den Erfolg von Sparmaßnamen verfolgen oder bestimmte Kostenarten im Blick behalten wollen. Wählen Sie hierfür zunächst das Kriterium **Vergleiche.** Öffnen Sie anschließend den Bericht **Vergleich nach Kategorien.** 

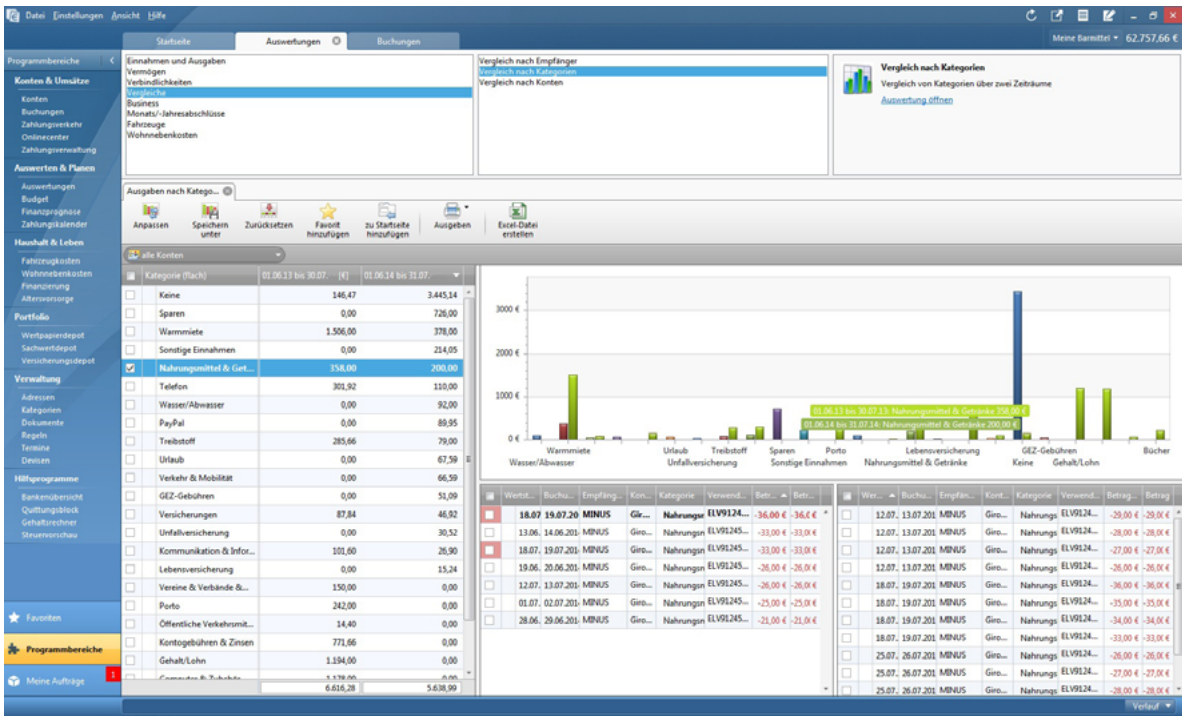

Vergleiche offenbaren auch Ausgabenschwankungen. Vielleicht stellen Sie fest, dass Sie in den Sommermonaten mehr für den Bereich "Freizeit" ausgeben als im Winter. Etwa, weil Sie gern in den Biergarten gehen oder am Wochenende größere Familienausflüge unternehmen. WISO Mein Geld zeigt Ihnen in Euro und Cent, was der Spaß kostet. Ob er es wert ist, müssen Sie hingegen selbst entscheiden.

WISO Mein Geld enthält eine Vielzahl unterschiedlicher Reports. Schauen Sie sich diese in Ruhe an und probieren Sie alles aus.

Über die Funktionsleiste können Sie die jeweilige Ansicht anpassen – also weitere Details ein- und ausblenden, Balken-, Kreis- oder Liniendiagramme wählen. Die angepassten Berichte lassen Sie sich speichern oder auf die Startseite legen – damit sie stets im Überblick bleiben.

## **WISO Tipp**

Schauen Sie sich am Ende jeden Monats Ihre Einnahmen und Ausgaben genau an. Eine detaillierte Übersicht mit anschaulichen Grafiken und einen Vergleich mit dem Vormonat finden Sie unter **Auswertungen > Monats-/Jahresabschlüsse**.

Es gibt zahllose Möglichkeiten zu sparen: Versuchen Sie, konsequent beim Discounter einzukaufen oder tanken Sie bei freien Tankstellen. Benutzen Sie günstige Telefon-Vorwahlen oder legen Sie sich eine Telefon-Flatrate zu. Achten Sie auf Ihren Energie- und Wasserverbrauch und fragen Sie bei der Verbraucherzentrale nach zusätzlichen Tipps.

"Kleinvieh macht auch Mist" – das gilt vor allem bei Ihren täglichen Finanzen. Kleine Beträge, die man oft unüberlegt ausgibt, reißen über das Jahr verteilt in der Summe ein beträchtliches Loch in Ihren Geldbeutel. Wenn Sie zum Beispiel in Ihrer Mittagspause stets in ein Restaurant gehen, zahlen Sie vielleicht drei Euro mehr als in der Kantine. Auf 220 Arbeitstage im Jahr hochgerechnet sind das 660 Euro. Statt sich morgens Butterbrote zu schmieren, kaufen viele Menschen ihr Frühstück beim Bäcker. Auch das kostet Sie rund zwei Euro täglich – weitere 440 Euro, die man sparen kann.

#### **Hinweis**

Die Zahlung per EC-Karte hat Vor- und Nachteile. Wenn Sie Ihr hart erarbeitetes Geld tatsächlich bar in den Fingern haben, lassen Sie es nicht so gerne los – das ist erwiesen. Die Verlockung zum Spontankauf ist bei Karten- deutlich höher als bei einer Barzahlung! Andererseits: Alles, was Sie elektronisch zahlen, landet automatisch über die Umsatzabfrage in WISO Mein Geld – ohne Nachbearbeitung! Dadurch haben Sie Ihre Finanzen besser im Blick.

# Viel Erfolg und Spaß mit WISO Mein Geld

Sie wissen nun alles, was nötig ist, um erfolgreich mit WISO Mein Geld zu arbeiten. Wir wünschen Ihnen viel Erfolg und hoffen, dass Sie Ihre Ausgaben schon bald noch besser im Griff haben. Vielleicht werden Sie nächstes Jahr an die ersten Schritte in WISO Mein Geld zurückdenken – während Sie gerade Ihren Extra-Urlaub genießen und unter der Mittelmeersonne am Strand spazieren gehen.

Abschließend noch mal das Wichtigste zusammengefasst und ein kurzer Ausblick auf viele weitere Funktionen von WISO Mein Geld:

**Alles auf einen Blick:** Mit WISO Mein Geld erfassen Sie Ihre gesamte finanzielle Situation. Neben den online geführten Konten können Sie auch Haushaltskasse, Sparverträge, Bausparverträge, und mit WISO Mein Geld Professional zusätzlich Versicherungen und Wertpapierdepots verwalten.

**Komfort und Schutz beim Online-Banking:** WISO Mein Geld schützt Ihre elektronischen Bankgeschäfte – zum Beispiel mit sicheren Übertragungsprotokollen.

**Übersicht über alle Konten und Anlagen:** Mit WISO Mein Geld verwalten Sie Ihre Konten, Punktekonten (zum Beispiel Miles &More oder Payback), Bargeldbestände und vieles mehr. Alles wird übersichtlich auf der Startseite angezeigt.

**Ordnung mit System:** WISO Mein Geld archiviert Ihre Buchungen. Zusätzlich können Sie zu allen Transaktionen weitere Informationen hinterlegen: Das Spektrum reicht von Kategorien über die steuerliche Vorsortierung bis zur Verknüpfung mit Dokumenten. Ordnen Sie der jährlichen Abbuchung der Lebensversicherung einfach den eingescannten Vertrag zu – fertig!

**Auch für die Zukunft:** Mit Hilfe der Finanzprognose können Sie Ihre künftige finanzielle Situation besser einschätzen. Der Zeitraum lässt sich dabei frei wählen. Zu jedem Tag, an dem eine finanzielle Transaktion fällig ist – egal, ob Einnahme oder Ausgabe – zeigt WISO Mein Geld Ihren Kontostand an.

**Haushalt & Leben:** Warum ist nur so wenig Geld auf dem Konto? Ist die Tankabbuchung per Kreditkarte korrekt? War die letzte Heizkostenrechnung auch so hoch? Solche Fragen beantworten Sie mit WISO Mein Geld per Mausklick.

Behalten Sie Ihre Ziele immer vor Augen, wenn Sie Ihre Finanzen optimieren. Spätestens beim ersten Erfolgserlebnis macht es Ihnen richtig Spaß, mit WISO Mein Geld Ordnung in Ihre Finanzen zu bringen.

# Hilfe und Support

Für den Fall, dass diese Anleitung oder die Online-Hilfe Ihre Fragen nicht beantwortet haben, stehen Ihnen weitere Hilfen zur Verfügung.

**Aber Achtung:** Prüfen Sie bitte vorher, ob Sie wirklich mit der **neuesten** Version der Software arbeiten. Wir empfehlen dringend, regelmäßige Programmaktualisierungen, sogenannte Updates, einzuspielen. Dieses sind für Sie kostenlos.

Wenn Sie im Globalen Menü **Datei > Aktualisieren > Programm** wählen, stellt WISO Mein Geld eine Internetverbindung her und lädt gegebenenfalls Daten vom Update-Server herunter. Auf diese Weise werden Verbesserungen und technische Änderungen auf Seiten der Bank eingepflegt, die erst nach der Programm-Veröffentlichung umgesetzt werden konnten.

Oft erübrigen sich Fragen bereits nach einem solchen Update. Aktualisieren Sie Ihr Programm also regelmäßig.

Möchten Sie Ihr Update direkt als selbstextrahierende Datei herunterladen? Dann nutzen Sie unsere Update-Seite unter

#### [buhl.de/updates](https://buhl.de/shop/updates).

## Online-FAQ

Sollte Ihre Frage bereits von anderen Anwendern gestellt worden sein, finden Sie die Antwort in den **Online-FAQ**. Sie erreichen die Informationssammlung über das **Globale Menü**. Wählen Sie hier den Punkt **Hilfe > Support …**

Alternativ können Sie auch eine schriftliche Supportanfrage an unsere Hotline senden.

## Online-Forum

Weitere Tipps und Lösungsvorschläge finden Sie in unserem Online-Forum: Hier können Sie Ihre Anliegen, Kritik oder Anregungen zum Programm mit unseren Experten und anderen erfahrenen Benutzern diskutieren. Sie erreichen das Forum über das Globale Menü. Wählen Sie hier den Menüpunkt **Hilfe > Online-Forum.** 

Die Internetadresse lautet

#### [buhl.de/go/finanzforum](https://buhl.de/go/finanzforum).

Das Forum erfordert eine einmalige Registrierung mit gültiger E-Mail-Adresse.

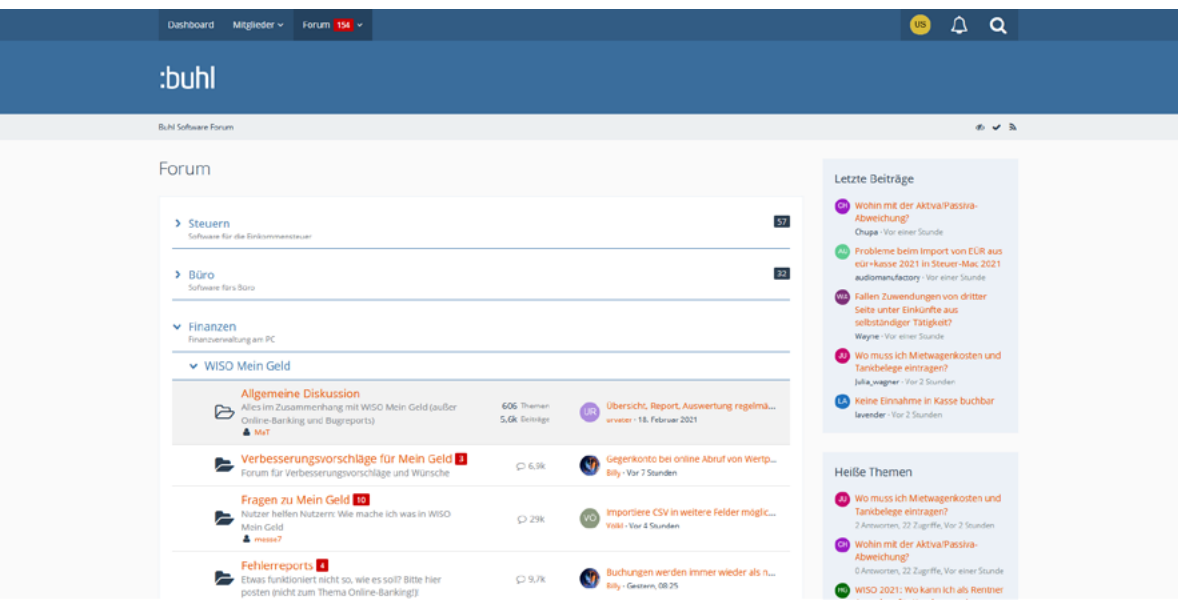

## Buhl Service Center

Außerdem können Sie auf den folgenden Wegen mit uns Kontakt aufnehmen:

Unseren telefonischen Kundenservice erreichen Sie unter 02735 90 96 99

Die Hotline ist in folgenden Zeiten besetzt:

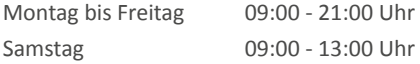

Diese Informationen finden Sie stets griffbereit auf dem Buchumschlag.

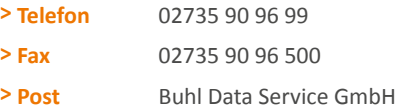

## Komfortable Fernwartung

Wer eine gültige Garantie-Nummer besitzt, kann die Fernwartungsfunktionen des integrierten Teamviewers nutzen. Über den Teamviewer greifen unsere Servicemitarbeiter direkt auf Ihren Rechner zu. Sie erkennen dadurch etwaige Probleme, ohne dass Sie hierzu langatmige Erklärungen abgeben müssen. Zudem können unsere Mitarbeiter Lösungswege direkt am Computer zeigen oder Probleme beheben.

Um Teamviewer zu nutzen, kontaktieren Sie zunächst per Telefon unseren Kundendienstes (siehe Kasten oben oder die Rückseite der Bedienanleitung). Der Servicemitarbeiter startet das Programm und fordert Sie auf, ihrerseits den Teamviewer zu starten.

Teamviewer ist ein externes Programm, das Sie in WISO Mein Geld über das Globalen Menü starten. Gehen Sie hierfür auf **Hilfe > Erweiterter Support … > Teamviewer starten.** Sollte nach dem Start eine installierte Firewall Sie nach "Zulassen" oder "Verweigern" fragen, wählen Sie bitte ..Zulassen".

## Fernsteuerung zulassen

Bitte teilen Sie Ihrem Partner die folgende ID mit, um sich mit Ihrem Computer zu verhinden

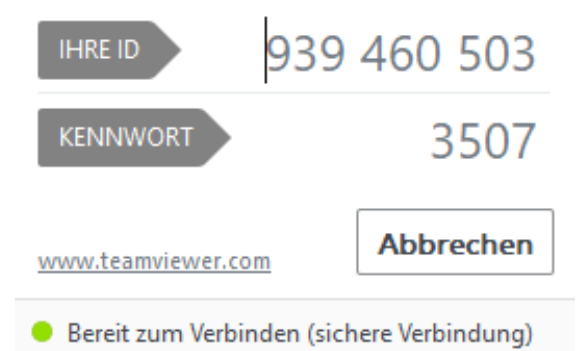

Nach dem Start des Teamviewers erscheint ein Informationsdialog mit einer ID und dem dazugehörigen Kennwort. Teilen Sie bitte beides dem Servicemitarbeiter mit. Die Angaben sind nötig, um beide Rechner miteinander zu verbinden. Danach wird zwischen Ihrem PC und dem des Beraters nun eine gesicherte, verschlüsselte Internetverbindung aufgebaut.

Der Berater kann dann, gemeinsam mit Ihnen, Lösungswege direkt am Computer aufzeigen oder Probleme beheben.

## Ihr Kunden-Konto

Auf der Buhl-Website im Bereich "Mein Konto" können Sie Ihre Kundendaten verändern, eine Lastschrifteinzugsvollmacht erteilen, Garantie- und Seriennummern beschaffen, kostenlose Ersatzlieferungen anfordern und vieles mehr. Sie erreichen Ihr Kundenkonto direkt über

[buhl.de/kundenkonto](https://www.buhl.de/kundenkonto).

## **WISO Tipp**

Auf alle vorgestellten Support-Optionen können Sie auch über die Windows-Startleiste zugreifen. Das ist vor allem dann hilfreich, wenn sich WISO Mein Geld gar nicht starten lässt. Klicken Sie in diesem Fall in der Startleiste auf das **WIN-Symbol > Alle Apps > WISO Mein Geld** (WINB und WIN10)

# Anhang

## Sicher ist sicher!

Kriminelle werden immer kreativer, auch und gerade im Software-Bereich. Dass Online-Banking mit zu den bevorzugten Angriffspunkten gehört, liegt in der Natur der Sache. Schließlich geht es um Geld – und zwar um Ihr Geld.

Natürlich bemühen sich Banken und Software-Hersteller um größtmögliche Sicherheit, aber auch Sie selbst können – und sollten! – dazu beitragen, dass Ihre Bankgeschäfte ungestört ablaufen. Das ist beim Online-Banking nicht anders als im realen Leben. Auch da nützt das beste Schloss an der Haustür nur dann etwas, wenn es auch abgeschlossen wird.

# Was Sie selbst für Ihre Sicherheit tun können

Installieren Sie eine Firewall auf Ihrem PC und sorgen Sie dafür, dass Sie beim Start des Rechners geladen wird.

Aktivieren Sie zusätzlich ein **Anti-Viren-Programm**. Vor allem von eingehenden E-Mails gehen Gefahren aus. Wählen Sie daher eine Software, die auch den E-Mail-Verkehr überwacht. Aktualisieren Sie diese mindestens einmal pro Woche per Update. Schließlich lassen sich Hacker ständig neue Tricks einfallen, um Zugriff auf fremde Computer zu erhalten. Die meisten gängigen Virenprogramme besitzen eine automatische Update-Funktion, bei der Sie das Intervall frei wählen können.

Fallen Sie nicht auf Phishing-Mails hinein. Eine Phishing-Mail (eine Abkürzung für Password Fishing = Passwort-Angeln) ist als E-Mail Ihrer Bank getarnt. Online-Banking-Kunden werden unter einem Vorwand aufgefordert, über einen Link eine Internetseite aufzurufen, die der Ihrer Bank ähnelt, um dort PIN und TAN einzugeben. Ein seriöses Kreditinstitut würde solche Nachrichten niemals versenden. Wenn Sie sich über den Inhalt einer E-Mail nicht sicher sind, kontaktieren Sie besser Ihre Bank.

Sorgen Sie dafür, dass Ihr Betriebssystem immer auf dem neuesten Stand ist. Microsoft veröffentlicht laufend Updates, mit denen Sicherheitslücken in Windows geschlossen werden. Nutzen Sie zum Beispiel die "Automatischen Updates". Die entsprechenden Einstellungen finden Sie in der Systemsteuerung.

Ändern Sie Ihre PIN für das Online-Banking regelmäßig – und verwenden Sie keine Allerweltskombinationen wie 12345. Speichern Sie Ihre PIN und Passwörter nicht unverschlüsselt auf Ihrem PC – und auch nicht auf einem Zettel, den Sie unter der Tastatur aufbewahren. WISO Mein Geld bewertet die Sicherheit Ihres Passworts (siehe dazu auch weiter unten in diesem Kapitel).

Für die maximale Sicherheit der Bankdaten auf Ihrem PC sorgt der eingebaute Datentresor. Er schützt zum Beispiel Ihre PIN oder TAN-Listen mit einer hochwertigen Verschlüsselung. Sie finden ihn im Globalen Menü unter **Einstellungen > Sicherheitseinstellungen > Benutzerdefiniert.** Die dazugehörigen Einstellungen stehen auf der vierten Ebene des Assistenten. Nur wer das Kennwort kennt, hat Zugriff auf Ihre Daten. Damit der Tresor absolut sicher ist, dürfen Sie das Kennwort nicht auf Ihrem PC speichern.

Alle Daten und die gesamte Kommunikation über das Internet wird von WISO Mein Geld verschlüsselt. Sogar den Zugang zu WISO Mein Geld selbst können Sie per Passwort schützen.

Also:

- Speichern Sie Kennwörter niemals unverschlüsselt auf dem PC!
- Installieren Sie Firewall und Anti-Viren-Programm!
- Halten Sie WISO Mein Geld und das Betriebssystem per Update immer auf dem aktuellen Stand!

Weitere Informationen zum Thema Computersicherheit finden Sie im Internet unter

#### [bsi.bund.de.](https://www.bsi.bund.de/DE/Home/home_node.html)

(vom Bundesamt für Sicherheit in der Informationstechnik)

## Wie schützt mich WISO Mein Geld?

WISO Mein Geld umfasst mehrere Sicherheitssysteme, die Sie nicht ohne triftigen Grund außer Kraft setzen sollten. Dazu zählen unter anderem:

## Sicherheitslock

Ist WISO Mein Geld geöffnet und erfolgt für einen bestimmten Zeitraum keine Aktivität am Rechner, wird der Zugang zum Programm blockiert. Erst mit Ihrem Passwort erhalten Sie wieder Zugriff auf Ihre Daten. Wie lang die Inaktivität sein darf, legen Sie in den **Sicherheitseinstellungen** über das Globale Menü fest.

# Bewertung der Sicherheitsqualität von Passwörtern

Ein Passwort gilt nur dann als sicher, wenn es sich durch gängige Attacken nicht in absehbarer Zeit knacken lässt. Mit den heutigen schnellen Rechnern ist ein kurzes Passwort, das zum Beispiel nur aus Buchstaben besteht, sekundenschnell geknackt. Ein sicheres Passwort sollte deshalb

- mindestens 16 Zeichen lang sein
- Sonderzeichen (zum Beispiel ~, #, }, %)
- Zahlen
- große Buchstaben und
- klein geschriebene Buchstaben enthalten.

Ein guter Mix ist beispielsweise ein Passwort wie MUiden\$1997iNewOrl#. Um sich dies merken zu können, sollten Sie sich einen Satz merken wie "Mein Urlaub in den USA 1997 in New Orleans"; das "#" können Sie sich zum Beispiel als Kürzungszeichen merken.

WISO Mein Geld bewertet die Qualität Ihres Passwortes. Sie sollten auf jeden Fall die Stufe "sicher", besser noch "sehr sicher" erreichen.

## **WISO Tipp**

Mit dem Sicherheitsassistenten können Sie das Sicherheitsniveau von WISO Mein Geld Ihren persönlichen Wünschen anpassen. Klicken Sie dazu im Globalen Menü unter Einstellungen auf Sicherheitseinstellungen.

## Im schlimmsten Falle …

Was passiert, wenn sich trotz aller Vorsichtsmaßnahmen ein Krimineller Zugang zu Ihrem Konto verschafft und Ihnen ein finanzieller Verlust entsteht? Die Frage der Haftung wird in jedem Einzelfall geprüft. Liegt die Schuld bei Ihnen oder bei der Bank? Fragen Sie notfalls Ihre Bank, wer die Beweislast trägt. Und: Lesen Sie die Allgemeinen Geschäftsbedingungen Ihrer Bank, die Sie für den Zugang zum Online-Banking erhalten und unterschrieben haben!

In vielen Fällen müssen Kunden nachweisen, dass ein Fehler des Kreditinstituts vorliegt.

## **WISO Tipp**

Der Karten-Sperr- Notruf 116 116 ist in Deutschland gebührenfrei. Der zentrale Sperrenannahmedienst ist täglich rund um die Uhr erreichbar. Informieren Sie sich, ob Ihre Bank an dem Notfallprogramm teilnimmt.

## Häufig gestellte Fragen – FAQs

#### **Wie sichere ich meine Daten?**

Wir raten zur Datensicherung auf einem externen Datenträger: zum Beispiel einem USB-Stick, einer CD/DVD oder einer externen Festplatte. Schließlich kann auch Ihr PC eines Tages von einem irreparablen Festplattenfehler betroffen sein.

WISO Mein Geld sichert Ihre Daten in einer Datenbank. Anders als bei einer Textverarbeitung müssen Sie neu eingegebene Daten daher nicht aktiv sichern.

Stattdessen aktualisiert WISO Mein Geld die Datenbank selbstständig, während Sie arbeiten.

Zur Datensicherung starten Sie den Datensicherungsassistenten. Sie finden ihn im Globalen Menü unter **Datei > Datensicherung.** Den Speicherort für die zu sichernden Daten tragen Sie im Feld Ziel-Datei ein (oder wählen ihn dort aus). Sie können die Daten direkt auf einen USB-Stick sichern oder sie auf Ihrer Festplatte speichern (um sie zum Beispiel später mit einem Brennprogramm auf CD zu sichern). Datensicherungsdateien werden standardmäßig im Ordner "Eigene Dateien\WISO Mein Geld\Backup\" als \*.mgb-Dateien gespeichert.

Merken Sie sich diesen Speicherort; und geben Sie bitte auch der Sicherheitskopie ein Kennwort! Nur so sind Ihre Daten vor neugierigen Blicken geschützt.

Wenn Sie die gesicherten Daten zurücklesen möchten, können Sie dies ebenfalls mithilfe des Datensicherungsassistenten erledigen. Wählen Sie dann bitte auf der ersten Seite die Option **Eine Datensicherung zurückspielen.** 

## **Tipp**

Nach diesem Schema können Sie auch Ihre Daten auf einen neuen PC (etwa per USB-Stick oder CD/ DVD) übertragen.

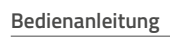

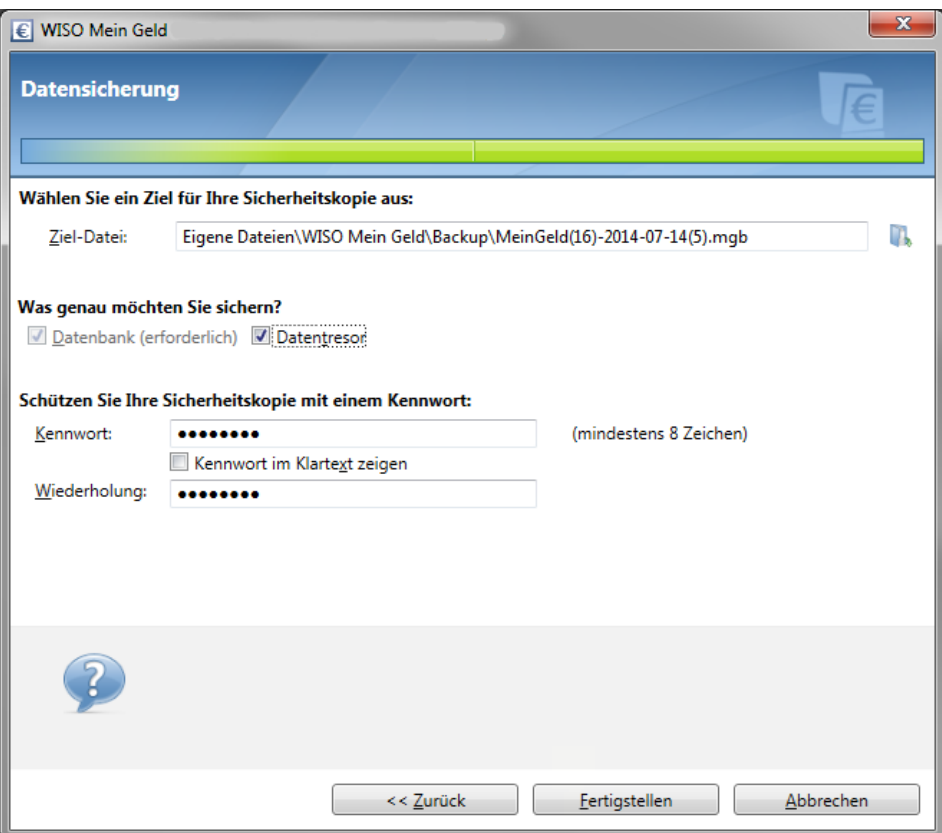

#### **Kann ich WISO Mein Geld und eine ältere Version parallel betreiben?**

Sie können die aktuelle Version von WISO Mein Geld parallel zu einer früheren Version installieren. Die Daten der früheren Version lassen sich in die aktuelle Version übernehmen. Dabei werden die Daten jedoch in ein neues Datenbankformat umgewandelt. Danach kann die neue Datenbank nicht mehr mit der älteren WISO Mein Geld Version geöffnet werden. WISO Mein Geld legt jedoch auf Wunsch eine Sicherheitskopie Ihrer alten Datenbank an, sodass Sie frühere Programmversionen weiterhin einsetzen können.

#### **Welche Ports müssen in der Firewall freigegeben sein?**

Wenn Sie einen Router, Proxyserver oder eine Firewall benutzen, stellen Sie bitte sicher, dass die Ports 53, 80, 443, 866, 3000, 3004, 8000 und 8080 geöffnet sind.

- Die Ports 80 und 8080 sind für die Registrierung und Abfrage der Zugangsarten notwendig. (Diese sollten auf jeden Fall frei sein, da es sich hierbei um die Standardports für das WWW handelt).
- Der Port 53 ist für die Abfrage der LAN-Verbindung - notwendig.
- Der Port 3000 und/oder gegebenenfalls der Port 3004 wird für die FinTS (HBCI) Chip/Disk-Abfrage benötigt.
- Der Port 443 ist für die Abfrage eine FinTS (HBCI) PIN/ TAN Kontos und die Aktivierung des Programms erforderlich.

#### **Ich bin von WISO Haushaltsbuch oder von WISO Konto Online auf WISO Mein Geld umgestiegen. Was muss ich beachten?**

Beim ersten Start von WISO Mein Geld wird die frühere Datenbank aus WISO Haushaltsbuch oder WISO Konto Online noch nicht automatisch erkannt. Öffnen Sie diese daher manuell über das Globale Menü (**Datei > Öffnen**). Wählen Sie anschließend Ihre Datenbank aus.

#### **Achtung**

Die Datenbank von WISO Konto Online wird erweitert und kann anschließend nicht mehr von WISO Konto Online geöffnet werden. Führen Sie gegebenenfalls vorher eine Datenbanksicherung durch (siehe oben).

### **Meine Bank liefert Empfängerinformationen immer im Verwendungszweck. Wie gehe ich damit um?**

Einige Banken liefern den "Empfänger" nicht im dafür vorgesehenen Feld, sondern im Verwendungszweck. Richten Sie dazu zwei Regeln ein, die den Empfänger in das richtige Feld einsortieren.

Den Bereich **Regeln** erreichen Sie über **Navigationsleiste > Programmbereiche > Verwaltung > Regeln**. Klicken Sie hier auf **Neue Regel.** 

1) Beginnen Sie mit einer Regel, die einen bekannten Empfänger aus dem Verwendungszweck übernimmt. Als Bedingung für die neue Regel wählen Sie **in einer Verwendungszweckzeile einen bekannten Empfänger enthält.** Damit werden automatisch alle bekannten Empfänger übernommen.

2) Legen Sie eine zweite Regel für alle Empfänger an, die noch unbekannt sind. Als Bedingung wählen Sie **Welche einen bestimmten Text als Empfänger enthält** und geben keinen Textvergleich ein. Dadurch wird als Bedingung **Der Empfänger leer** ist gesetzt. Im nächsten Schritt wählen Sie die Aktion **Den Empfänger aus dem Verwendungszweck holen** aus und stellen im folgenden Fenster ein, in welcher Verwendungszweckzeile der Empfänger normalerweise steht. Die Option **Wenn der Buchung schon ein Empfänger zugeordnet ist, diesen überschreiben** darf dabei nicht aktiviert werden.

Mit Blick auf die Priorität muss die erste Regel vor der zweiten stehen. So wird bei der nächsten Umsatzabfrage der Empfänger ins richtige Feld übernommen.

## Glossar

#### **Anti-Viren-Programm**

Software, die Computerviren, Computerwürmer oder Trojanische Pferde erkennt und ihre Wirkung verhindert. Voraussetzung für den Schutz ist die Aktualität der Datenbank. Die Hersteller von Anti-Viren-Software pflegen laufend neue Schädlinge in die Datenbank ein. Deswegen sollte man Anti-Viren-Programme wöchentlich mit einem Update aktualisieren.

#### **Backup**

siehe "Datensicherung"

#### **Barentnahme**

Auszahlung eines Kontoguthabens an den Kontoinhaber in bar.

#### **Beleg**

Dokument, das eine Einnahme, Ausgabe oder andere Geldbewegung beweist. Zu gängigen Belegen zählen etwa Rechnungen, Kassenbons oder Lohnsteuerkarten.

#### **Betriebssystem**

Programm, das die grundlegenden Funktionen eines Computers steuert und den Betrieb ermöglicht. Bekannte Betriebssysteme sind Windows, DOS, Unix, MacOS und Linux.

### **BIC**

Abkürzung für Bank Identifier Code. International standardisierte Bankleitzahl, die bei SEPA-Überweisungen verwendet wird.

#### **BLZ**

Abkürzung für Bankleitzahl.

#### **Buchung**

Jede Geldbewegung wird auf einem Bankkonto in Form einer Buchung festgehalten. Ausgaben werden abgebucht, Einnahmen hinzu gebucht.

#### **Buchungsliste**

Auflistung der Geldbewegungen auf einem Konto. Die durch den Geschäftsvorfall Umsatzabfrage (siehe dort) heruntergeladenen Buchungen auf dem Bankkonto sind in der Buchungsliste von WISO Mein Geld zu finden.

#### **Budget**

Plan, der zukünftige Einnahmen und Ausgaben gegenüberstellt. Die tatsächlichen Einnahmen und Ausgaben sollten sich dabei am Budget orientieren.

## **chipTAN**

Nach Absenden eines Auftrags erhält der Kunde auf seinem Rechner einen Zifferncode, den er zusammen mit der Ziel-Kontonummer in ein Scheckkarten-Lesegerät eingibt. Das Gerät generiert daraus eine TAN. Siehe auch Flickercode.

## **CSV**

Abkürzung für Character Separated Values. Dateiformat zum Austausch von Daten – zum Beispiel Tabellen aus einer Datenbank – zwischen verschiedenen Programmen.

### **Datenbank**

Format zur Speicherung großer und komplexer Datenmengen, häufig in Form einer oder mehrerer Tabellen. WISO Mein Geld arbeitet mit einer Datenbank. Die Daten darin werden automatisch während des Arbeitsprozesses gespeichert. Eine aktive Speicherung durch den Nutzer ist daher nicht erforderlich, außer zum Zweck der externen Datensicherung.

#### **Datensicherung**

Erstellung der Kopie eines Datensatzes auf einem Datenträger. Beugt dem Datenverlust vor, falls die Originaldaten beschädigt werden oder verloren gehen.

#### **Depot**

Kreditinstitute verwahren die Wertpapiere eines Kunden in einem Depot, ähnlich wie Geld auf einem Konto.

#### **Dokumente**

Gemeint sind Computer-Dateien, die sich auf einem Datenträger (einer Festplatte, einer CD o.ä.) befinden und Textoder Bildinformationen enthalten.

### **E-Mail-Zahlungsvorlage (ePay)**

Überweisungsträgervordruck mit Ihrer Kontoverbindung, der als Anhang einer E-Mail verschickt werden kann. Der Empfänger kann sich das Formular ausdrucken, seine Kontodaten ergänzen und es bei seiner Bank einreichen.

#### **Erwartete Buchung**

Aufträge, die Sie bereits an die Bank online übermittelt haben, die aber noch nicht als ausgeführt zurückgemeldet wurden, werden im Programm als "erwartete Buchungen" bezeichnet. Die Saldostände auf Seiten der Bank und auf Seiten des Programms sind in einem solchen Fall nicht identisch. Anders ausgedrückt: Immer, wenn bei einem Online-Konto eine auf Ihrem PC gespeicherte Buchung nicht einer realen Buchung Ihrer Bank zugeordnet werden kann, entstehen erwartete Buchungen.

#### **FAQ**

Abkürzung für ""Frequently asked questions". Häufig gestellte Fragen zu einem bestimmten Thema, zum Beispiel zu einem Computerprogramm. Softwarehersteller beantworten solche Fragen in der Regel auf ihrer Internetseite. Oft enthalten aber auch die Programmhilfe oder das Handbuch zur Software eine Übersicht der häufigsten FAQs.

#### **Filter**

Listen enthalten mitunter umfangreiche Informationen. Mithilfe eines Filters können Sie selbst bestimmen, welche Teilinformationen angezeigt werden sollen. Filter grenzen den Blickwinkel ein. Mit einem Datumsfilter können Sie Sie zum Beispiel die Darstellung auf einen bestimmten Zeitraum begrenzen.

#### **FinTS**

Abkürzung für Financial Transaction Service. Weiterentwicklung des HBCI-Standards, der unter anderem um das PIN/TAN-Verfahren erweitert wurde.

#### **Firewall**

Eine Firewall überwacht alle ein- und ausgehenden Daten. Sie schützt Daten und Rechner vor unerlaubten Zugriffen.

#### **Flickercode**

Hier werden im chipTAN-Verfahren (siehe dort) Zifferncode und Kontonummer nicht im Klartext, sondern über ein schwarz-weiß flackerndes DisplaY übermittelt. Anwender müssen über ein entsprechendes Lesegerät verfügen, das an den Bildschirm gehalten wird.

#### **Girokonto**

Merkmal eines Girokontos sind häufige Ein- und Auszahlungen. "Giro" bedeutet auf Italienisch Kreis - denn auf dem Girokonto befindet sich das Geld, das am ständigen Kreislauf teilnimmt.

#### **Gutschrift**

Buchung einer Einzahlung auf einem Bankkonto. Das Guthaben wird durch die Gutschrift erhöht.

#### **Haben**

Eine Seite eines Kontos. Ist ein Bankkonto im Haben, so verfügt der Kontoinhaber über ein Guthaben bei der Bank (siehe auch Soll).

#### **Haushaltsbuch**

Gegenüberstellung der Einnahmen und Ausgaben eines Privathaushalts. Traditionell werden Haushaltsbücher in Buchform geführt. Komfortabler und zweckmäßiger ist eine Software wie WISO Mein Geld.

### **HBCI mit Chipkarte**

Abkürzung für Home-Banking Computer Interface. Besonders sicheres Verfahren für Online-Banking. Die digitale Unterschrift wird dabei in der Regel auf einer Chipkarte gespeichert. Daher ist ein Chipkartenleser Voraussetzung, um den HBCI-Standard zu benutzen.

#### **http**

Abkürzung für Hypertext Transfer Protocol. Standard zur Übertragung von Multimedia-Dokumenten im Internet.

#### **IBAN**

Abkürzung für International Bank Account Number. International standardisierte Kontonummer, die bei SEPA-Überweisungen verwendet wird.

#### **iTAN**

Abkürzung für "indiziertes TAN-Verfahren". Im Unterschied zum klassischen TAN-Verfahren kann der Kunde keine beliebige Transaktionsnummer (TAN) zur Bestätigung seines Auftrages nutzen. Stattdessen gibt die Bank vor, welche TAN zum Einsatz kommt. Das iTAN-Verfahren wurde zum Schutz vor Phishingangriffe eingeführt.

#### **Kategorie**

Sie können Ihre Einnahmen oder Ausgaben in WISO Mein Geld mithilfe von Kategorien verschiedenen Lebensbereichen zuordnen. Über Auswertungen erhalten Sie dann einen Überblick über Ihre persönliche Finanzsituation.

#### **mTAN**

Nach Absenden eines Auftrags erhält der Kunde die Auftragsdaten und eine TAN per SMS auf sein Handy. Je nach Bank firmiert das Verfahren auch als mobileTAN oder SMS-TAN.

#### **Onlinecenter**

Im Onlinecenter werden alle Zahlungsaufträge gesammelt, die Sie während einer Arbeitssitzung erstellen. Sie können diese später gesammelt an die Bank übertragen.

#### **Online-Bankparameter**

Online-Banking wird von den Rechenzentren der Banken auf verschiedene Weise unterstützt. Je nach Bank werden unterschiedliche Zugangsarten (zum Beispiel HBCI) bereitgestellt. Auch die unterstützten Kontenarten und Geschäftsvorfälle unterscheiden sich je nach Kreditinstitut. Zu einem Online-Konto gehören daher immer Online-Bankparameter, also Informationen über zulässige Geschäftsvorfälle, Zugangs- und Kontoarten.

#### **Pfad/Ordnerstruktur**

Der Pfad gibt an, an welcher Stelle der Ordnerstruktur ein Programm oder eine Datei auf dem Computer gespeichert ist. Die Dateiverwaltung unter Windows ist in Form eines Ordnerbaums aufgebaut. Vom Grundordner, dem jeweiligen Datenträger (Festplatte, CD-ROM etc.), zweigen mehrere Unterordner ab. In diesen Unterordnern befinden sich weitere Unterordner. Der Pfad beschreibt den Ordner, der sich im Baumverzeichnis über der Datei befinden. Eine typische Pfadangabe wäre zum Beispiel: **C:\Programme\ Buhl\WISO Mein Geld\mg.exe**. Dieser Pfad bedeutet, dass die Datei "mg.exe" im Ordner "WISO Mein Geld" gespeichert ist, der ein Unterordner des Ordners "Buhl" ist, der wiederum ein Unterordner des Ordners "Programme" ist, der auf der Festplatte C: gespeichert ist.

#### **PIN**

Abkürzung für Persönliche Identifikationsnummer. Sie kann verschiedene Funktionen haben. Als Geheimzahl dient sie der Identifikation, wenn mit der EC-Karte bezahlt oder am Geldautomaten Geld abgehoben wird. Für das Online-Banking gibt es in der Regel eine zusätzliche PIN, mit der man sich auf dem Bankserver anmeldet. Trotz der Bezeichnung "Nummer" muss die Online-PIN nicht zwangsläufig nur aus Zahlen bestehen.

#### **Planungsbuchung**

Buchung, die ausschließlich in die Prognose der künftigen Finanzentwicklung, nicht aber in die tatsächliche Finanzsituation einfließt.

#### **Portfolio**

Zusammenstellung aller Wertpapiere im eigenen Besitz. Unter "Portfolio" finden Sie in WISO Mein Geld eine Übersicht zu Ihren Geldanlagen.

#### **Prognose**

Vorhersage einer künftigen Entwicklung. In der Finanzprognose von WISO Mein Geld wird auf Basis regelmäßiger Buchungen und Planungsbuchungen ermittelt, wie sich Ihre Finanzsituation in den nächsten Monaten verändert.

#### **Proxy**

Computerprogramm, das zwischen Server und Client geschaltet ist. Ein Proxy kann zum Beispiel den Zugriff auf bestimmte Internetseiten durch die Nutzer im Netzwerk verhindern (Ausgangskontrolle) oder eingehende Programme auf Viren untersuchen (Eingangskontrolle). Siehe auch Server.

## **QIF**

Abkürzung für Quicken Interchange Format. Dateiformat zum Austauschen von Daten zwischen verschiedenen Finanzprogrammen.

#### **Regelmäßige Buchung**

Mit einer Buchung wird eine Geldbewegung, zum Beispiel eine Einnahme oder eine Ausgabe, auf einem (Bank-)Konto dargestellt. Eine solche Geldbewegung kann durch eine Überweisung, eine Lastschrift oder eine Abhebung verursacht werden. Findet in einem bestimmten Rhythmus immer die gleiche Geldbewegung statt, zum Beispiel durch einen Dauerauftrag, wird dies in WISO Mein Geld durch eine regelmäßige Buchung berücksichtigt.

#### **Saldo**

Differenz zwischen Soll- und Habenseite eines Kontos und somit der Betrag des Guthabens oder der Schulden auf diesem Konto.

#### **Server**

Ein Computer, der anderen Computern über ein Netzwerk Dienste anbietet. Der Server Ihrer Bank bietet zum Beispiel über das Internet den Dienst "Online-Banking" an. Der Computer, der einen solchen Dienst in Anspruch nimmt, wird als "Client" bezeichnet.

#### **Soll**

Eine Seite eines Kontos. Ist ein Bankkonto im Soll, so hat der Kontoinhaber Schulden bei der Bank.

#### **SSL**

Abkürzung für Secure Sockets Layer. Technik, mit der Daten verschlüsselt werden, zum Beispiel zur sicheren Übertragung im Internet.

#### **TAN**

Abkürzung für Transaktionsnummer. Sie dient im Rahmen des Online-Bankings als digitale Unterschrift bei Überweisungen und anderen Aufträgen. Jede TAN ist nur einmal verwendbar. Sind alle Nummern einer TAN-Liste verbraucht, sendet die Bank eine neue Liste per Post zu. (Siehe auch "iTAN".)

#### **Textschlüssel**

Textschlüssel sind Datenelemente in HBCI. Sie bestehen aus zwei Ziffern; Textschlüsselergänzungen aus drei Ziffern. Der Schlüssel 54 zum Beispiel steht für Vermögenswirksame Leistungen. Die vom Kreditinstitut unterstützten Textschlüssel werden der Software in den Bankparameterdaten mitgeteilt. Im Einzelfall kann ein Auftrag abgelehnt werden, weil ein von der Bank nicht erlaubter Textschlüssel eingereicht wurde, obwohl er von der Software unterstützt und der HBCI-Spezifikation gemäß zulässig ist.

**Beispiel:** Ihre Bank lässt Lohn- und Gehaltsüberweisungen (Textschlüssel 53) zu, jedoch nicht für Privatkunden.

#### **Tooltipp**

Ein kleines Fenster, das dem Benutzer weitere Informationen zu einem Objekt anzeigt. Es wird in vielen Programmen zur Erklärung von Icons und in Browsern beispielsweise auch zur Beschreibung von Links verwendet und erscheint, wenn der Mauszeiger eine gewisse Zeit auf dem betreffenden Objekt verbleibt.

#### **Transaktion**

Austausch von Geld, Gütern oder Dienstleistungen im Wirtschaftsverkehr. Die im Alltag häufigste Transaktion ist der Verkauf von Ware gegen Geld. Aber auch die Überweisung von einem Konto auf ein anderes ist eine geläufige Transaktion.

### **Umsatzabfrage**

Bei der Umsatzabfrage werden alle Buchungen (Zahlungseingänge und -ausgänge) vom Rechner der Bank abgeholt; bei Abruf des Saldos hingegen nur der aktuelle Kontostand.

#### **Update**

Datensatz, mit dem eine bereits installierte Software aktualisiert wird. Mit Updates werden der Software zum Beispiel neue Funktionen hinzugefügt, Fehler behoben oder Sicherheitslücken geschlossen.

### **Wertstellung**

Zeitpunkt, zu dem eine Gutschrift oder eine Belastung auf einem Bankkonto erfolgt.

### **Bedienanleitung**

## Tastaturbefehle

Viele Funktionen des Programms können Sie statt mit der Maus auch über die Tastatur aufrufen und steuern.

### **Auftragsdialoge:**

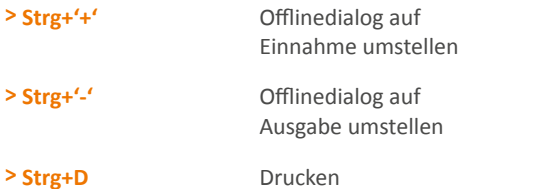

### **Global im Programm:**

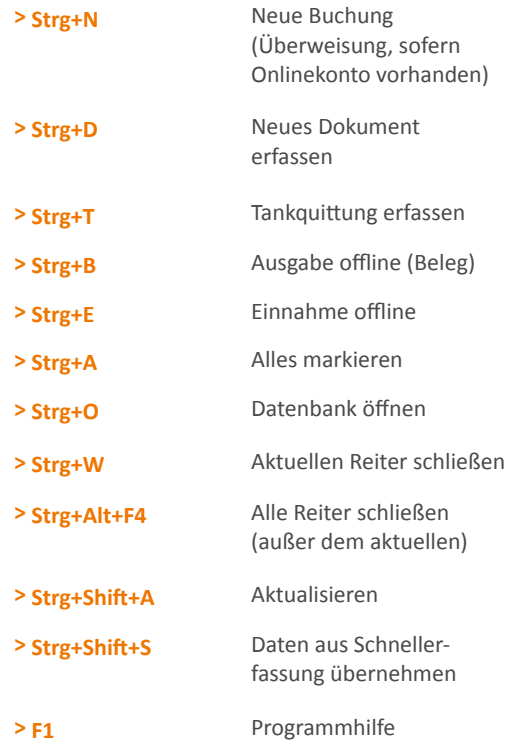

## **Bereich Buchungen:**

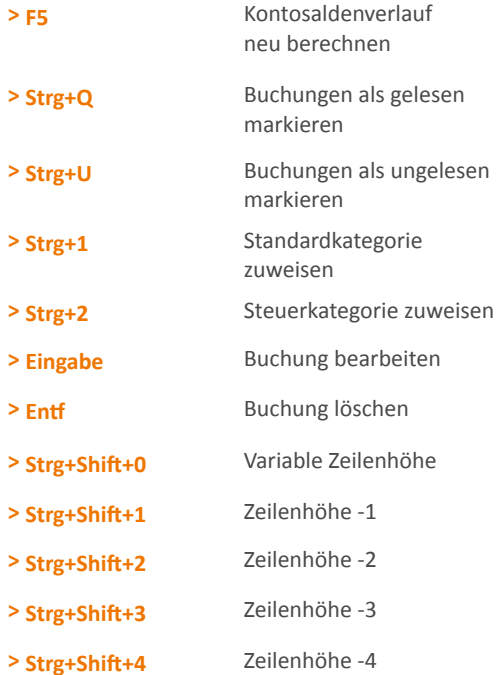

**Kundenservice** Telefon: 02735 909699

**Technischer Support** Telefon: 02735 9096 60

#### **Sie erreichen uns**

Montag bis Freitag: 9–21 Uhr Samstag: 9–13 Uhr

#### **Online-Support**

buhl.de/kundenkonto buhl.de/go/finanzforum

#### **Kontakt**

Buhl Data Service GmbH Support Center Carl-Benz-Str. 2 57299 Burbach

:buhl buhl.de